### aludu CISCO.

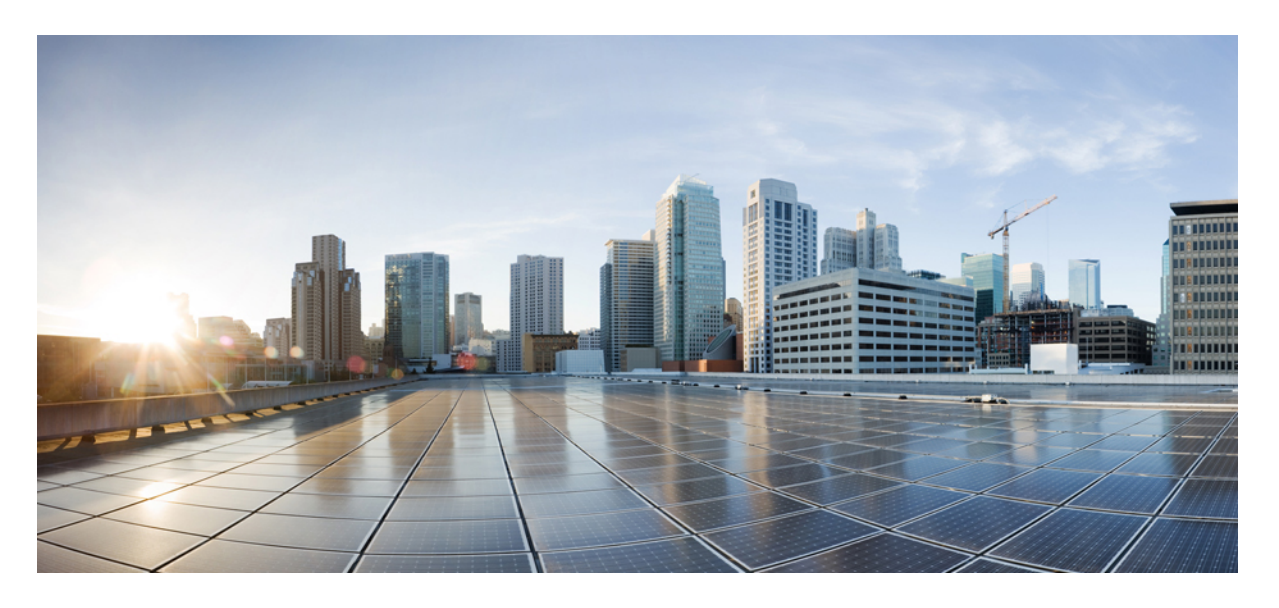

## **Cisco Crosswork Optimization Engine 3.0** ユーザーガイド

初版:2021 年 11 月 12 日

### シスコシステムズ合同会社

〒107-6227 東京都港区赤坂9-7-1 ミッドタウン・タワー http://www.cisco.com/jp お問い合わせ先:シスコ コンタクトセンター 0120-092-255 (フリーコール、携帯・PHS含む) 電話受付時間:平日 10:00~12:00、13:00~17:00 http://www.cisco.com/jp/go/contactcenter/

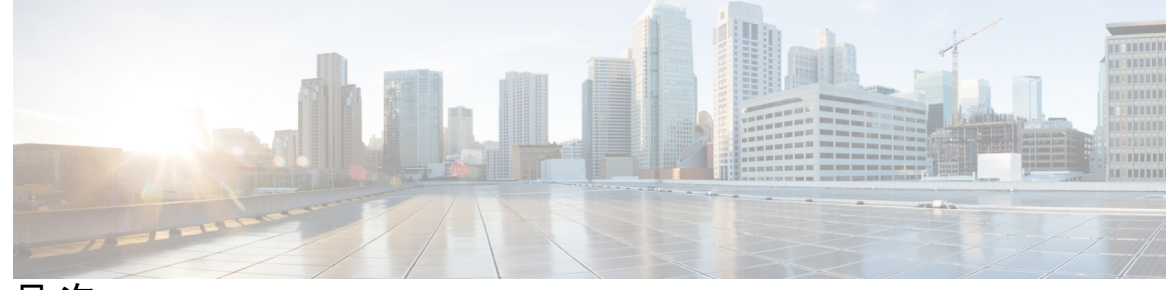

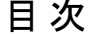

第 **1** 章 **Cisco Crosswork [Optimization](#page-6-0) Engine** の概要 **1** [対象読者](#page-6-1) **1** Cisco Crosswork [最適化エンジン](#page-7-0) の概要 **2** Crosswork [Optimization](#page-8-0) Engine API **3** Crosswork Optimization Engine と Crosswork Network Controller [ソリューション](#page-8-1) **3** [セグメントルーティングパス計算要素\(](#page-8-2)SR-PCE) **3** セグメント [ルーティングについて](#page-9-0) **4** Resource [Reservation](#page-12-0) Protocol(RSVP)について **7**

第 **2** 章 [ネットワークビューのセットアップとモニター](#page-16-0) **11**

[ダッシュボードでのクイックビューの取得](#page-16-1) **11** [トポロジマップでのデバイスとリンクの表示](#page-18-0) **13** [デバイスとリンクの詳細の表示](#page-21-0) **16** [デバイスグループを使用したトポロジビューのフィルタ処理](#page-27-0) **22** [デバイスグループの作成と変更](#page-30-0) **25** ダイナミック デバイス [グループの有効化](#page-31-0) **26** [マップ表示設定のカスタマイズ](#page-32-0) **27** [リンクとデバイスの表示のカスタマイズ](#page-32-1) **27** TE [トンネルのデバイスグループの表示動作の設定](#page-33-0) **28** トラフィック [エンジニアリングの表示のカスタマイズ](#page-33-1) **28** [タイムアウトの設定](#page-33-2) **28** [簡易アクセスのトポロジビューの保存](#page-34-0) **29**

第 **3** 章 **SR-MPLS** および **SRv6** [ポリシーの可視化](#page-36-0) **31** [トポロジマップでの](#page-37-0) SR-MPLS および SRv6 ポリシーの表示 **32** SR-MPLS および SRv6 [ポリシーの詳細の表示](#page-39-0) **34** トラフィック エンジニアリング [デバイスの詳細の表示](#page-41-0) **36** SR-MPLS または SRv6 [ポリシーの可視化の例](#page-42-0) **37** [複数の候補パス\(](#page-50-0)MCP)の検索 **45** 定義済みのバインディングセグメントID (B-SID) ラベルに関連付けられた基盤となるパス [の可視化](#page-54-0) **49** ネイティブ SR [パスの可視化](#page-56-0) **51** [ネイティブパスデバイスの前提条件の可視化](#page-58-0) **53** 第 **4** 章 [フレキシブルアルゴリズムの可視化](#page-60-0) **55** [フレキシブルアルゴリズムの可視化](#page-61-0) **56** [フレキシブルアルゴリズムのアフィニティの設定](#page-62-0) **57** [リンクとデバイスのフレキシブルアルゴリズムの検索](#page-64-0) **59** 第 **5** 章 **RSVP-TE** [トンネルの可視化](#page-68-0) **63** [トポロジマップでの](#page-68-1) RSVP-TE トンネルの表示 **63** RSVP-TE [トンネルの詳細の表示](#page-71-0) **66** トラフィック エンジニアリング [デバイスの詳細の表示](#page-73-0) **68** 第 **6** 章 **SR-MPLS** [ポリシーのプロビジョニング](#page-76-0) **71** SR-MPLS [ポリシーのサポート](#page-76-1) **71** SR-TE [ポリシー設定のソース](#page-79-0) **74** PCC [によって開始された](#page-79-1) SR-TE ポリシーの例 **74** 明示的 SR-MPLS [ポリシーの作成](#page-80-0) **75** [リンクアフィニティの設定](#page-80-1) **75** [最適化インテントベースのダイナミック](#page-81-0) SR-MPLS ポリシーの作成 **76** SR-MPLS [ポリシーの変更](#page-83-0) **78**

- 第 **7** 章 **RSVP-TE** [トンネルのプロビジョニング](#page-84-0) **79**
	- RSVP-TE [トンネルのサポート](#page-84-1) **79**
	- RSVP-TE [トンネル設定のソース](#page-86-0) **81**

PCC [によって開始された](#page-86-1) RSVP-TE トンネルの例 **81**

- 明示的 RSVP-TE [トンネルの作成](#page-86-2) **81**
- [リンクアフィニティの設定](#page-87-0) **82**
- [最適化インテントベースのダイナミック](#page-88-0) RSVP-TE トンネルの作成 **83**
- RSVP-TE [トンネルの変更](#page-89-0) **84**

第 **8** 章 ローカル輻輳緩和(**LCM**[\)を使用したローカルでのネットワーク輻輳の緩和](#page-92-0) **87**

- [ローカル輻輳緩和の概要](#page-92-1) **87**
- LCM [に関する特記事項](#page-93-0) **88**
	- LCM [プラットフォームの要件](#page-94-0) **89**
	- ASBR間の専用IGPインスタンスでの複数AS[ネットワークに対する](#page-95-0)BGP-LSのスピーカー [配置](#page-95-0) **90**
	- [アップグレード後における以前のモニター対象インターフェイスの欠落](#page-95-1) **90**
- LCM [計算のワークフロー](#page-96-0) **91**
- [ローカルインターフェイスでの輻輳の緩和の例](#page-98-0) **93**
- LCM [の設定](#page-105-0) **100**

[個別のインターフェイスしきい値の追加](#page-107-0) **102**

LCM [動作のモニター](#page-107-1) **102**

### 第 **9** 章 帯域幅最適化(**BWOpt**[\)を使用したネットワークの最適化](#page-110-0) **105**

[帯域幅最適化の概要](#page-110-1) **105** BWOpt [に関する特記事項](#page-111-0) **106** [自動化されたネットワーク輻輳の緩和の例](#page-112-0) **107** [帯域幅最適化の設定](#page-115-0) **110** [個別のインターフェイスしきい値の追加](#page-116-0) **111** [帯域幅最適化のトラブルシューティング](#page-116-1) **111**

第 **1 0** 章 [インテントベースの帯域幅要件の定義と維持](#page-118-0) **113**

BWoD [に関する特記事項](#page-119-0) **114**

[インテントベースの帯域幅の要件を維持するための](#page-119-1) SR-TE ポリシーのプロビジョニングの 例 **[114](#page-119-1)**

PCC [によって開始された](#page-121-0) BWoD SR-TE のポリシー **116**

[オンデマンド帯域幅の設定](#page-123-0) **118**

BWoD [のトラブルシューティング](#page-124-0) **119**

Г

I

<span id="page-6-0"></span>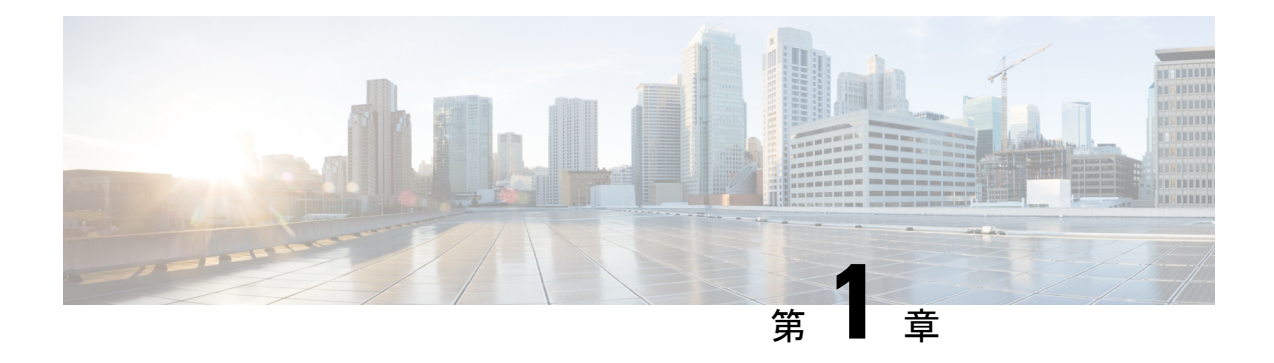

# **Cisco Crosswork Optimization Engine** の概要

これは、Cisco Crosswork Optimization Engine を起動して実行し、ユーザーインターフェイス (UI)の使用を開始するために必要な手順を説明する、インストール後のドキュメントです。 デバイスとユーザー管理を含む管理タスクについては、*Cisco Crosswork [Infrastructure](https://www.cisco.com/c/en/us/support/cloud-systems-management/aptive-network-automation/products-maintenance-guides-list.html)* およびア プリケーション [アドミニストレーション](https://www.cisco.com/c/en/us/support/cloud-systems-management/aptive-network-automation/products-maintenance-guides-list.html) ガイドを参照してください。

- [対象読者](#page-6-1) (1 ページ)
- Cisco Crosswork [最適化エンジン](#page-7-0) の概要 (2 ページ)
- Crosswork [Optimization](#page-8-0) Engine API  $(3 \sim \rightarrow \sim)$
- Crosswork Optimization Engine と Crosswork Network Controller [ソリューション](#page-8-1) (3 ペー [ジ\)](#page-8-1)
- セグメントルーティングパス計算要素 (SR-PCE) (3 ページ)
- セグメント [ルーティングについて](#page-9-0) (4 ページ)
- Resource [Reservation](#page-12-0) Protocol (RSVP) について (7ページ)

<span id="page-6-1"></span>対象読者

このガイドは、ネットワークで Cisco Crosswork Optimization Engine を使用する経験豊富なネッ トワーク管理者を対象としています。このガイドは、次のテクノロジーの使用経験と知識があ ることを前提としています。

- ネットワーキング テクノロジーとプロトコル(BGP-LS、IGP(OSPF と IS-IS)、PCEP、 モデル駆動型テレメトリなど)
- トラフィック エンジニアリング(TE)トンネル
	- RSVP-TE トンネルのプロビジョニング
	- セグメント ルーティング トラフィック エンジニアリング (SR-TE) ポリシーのプロ ビジョニング
- Cisco セグメントルーティングパス計算要素 (SR-PCE)

## <span id="page-7-0"></span>**Cisco Crosswork** 最適化エンジン の概要

Crosswork 最適化エンジン は、一連の Cisco Crosswork ネットワークの自動化 の製品の一部で あり、プロアクティブなネットワークモニタリング、ネットワークの可視化、およびクローズ ドループの自動化により、ネットワークインテントを維持する機能を提供します。また、リア ルタイムのネットワーク最適化を提供し、オペレータがネットワーク容量の使用率を効果的に 最大化し、サービス速度を高められるようにします。

Crosswork 最適化エンジン は、次のとおりです。

- 次のような有益なリアルタイムのネットワーク可視化を実現するトポロジマップ
	- デバイス
	- リンクとリンク使用率
	- プロビジョニングされた SR-TE(SR-MPLS および SRv6)ポリシーと RSVP-TE トン ネル
- ネットワークオペレータが次のタスクを実行できる UI
	- 直感的なワークフローを使用して SR-MPLS ポリシーと RSVP-TE トンネルをプロビ ジョニングし、変更または削除する
	- SR-MPLSポリシーまたはRSVP-TEトンネルをネットワークに展開する前にプレビュー する
	- SR-MPLS ポリシーのダイナミックパスの計算を継続的に追跡し、SLA の目的を維持 する(正しいライセンスを使用)
	- ネットワークデバイス上で直接作成された SR-TE ポリシーと RSVP-TE トンネルを可 視化し、アクティブなネットワーク設定の包括的なビューを提供する
	- ネットワークのフレキシブルアルゴリズムを可視化します。
- 他の Crosswork アプリケーションやサードパーティアプリケーションまで Crosswork 最適 化エンジン の機能を拡張する API
- Crosswork 最適化エンジン の機能パック(正しいライセンスで使用可能)は、輻輳緩和と クローズドループの帯域幅最適化を提供します。ユーザーは最適化の目的を定義し、ツー ルはその目的を実現し、継続的にモニター、追跡、対応して元の目的を維持します。

このガイドでは、Crosswork Optimization Engine で許可される機能について説明します。ただ し、ライセンス、またはユーザーアカウントに関連付けられたロールの設定により、アクセス できない機能もあります。

ライセンスと発注情報については、シスコパートナーまたはシスコの営業担当者に連絡し、 Cisco Crosswork Optimization Engine 発注ガイド [英語] を参照してください。

### <span id="page-8-0"></span>**Crosswork Optimization Engine API**

上級ユーザーは、ネットワーク操作に新しい機能を提供するアプリケーションプログラミング インターフェイス (API) を使用して、他の Crosswork アプリケーションやサードパーティア プリケーションと Crosswork 最適化エンジン の機能を統合できます。

詳細については、 Cisco DevNet の Cisco Crosswork Network Automation API [ドキュメント](https://developer.cisco.com/docs/crosswork)を参照 してください。

# <span id="page-8-1"></span>**Crosswork Optimization Engine** と **Crosswork Network Controller** ソリューション

Cisco Crosswork Network Controller は、IP トランスポートネットワークを展開および運用する ためのターンキーネットワーク自動化ソリューションで、サービスの俊敏性、コスト効率、最 適化の向上を実現し、お客様に届くまでの時間の迅速化して運用コストを削減します。このソ リューションは、インテントベースのネットワーク自動化を組み合わせて、サービスのオーケ ストレーションと実現、ネットワークの最適化、サービスパスの計算、デバイスの展開と管 理、および異常検出と自動修復のための重要な機能を提供します。詳細については、「[Cisco](https://www.cisco.com/c/en/us/support/cloud-systems-management/crosswork-network-controller/model.html) [Crosswork](https://www.cisco.com/c/en/us/support/cloud-systems-management/crosswork-network-controller/model.html) Network Controller」[英語] を参照してください。

Crosswork Network Controller ソリューションの一部として Crosswork Optimization Engine を使用 する場合、このドキュメントで紹介している一部のオプションは使用できないか、または若干 異なります。たとえば、**[**トラフィックエンジニアリング(**TrafficEngineering**)**]**>**[**トラフィッ ク エンジニアリング(**Traffic Engineering**)**]** の代わりにトラフィック エンジニアリング UI に 移動するには、Crosswork Network Controller ソリューション内で **[**サービスとトラフィック エ ンジニアリング(**Services & Traffic Engineering**)**]** > **[**トラフィック エンジニアリング(**Traffic Engineering**)**]** に移動します。

# <span id="page-8-2"></span>セグメントルーティングパス計算要素(**SR-PCE**)

Crosswork Optimization Engine は、テレメトリと Cisco セグメントルーティングパス計算要素 (SR-PCE)から収集されたデータの組み合わせを使用して、最適なTEトンネルを分析および 計算します。

Cisco SR-PCE (以前の Cisco XR Traffic Controller (XTC)) は、Cisco IOS XR オ ペレーティン グシステムで実行します。SR-PCE は、ネットワークを最適化するために TE トンネルを制御 および再ルーティングするのに役立つステートフル PCE 機能を提供します。PCE では、パス 計算クライアント(PCC)がPCCを起点とするPCEピアへのヘッドエンドトンネルを報告し、 制御を委任する一連の手順を記述します。PCCおよびPCEは、更新をネットワークにプッシュ するために SR-PCE が使用するパス計算要素通信プロトコル(PCEP)の接続を確立します。

Crosswork は、SR-PCE との PCEP ピアリングを確立しないデバイスを含む、IGPドメインの一 部であるすべてのデバイスを検出します。ただし、TE トンネルをデバイスに展開するには PCEP ピアリングが必要です。

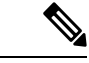

詳細については、SR-PCE バージョンのサポートと互換性に関する Crosswork Optimization Engine [リリースノート](https://www.cisco.com/c/en/us/support/cloud-systems-management/crosswork-optimization-engine/model.html#ReleaseandCompatibility) [英語] を参照してください。 (注)

# <span id="page-9-0"></span>セグメント ルーティングについて

セグメントルーティングは、送信元のルーティングパラダイムに基づいてネットワーク上でパ ケットを転送する方法です。送信元がパスを選択し、セグメントの順序付きリストとしてパ ケットヘッダー内でエンコードします。セグメントは、任意のタイプの命令の識別子です。例 えば、トポロジ セグメントは、宛先へのネクスト ホップを識別します。各セグメントは、32 ビットの符号なし整数で構成されるセグメント ID(SID)で識別されます。

トラフィックエンジニアリング用のセグメントルーティング(SR-TE)では、ネットワークで アプリケーション単位およびフロー単位の状態を維持する必要はありません。代わりに、パ ケットで指定されている転送命令に従うだけです。

#### セグメント

内部ゲートウェイ プロトコル (IGP) は、2 つのタイプのセグメント、プレフィックス セグメ ントと隣接関係セグメントを配布します。各ルータ(ノード)と各リンク(隣接関係)には、 関連付けられたセグメント識別子(SID)があります。

• プレフィックスSIDは、IPプレフィックスに関連付けられます。プレフィックスSIDは、 ラベルのセグメント ルーティング グローバル ブロック (SRGB) の範囲から手動で設定 され、IS-IS または OSPF によって配布されます。プレフィックス セグメントは、その宛 先への最短パスに沿ってトラフィックを誘導します。ノードSIDは、特定のノードを識別 する特別なタイプのプレフィックス SID です。ノードのループバック アドレスをプレ フィックスとして使用して、ループバック インターフェイスの下に設定されます。

プレフィックス セグメントはグローバル セグメントであるため、プレフィックス SID は セグメント ルーティング ドメイン内でグローバルに一意です。

• 隣接関係セグメントは、隣接ルータへの出力インターフェイスなどの特定の隣接関係を表 す隣接関係 SID と呼ばれるラベルによって識別されます。隣接関係 SID は、IS-IS または OSPF によって配布されます。隣接関係セグメントは、トラフィックを特定の隣接関係に 誘導します。

隣接関係セグメントはローカル セグメントであるため、隣接関係 SID は特定のルータに 対してローカルに一意です。

次の図に、各デバイスのノード SID と隣接関係 SID、およびデバイス間の接続を示す基本 的なネットワークを示します。

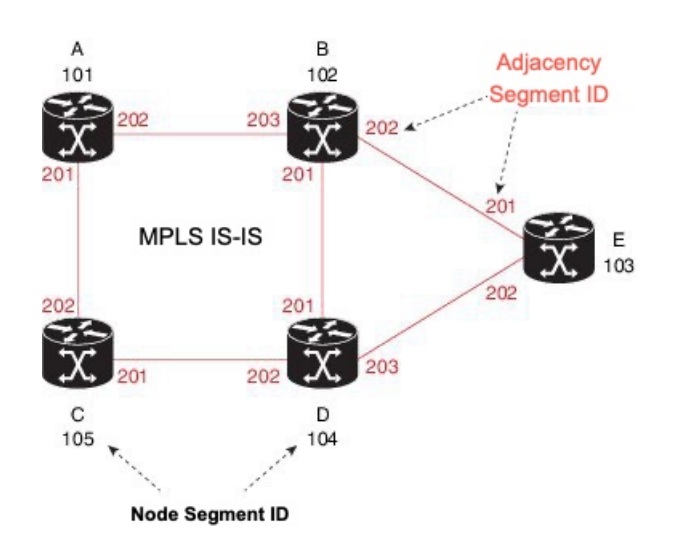

### セグメント ルーティング ポリシー

SR ポリシーパスはパス(SID リスト)を指定するセグメントのリストとして表されます。番 号付きリストでプレフィックス(ノード)と隣接関係セグメント ID を組み合わせることによ り、ネットワーク内で任意のパスを構築できます。各ホップにおいて、先頭のセグメントがネ クスト ホップを識別するために使用されます。セグメントはパケット ヘッダーの先頭に順番 にスタックされます。先頭のセグメントに別のノードの ID が含まれている場合、受信ノード は等コスト マルチパス(ECMP)を使用してパケットをネクスト ホップに移動させます。ID が受信ノードの ID である場合、ノードは先頭のセグメントをポップし、次のセグメントに必 要なタスクを実行します。

SR ポリシーにはダイナミックと明示的の 2 つのタイプがあります。

### ダイナミック **SR** ポリシー

動的パスは、最適化の目的と一連の制約に基づいています。ヘッドエンドはソリューションを 計算し、結果としてSIDリストまたはSIDリストのセットを生成します。トポロジが変更され ると、新しいパスが計算されます。ヘッドエンドにトポロジに関する十分な情報がない場合、 ヘッドエンドはパス計算エンジン(PCE)に計算させることがあります。パスが見つからない 場合、ポリシーは動作上ダウン(動作ステータスダウン)になり、パケットはポリシーに基づ いてルーティングされません。

### 明示的 **SR** ポリシー

明示的なポリシーを設定する場合は、プレフィックスまたは隣接SIDのリストで構成される明 示的なパスを指定します。各 SID はパス上のノードまたはリンクを表します。各セグメント は、送信元から接続先までのエンドツーエンドのパスであり、ネットワーク内のルータに、 IGPによって計算された最短パスではなく指定されたパスに従うように指示します。パケット が SR ポリシーへと誘導される場合、SID リストはヘッドエンドによってパケットにプッシュ されます。残りのネットワークは、SID リストに埋め込まれた命令を実行します。

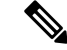

PCC によって開始されたポリシーの場合、明示パスが IP アドレスの形式で設定されている場 合、ホップの1つがダウンすると、ポリシーの動作ステータスはダウンになります。ラベルの リストとして設定されている場合、ポリシーは、ダウンした最初のホップである場合にのみ、 動作ステータスがダウンになります。残りのホップは PCC によって解決されないため、失敗 してもポリシーの動作ステータスはダウンになりません。 (注)

#### **Segment Routing over MPLS**(**SR-MPLS**)

セグメントルーティングは、MPLSデータプレーンに適用できます。SR-MPLS対応ネットワー クでは、MPLSラベルは命令を表します。送信元ノードでは、パケットヘッダーの宛先へのパ スがラベルのスタックとしてプログラムされます。詳細については、[IETFRFC8660MPLS](https://datatracker.ietf.org/doc/html/rfc8660)デー [タプレーンを使用したセグメントルーティング](https://datatracker.ietf.org/doc/html/rfc8660) [英語] を参照してください。

#### **Segment Routing over IPv6**(**SRv6**)

Segment Routing over IPv6(SRv6)は、IPv6 データプレーンを使用してセグメントルーティン グのサポートを拡張します。SRv6 にはネットワーク プログラミング フレームワークが導入さ れており、IPv6パケットヘッダー内の一連の命令をエンコードすることで、ネットワークオペ レータまたはアプリケーションがパケット処理プログラムを指定できます。各命令は、ネット ワーク内の1つまたは複数のノードに実装され、パケット内のSRv6セグメント識別子(SID) によって識別されます。詳細については、IETF RFC 8986 SRv6 [ネットワークプログラミング](https://datatracker.ietf.org/doc/draft-ietf-spring-srv6-network-programming/) [英語] を参照してください。

SRv6では、IPv6アドレスは命令を表します。SRv6では、命令の順序付きリストをエンコード するために、セグメント ルーティング ヘッダー (SRH) と呼ばれる新しいタイプの IPv6 ルー ティング拡張ヘッダーが使用されます。アクティブセグメントはパケットの宛先アドレスに よって示され、次のセグメントは SRH のポインタによって示されます。

詳細については、<https://www.segment-routing.net/>を参照してください。

### SRv6 の制限事項

- Cisco IOS XR 7.3.2 では、IS-IS IGP による SRv6 可視化のみサポートされます。
- SRv6 ポリシーでのトラフィック収集は現在サポートされていません。
- OSPFv3 IGP (PCE によって開始された) SRv6 ポリシーはサポートされていません。
- SRv6 は、帯域幅最適化、オンデマンド帯域幅、またはローカル輻輳緩和機能パックでは サポートされていません。
- IPv4 と IPv6 のトポロジは一致している必要があります。IPv4 と IPv6 の異なるリンクメト リックはサポートされていません。
- PCC によって開始されたダイナミックパス SRv6 ポリシーのみ可視化します。PCC によっ て開始されたパスと明示パスはサポートされていません。

### トラフィック エンジニアリング用のセグメント ルーティング

SR-TE は、送信元と接続先のペア間のポリシーを介して実行されます。SR-TE では、送信元 ルーティングの概念が使用されます。送信元はパスを計算し、パケットヘッダーでセグメント としてエンコードします。

SR-TE は、すべてのセグメント レベルで ECMP を使用することにより、従来の MPLS-TE ネッ トワークよりも効果的にネットワーク帯域幅を利用します。単一のインテリジェントソースを 使用し、残りのルータをネットワーク経由で必要なパスを計算するタスクから解放します。

#### 分離

Crosswork では、分離ポリシーを使用して、同じ送信元と接続先からのトラフィックを誘導す る2つの一意のパスを計算し、共通の指定リソース(リンクまたはノード)を回避します。こ れにより、ネットワークを介したトラフィックの誘導ではシングルポイント障害が発生しなく なります。次の分離パスの計算がサポートされています。

- [リンク(Link)]: 計算されたパス上でリンクが共有されないことを指定します。
- [ノード(Node)]:計算されたパス上でノードが共有されないことを指定します。
- [SRLG]:計算されたパスで同じ共有リスクリンクグループ(SRLG値)を持つリンクが共 有されないことを指定します。
- [SRLGノード(SRLG-node)]:計算されたパス上でSRLGとノードが共有されないことを 指定します。

(注)

• 分離は、同じ分離 ID を持つ 2 つのポリシーでサポートされています。

• アフィニティと分離の同時設定はサポートされていません。

#### 関連リンク

SR-MPLS [ポリシーのプロビジョニング](#page-76-2) (71 ページ) [リンクアフィニティの設定](#page-80-1) (75 ページ)

### <span id="page-12-0"></span>**Resource Reservation Protocol**(**RSVP**)について

リソース予約プロトコル (RSVP) は、システムによるネットワークからのリソース予約要求 を可能にするシグナリング プロトコルです。RSVP は、他のシステムからのプロトコル メッ セージを処理し、ローカルクライアントからのリソース要求を処理して、プロトコルメッセー ジを生成します。結果として、リソースは、ローカルおよびリモートクライアントの代わりに データフローに予約されます。RSVPは、これらのリソース予約を作成、保守および削除しま す。

RSVP-TE プロセスには、次の機能が含まれています。

- エンドポイント制御。ヘッドエンドとテールエンドでの TE トンネルの確立と管理に関連 付けられます。
- リンク管理。TE LSP のリソース認識型ルーティングを実行し、MPLS ラベルをプログラ ムします。
- 高速再ルーティング(FRR)。保護が必要な LSP を管理し、これらの LSP にバックアッ プトンネル情報を割り当てます。

TE と RSVP 間の連携動作では、TE 内にエンドポイント制御、リンク管理、および FRR 機能 が存在することを前提としています。

#### **RSVP-TE** 明示的ルーティング(ストリクト、ルーズ)

RSVP-TE の明示的ルートは、ネットワークトポロジ内の抽象ノードとして指定可能な特別な パスです。これは、明示的ルートオブジェクト(ERO)内 IP プレフィックスのシーケンスま たは自律システムのシーケンスです。明示的パスは管理上指定することも、制約付き最短パス 優先(CSPF)などのアルゴリズムを使用して自動的に計算することもできます。

ERO で指定された明示的パスは、ストリクトパスまたはルーズパスです。

ストリクトパスとは、ERO内のネットワークノードとその先行ノードが隣接し、直接接続され ている必要があることを意味します。

ルーズホップとは、EROで指定されたネットワークノードがパス内にある必要があるものの、 その前のノードと直接接続されている必要がないことを意味します。ERO の処理中にルーズ ホップに遭遇した場合、ルーズホップを処理するノードは、パスに沿った、それ自身からERO 内の次のノードまで、1 つ以上のノードを使用して ERO を更新できます。ルーズ パスの利点 は、ERO の作成時にパス全体を指定したり、既知にする必要がないことです。ルーズ パスの 欠点は、下位のルーティングプロトコルでの一時的な状態中に転送ループが発生する可能性が あることです。

RSVP-TE トンネルは、UI 内でのプロビジョニング時にルーズホップを使用して設定できませ  $heta_{\circ}$ (注)

### **RSVP FRR**

ルータのリンクまたは隣接デバイスに障害が発生すると、インターフェイス停止の通知を受信 することでルータはこの障害を検出する場合が多くあります。インターフェイスが停止したこ とをルータが認識すると、ルータはそのインターフェイスを出る LPS を、それぞれのバック アップ トンネルに切り替えます(バックアップ トンネルがある場合)。

FRRオブジェクトはPATHメッセージ中で使用され、ファシリティバックアップとして使用さ れるバックアップ方式を示すフラグが格納されています。FRRオブジェクトは、セットアップ と保留の優先順位を指定します。これらは、バックアップパスの選択に使用される属性フィル タと帯域幅要件のセットに含まれています。

レコードルートオブジェクト (RRO) は、LSP でのローカル保護の可用性または使用、および 帯域幅とノード保護がその LSP で使用可能かどうかを RESV メッセージで報告します。

FRR 要件のシグナリングは、TE トンネルヘッドエンドで開始されます。パスに沿ったローカ ル修復ポイント(PLR)は、PLR でのバックアップトンネルの可用性に基づき、FRR 要件に 従って動作し、バックアップトンネル選択情報をヘッドエンドにシグナリングします。FRRイ ベントがトリガーされると、PLR はバックアップトンネルを介してPATHメッセージをバック アップトンネルが元の LSP に再参加するマージポイント(MP)に送信します。また、MP は PATH メッセージ内の PLR によって組み込まれた RSVP-Hop オブジェクトを使用して RESV メッセージを PLR に送信します。このプロセスにより、元の LSP が MP によって切断される ことを防ぎます。また、PLR は PATH-ERROR メッセージを使用してトンネルヘッドエンドに シグナリングし、LSP に沿った障害と、その LSP で FRR がアクティブに使用されていること を示します。この情報はヘッドエンドで使用され、TE トンネルの新しい LSP をシグナリング し、メークビフォーブレーク技術によって新しいLSPがセットアップされた後に障害が発生し た既存のパスを切断します。

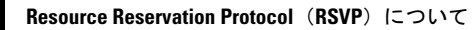

<span id="page-16-0"></span>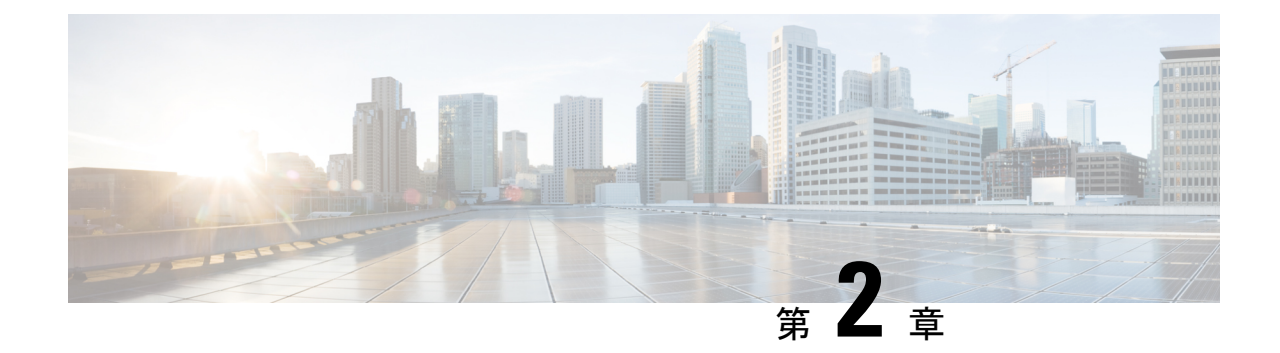

# ネットワークビューのセットアップとモニ ター

SR ポリシーと RSVP-TE トンネルを管理する前に、UI をよく理解して、ネットワークビュー を設定します。ここでは、次の内容について説明します。

- [ダッシュボードでのクイックビューの取得](#page-16-1) (11 ページ)
- [トポロジマップでのデバイスとリンクの表示](#page-18-0) (13 ページ)
- [デバイスグループを使用したトポロジビューのフィルタ処理](#page-27-0) (22 ページ)
- [マップ表示設定のカスタマイズ](#page-32-0) (27 ページ)
- [タイムアウトの設定](#page-33-2) (28 ページ)
- [簡易アクセスのトポロジビューの保存](#page-34-0) (29 ページ)

# <span id="page-16-1"></span>ダッシュボードでのクイックビューの取得

ホームページにはカスタマイズ可能な一連のダッシュレットが表示され、デバイスの到達可能 性や動作ステータスなど、管理対象ネットワークの運用の概要がひと目でわかります。各ダッ シュレットには、同じカテゴリに属しているさまざまなタイプのデータが表示されます。

図 **<sup>1</sup> : Crosswork** のホームページ

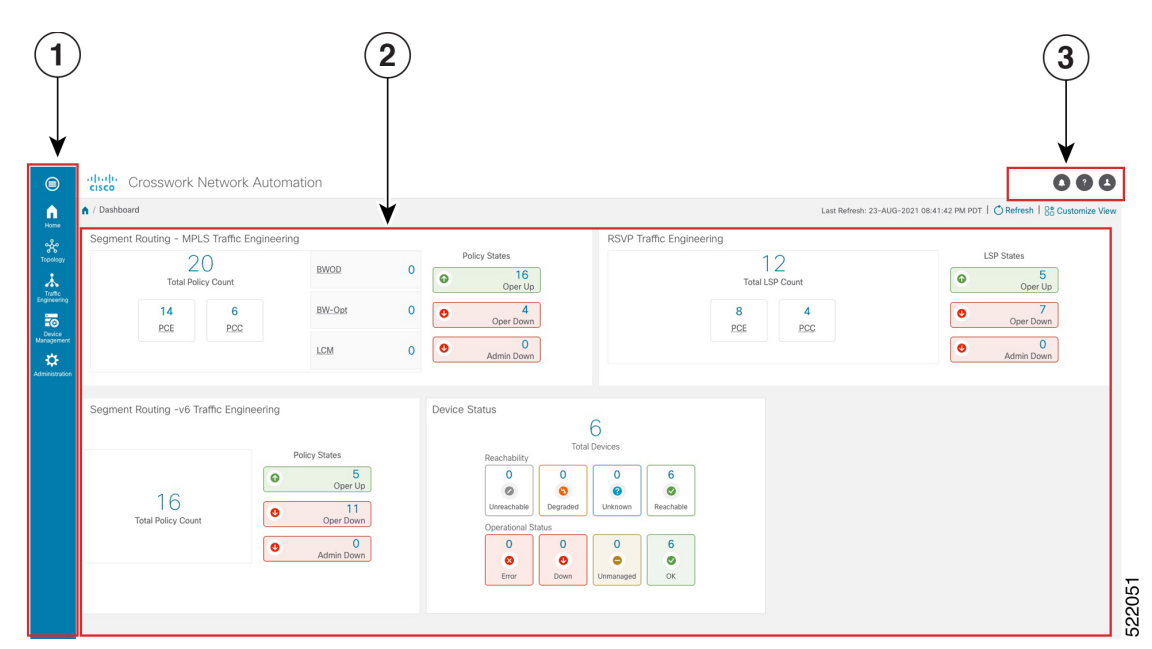

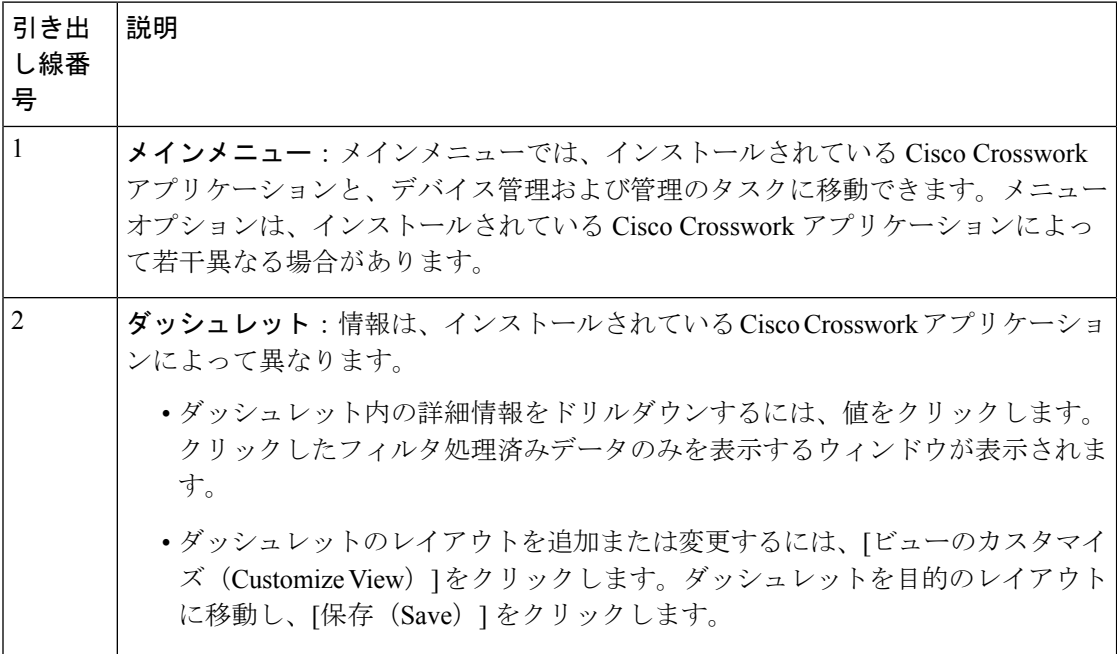

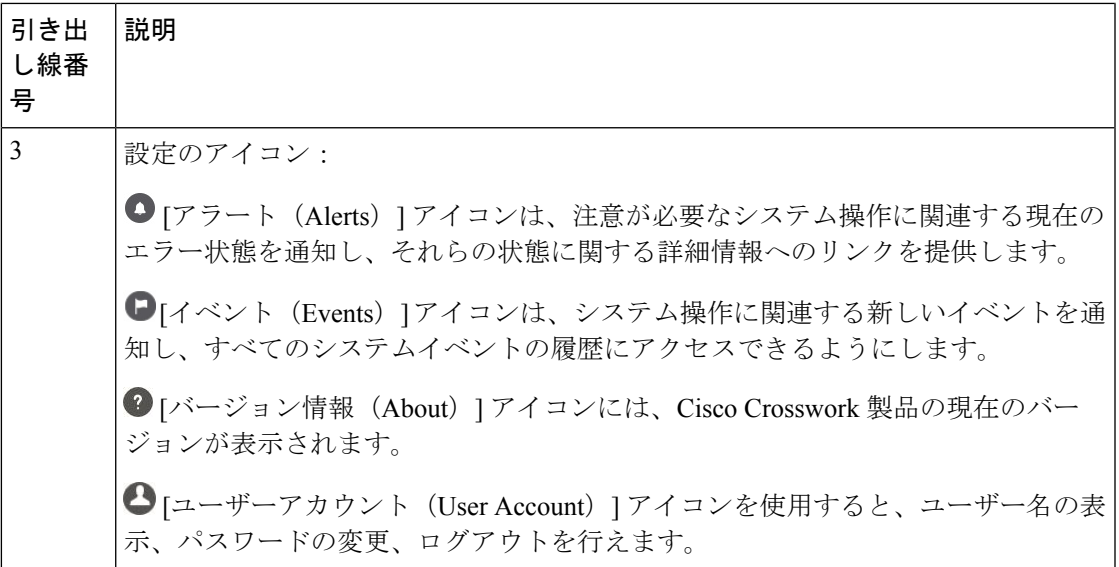

# <span id="page-18-0"></span>トポロジマップでのデバイスとリンクの表示

ネットワークトポロジマップを表示するには、メインメニューから[トポロジ(Topology)]を 選択します。

詳細については、[「デバイスとリンクの詳細の表示](#page-21-0) (16 ページ)」を参照してください。

図 **2 : Cisco Crosswork UI** とトポロジマップ

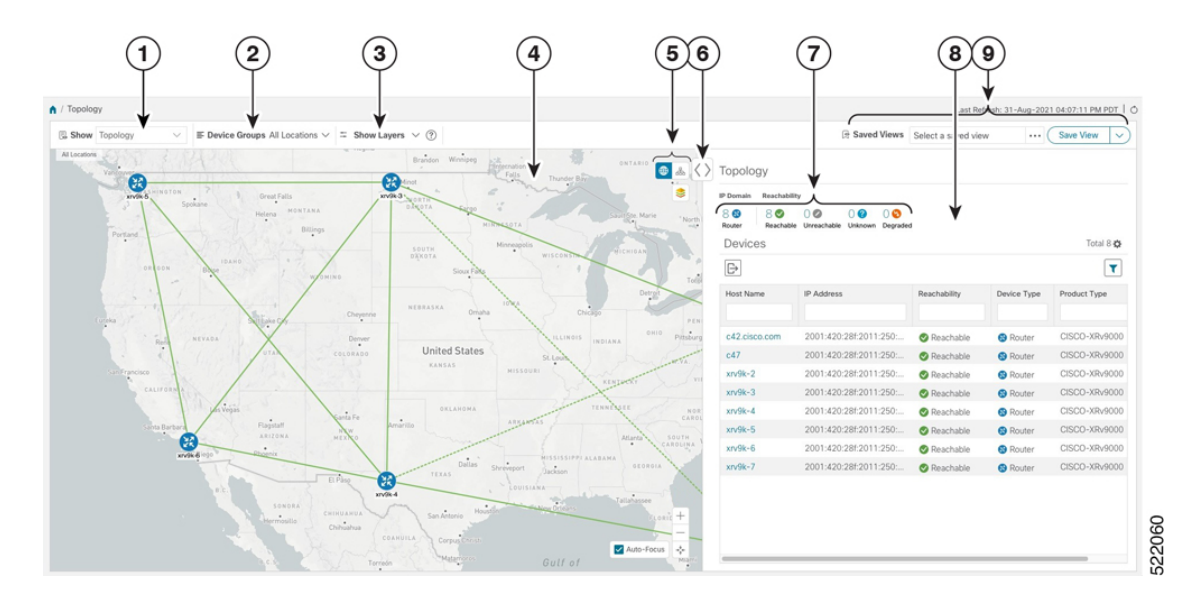

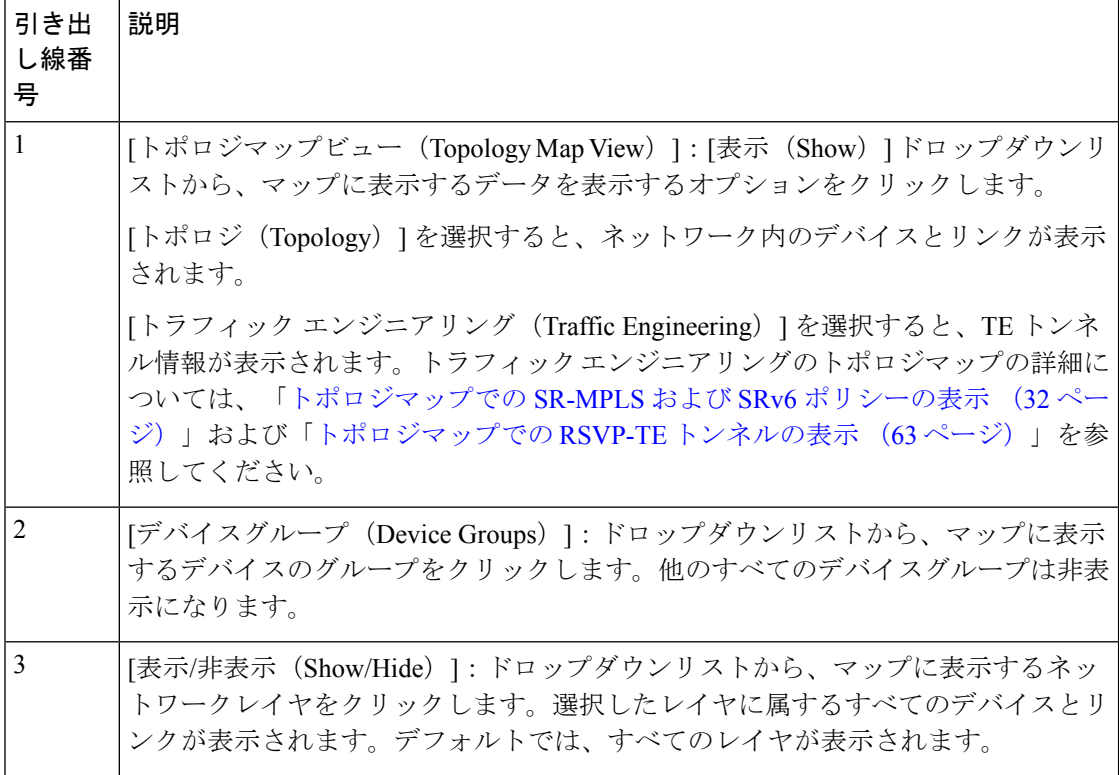

I

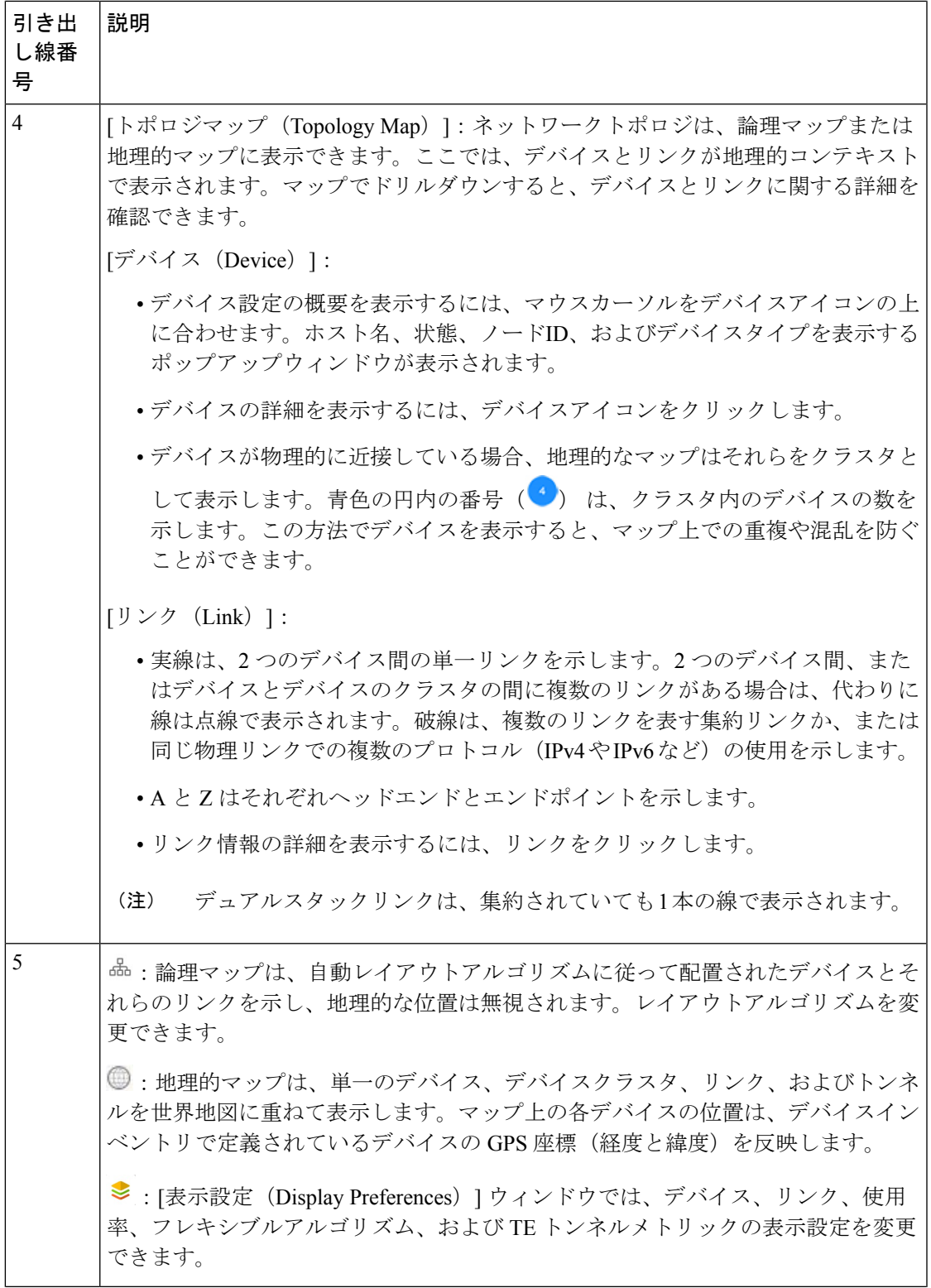

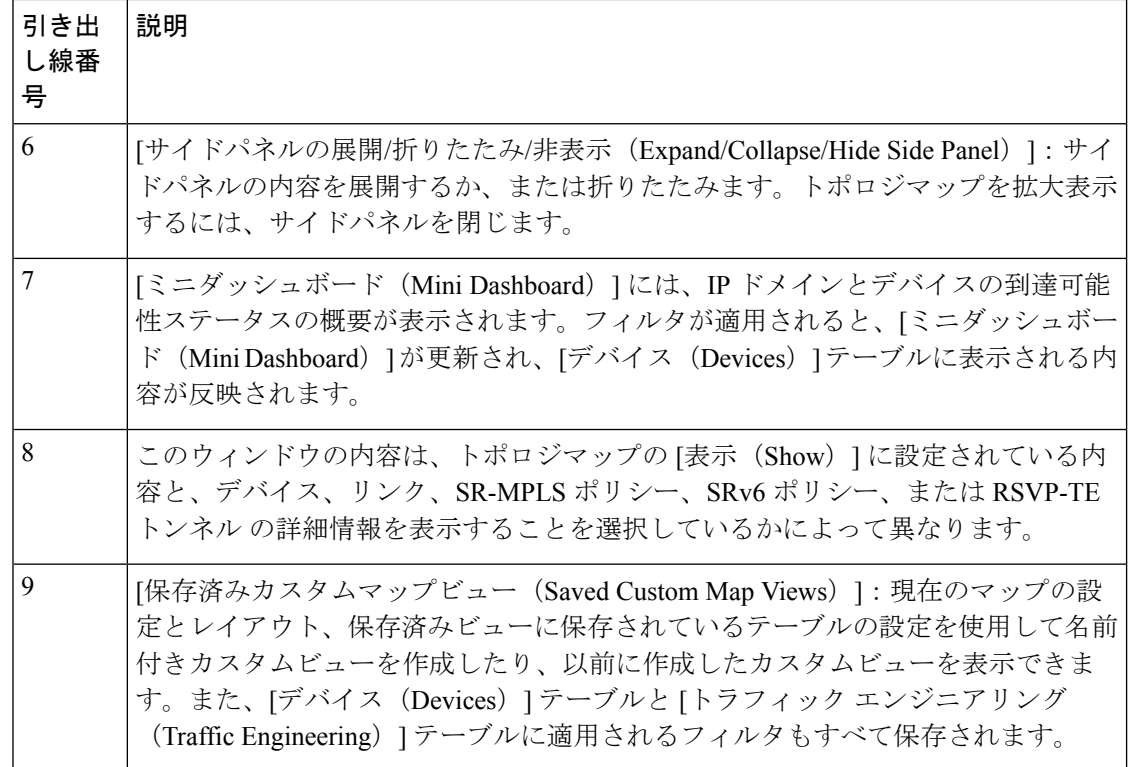

### <span id="page-21-0"></span>デバイスとリンクの詳細の表示

次に、トポロジマップを使用してデバイスとリンクの詳細 (Link Aggregation Group (LAG)の 詳細を含む(ステップ 6 参照))を表示する例を示します。

- ステップ **1** メインメニューから、[トポロジ(Topology)]または**[**トラフィックエンジニアリング(**TrafficEngineering**)**] > [**トラフィックエンジニアリング(**Traffic Engineering**)**]** を選択します。
- ステップ **2** デバイスのホスト名、到達可能性の状態、IP アドレス、およびタイプをすばやく表示するには、デバイス アイコン上にマウスを合わせます。

| $\equiv$ Device Groups All Locations $\vee \equiv$ Show Layers $\vee$ (?)<br>Show Topology                                                                       |                                                                                                    |                                                                                            | Saved Views Select a saved view                                                 |              |               | Save View<br>$\checkmark$ |
|----------------------------------------------------------------------------------------------------|----------------------------------------------------------------------------------------------------|--------------------------------------------------------------------------------------------|---------------------------------------------------------------------------------|--------------|---------------|---------------------------|
| Saskatoon an<br>All Locations<br>Calgary<br>Regina<br>œ<br>WASHINGTON<br>Great Falls                                                                             | $\ddotsc$<br>Brandon Winnipeg<br>ONTARIO<br>International<br>Falls<br>Timmins (Le-<br>Thunder Bay<br>PE2-ASR9k-                                                                                                    | $\bigcirc$ & $\langle \rangle$ Topology<br>Reachability<br>IP Domain<br>88<br>80<br>Router | $\circ$<br>$0\bullet$<br>$0$ $\Omega$<br>Reachable Unreachable Unknown Degraded |              |               |                           |
| Spokane<br>MONTANA<br>Helena                                                                                                    | WORT<br>DAKOTA<br>Devices<br>Fargo<br>CaultiSte, Marie<br>$\sim$                                                                                                    |                                                                                            |                                                                                 |              | Total 11 33   |                           |
| Billings<br>rtland                                                                                                    | North Bay<br>MINNESOTA<br>0.08                                                                                                    | $\mathbb{B}$<br>$\mathbf{r}$                                                               |                                                                                 |              |               |                           |
| IDAHO.<br>OREGON<br>æ<br>Boise                                                                                                    | Minneapolis<br>Ottav<br>SOUTH<br>MICHIGAN<br>WISCONSIN<br>DÄKOTA<br>Sioux Falls<br>Toconto                                                                                                    | Host Name                                                                                  | Node IP                                                                         | Oper         | Reac          | Product Type              |
| P1-ASR9k<br>一灯<br>chevenne<br>salt Lake City.<br>140<br>Denver<br><b>AOAY</b><br>Reng<br>$\ddot{\phantom{1}}$<br>UTAH.<br>OOA                                    | <b>INEW</b><br>Detroi<br><b>BR</b><br>Reachability State                                                                                                    | P1-ASR9k                                                                                   | 172.29.10.111                                                                   | $\bullet$ OK | <b>⊙</b> Re   | ciscoASR9001              |
|                                                                                                    | 2-ASROK<br>Reachable<br>PENNSYLVANIA                                                                                                    | P2-ASR9k                                                                                   | 172.29.10.112                                                                   | $\bullet$ OK | $\bigcirc$ Re | ciscoASR9001              |
|                                                                                                    | OHIO<br>Pittsburgh<br>GIS<br><b>Host Name</b><br>INDIANA                                                                                                    | P3-NCS5501                                                                                 | 172.29.10.113                                                                   | $\bullet$ OK | $\otimes$ Re  | ciscoNCS5501              |
|                                                                                                    | ND. a<br>P <sub>2</sub> -ASR <sub>9</sub> k<br>DE<br>W.YA.                                                                                                    | <b>P4-NCS5501</b>                                                                          | 172.29.10.114                                                                   | $\bullet$ OK | C Re          | ciscoNCS5501SE            |
| (YA<br>PE1-ASR9k                                                                                                    | Node IP<br>VIRGINIA<br><b>KENTUCKY</b><br>172.29.10.112                                                                                                    | PE1-ASR9k                                                                                  | 172.29.10.115                                                                   | $\bullet$ OK | <b>2</b> Re   | ciscoASR9001              |
| CALIFORNIA                                                                                                    |                                                                                                    | PE2-ASR9k                                                                                  | 172.29.10.116                                                                   | $\bullet$ OK | <b>O</b> Re   | ciscoASR9001              |
| Las Vegas                                                                                                    | Type<br>TENNESSEE<br>N <sub>0</sub><br><b>BERTHERE</b><br>ciscoASR9001                                                                                                    | PE3-ASR9k                                                                                  | 172.29.10.117                                                                   | $\bullet$ ok | <b>O</b> Re   | ciscoASR9001              |
| Flagstaff<br>iж<br>Santa Barbara<br><b>WERNING</b><br>ARIZONA<br><b>P3-NCS5501 EXICO</b>                                                                         | PE3-ASR9k<br>SOUTH.<br><b>KK</b>                                                                                                    | PE4-ASR9k.cis                                                                              | 172.29.10.118                                                                   | $\odot$ OK   | $\odot$ Re    | ciscoASR9001              |
| Phoenix<br>San Diego                                                                                                    | Wilmington<br>mya<br>AROUNA.<br>P4-NCS5501<br>MISSISS PRIALABAMA                                                                                                    | PE7-XRV9k                                                                                  | 172.29.10.61                                                                    | $\bullet$ OK | $\otimes$ Re  | CISCO-XRv9000             |
|                                                                                                    | Dallas<br>GEORGIA<br>Shreveport<br>Jackson<br>TEXAS.                                                                                                    | PE8-XRV9k.cis.                                                                             | 172.29.10.62                                                                    | $\bullet$ OK | <b>O</b> Re   | CISCO-XRv9000             |
| El Pàso<br>0.C.<br>SONORA<br>CHINUANUA<br>$\ddot{\phantom{1}}$<br>Hermosillo<br>Chihuahua<br>COAHO<br>Torrigón<br>-DURANGO<br>La Paz<br>Mexico<br>AGUA.<br>NAYS. | <b>MISIANA</b><br>$\mathcal{O}_{\mathcal{O}}$<br>Tallahassee<br>w Orleans<br>Houst<br>San Antonio<br><b>ELORIDA</b><br>Corpus Chr.<br>×<br>'Matamor<br>Mi<br>Gulf of<br>鼠<br>Bahamas<br>Mexico<br>PE9-XRV9k<br>Til 1<br>誤<br>$^{+}$<br>Havana<br>PE4-ASR9k.cisco.com<br>$-$<br>Tampico<br>Cuha<br>Merida<br>Auto-Focus<br>$\sigma_{\rm eff}^{\rm L}$<br>$\cdot$<br><b>GUAN.</b> | PE9-XRV9k                                                                                  | 172.29.10.63                                                                    | $\bullet$ OK | <b>O</b> Re   | CISCO-XRv9000             |

ステップ **3** デバイスの詳細をさらに表示するには、デバイスアイコンをクリックします。

a) 次の例は、トポロジマップのデバイスの詳細を示しています。

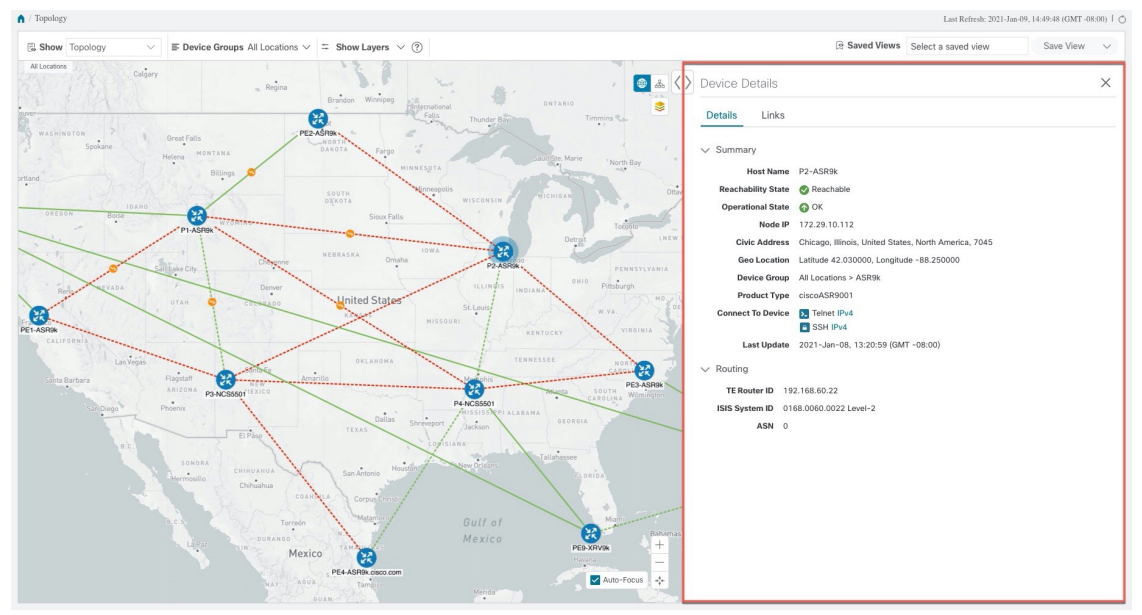

複数の IGP のセットアップでは、ルーティングの詳細ですべての IGP、IS-IS、および OSPF プロセス を表示することもできます。次の例を参照してください。

図 **3 :** 複数の **IGP**:**OSPF** プロセス

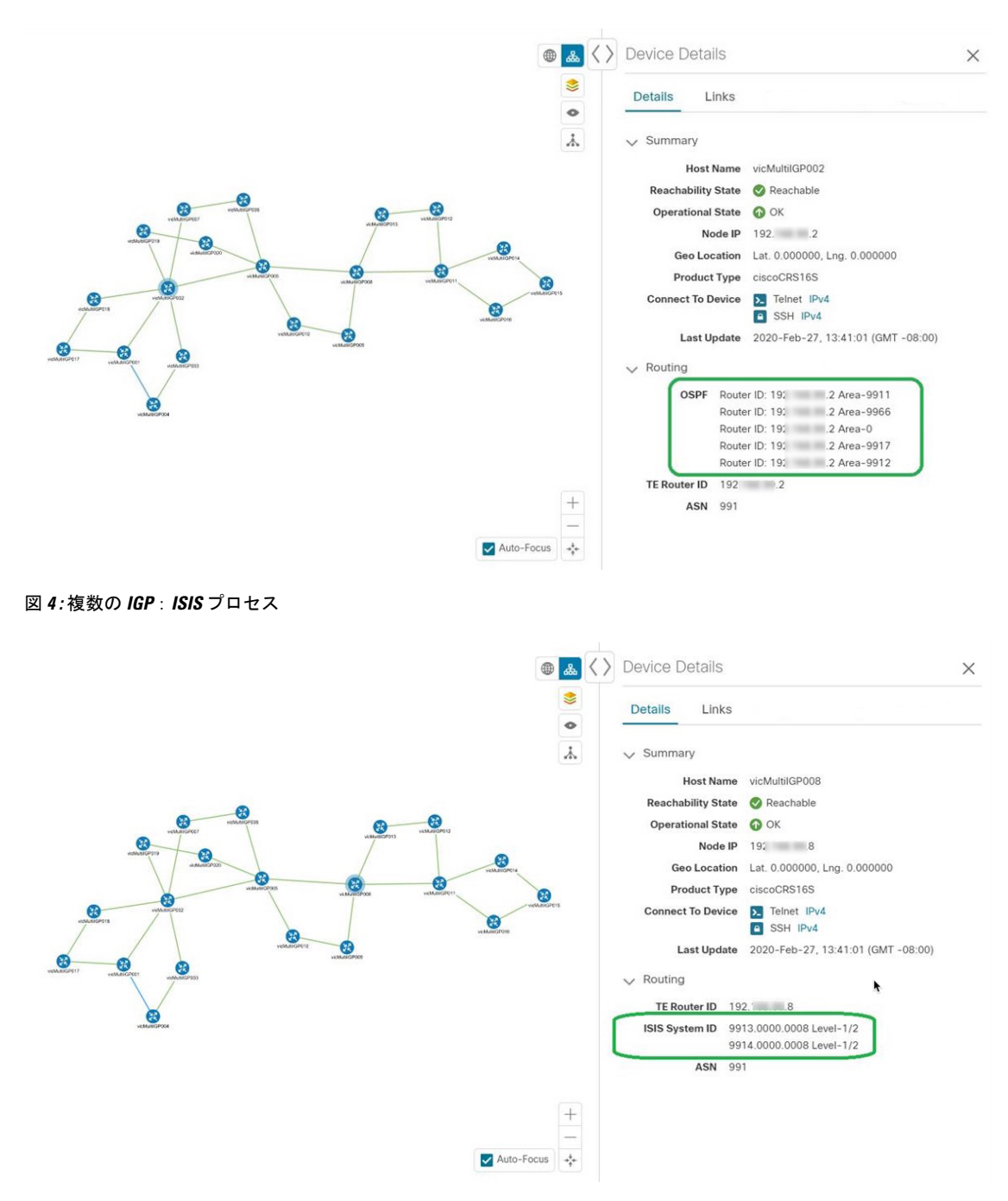

図 **5 :** 複数の **IGP**:**OSPF** および **ISIS** プロセス

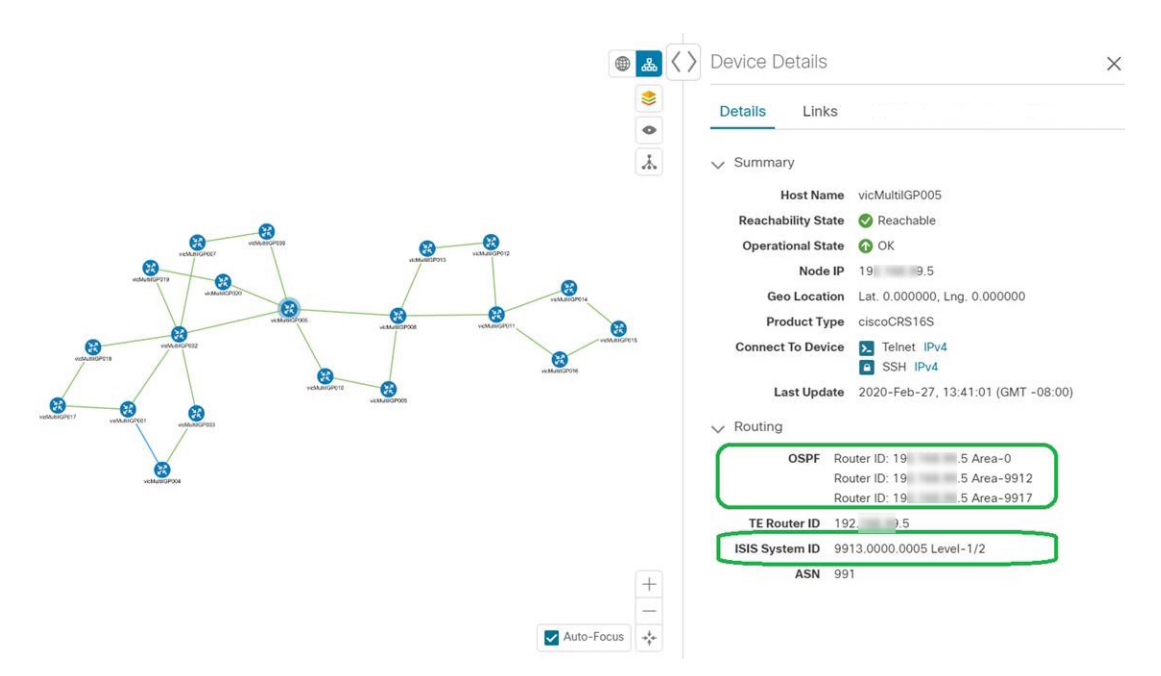

b) 次の例は、トラフィック エンジニアリング マップの追加のトラフィック エンジニアリング デバイス の詳細 ([SR-MPLS]、[SRv6]、[RSVP-TE]、および [フレキシブルアルゴリズム (Flexible Algorithm) ] タブ)を示しています。この例では、2 つのドメインの SRv6 ロケータがリストされています。

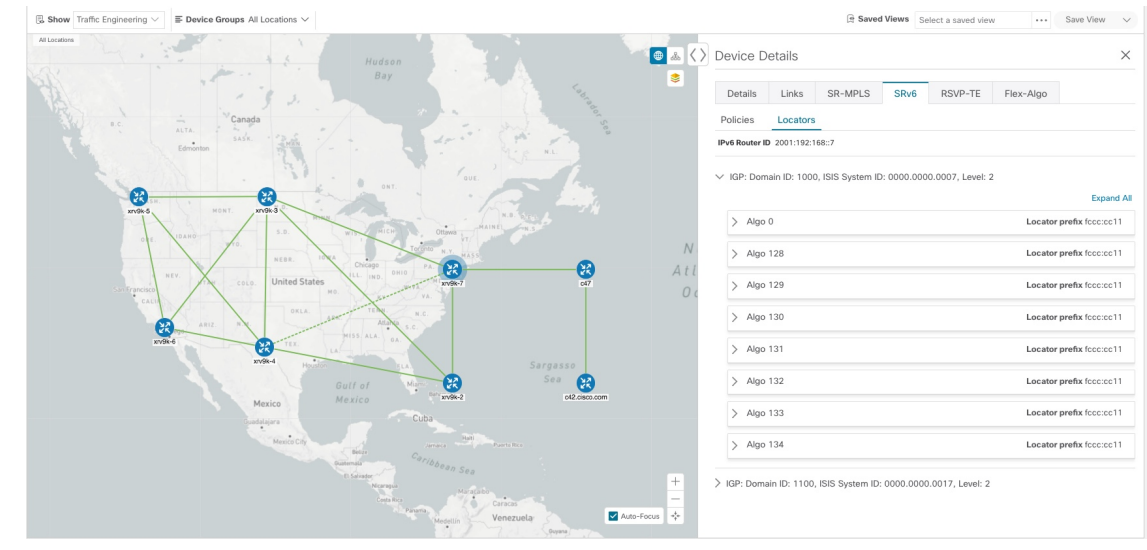

ステップ **4** デバイスのリンクを表示するには、[リンク(Links)] タブをクリックし、右側のパネルを展開してすべて のリンクの詳細を表示します。

ш

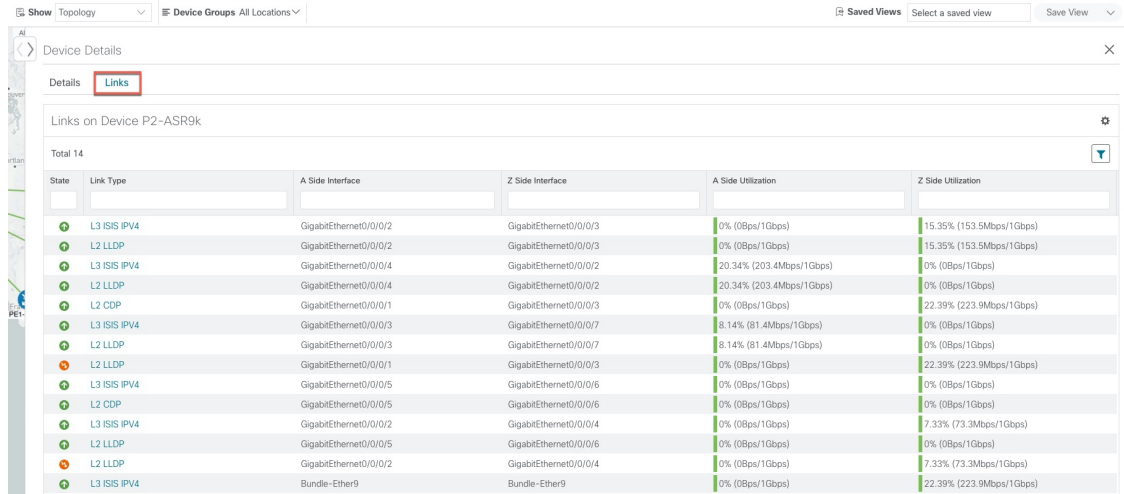

ステップ **5** サイドパネルを折りたたんで、[デバイスの詳細(Device Details)] ウィンドウを閉じます。 ステップ **6** 破線をクリックします。破線は、複数のリンクを表す集約リンクを示します。

(注) デュアルスタックリンク(集約)は、1 本の線で表示されます。

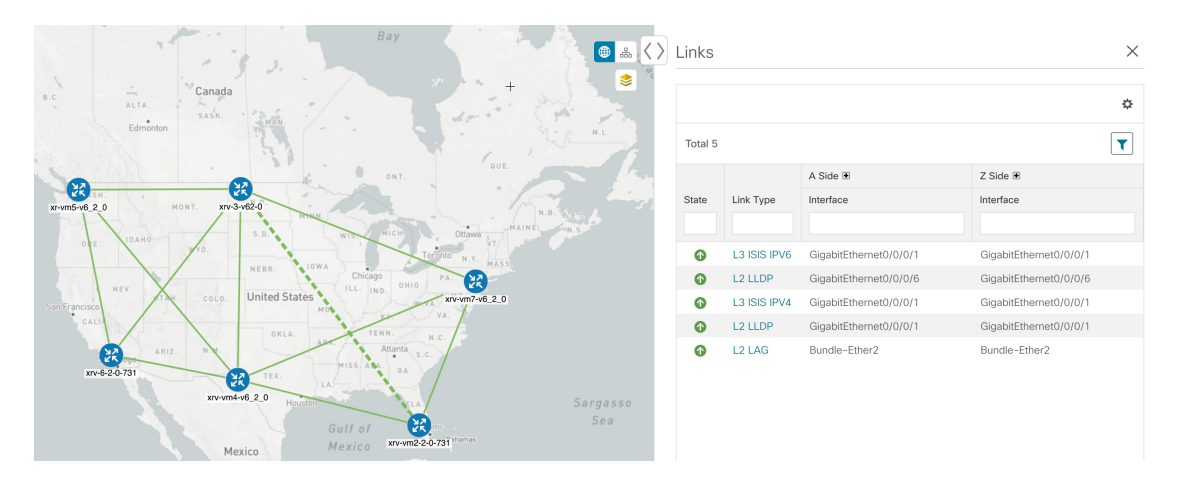

Link Aggregation Group(LAG)のさまざまなバンドルメンバーとメンバーの詳細を表示するには、LAG ディスカバリが有効になっていることを確認します ([管理 (Administration) ] > [設定 (Settings) ] > [シス テム設定(System Settings)] タブ > [ディスカバリ(Discovery)] > [LAG] チェックボックス)。

(注) LAG ディスカバリが有効になった後、LAG 収集が完了するまでに数分かかります。

a) [LAG] リンクをクリックします。次に例を示します。

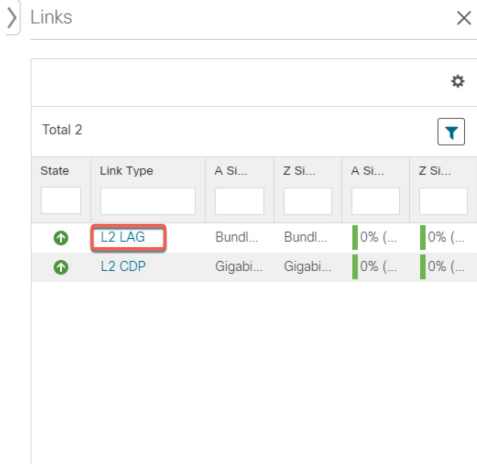

b) [メンバー(Members)] タブをクリックします。この例では、1 つのリンクのみが表示されます。

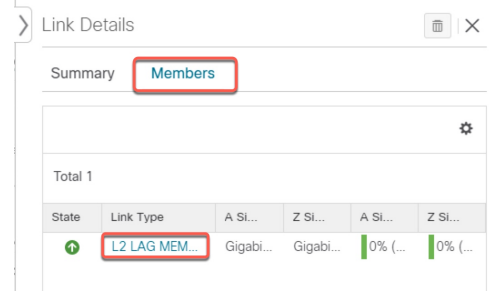

c) [LAG メンバー (LAG member)] リンクをクリックします。

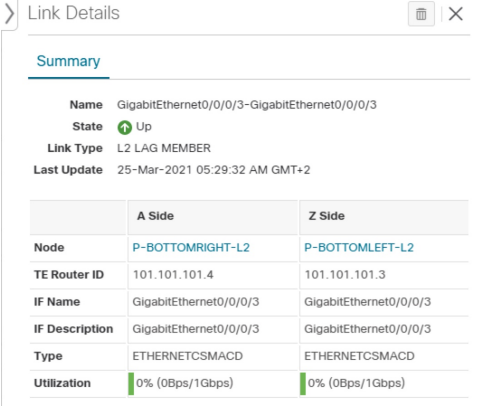

# <span id="page-27-0"></span>デバイスグループを使用したトポロジビューのフィルタ 処理

さまざまな目的でデバイスを識別、検索、およびグループ化するためにデバイスグループを作 成できます。[デバイスグループ(Device Group)] ウィンドウ(**[**デバイス管理(**Device Management**)**]** > **[**グループ(**Groups**)**]**)には、すべてのデバイスとそれらが属するデバイス グループが表示されます。デフォルトでは、すべてのデバイスが最初は [未割り当てデバイス (Unassigned Devices) 1グループに表示されます。

この例では、地理的マップと論理マップでのデバイスのグループ化の仕組みを説明します。

ステップ **1** メインメニューから、[トポロジ(Topology)] を選択します。デフォルトでは、地理的な位置が設定され ているデバイスのみが地理的マップに表示されます。

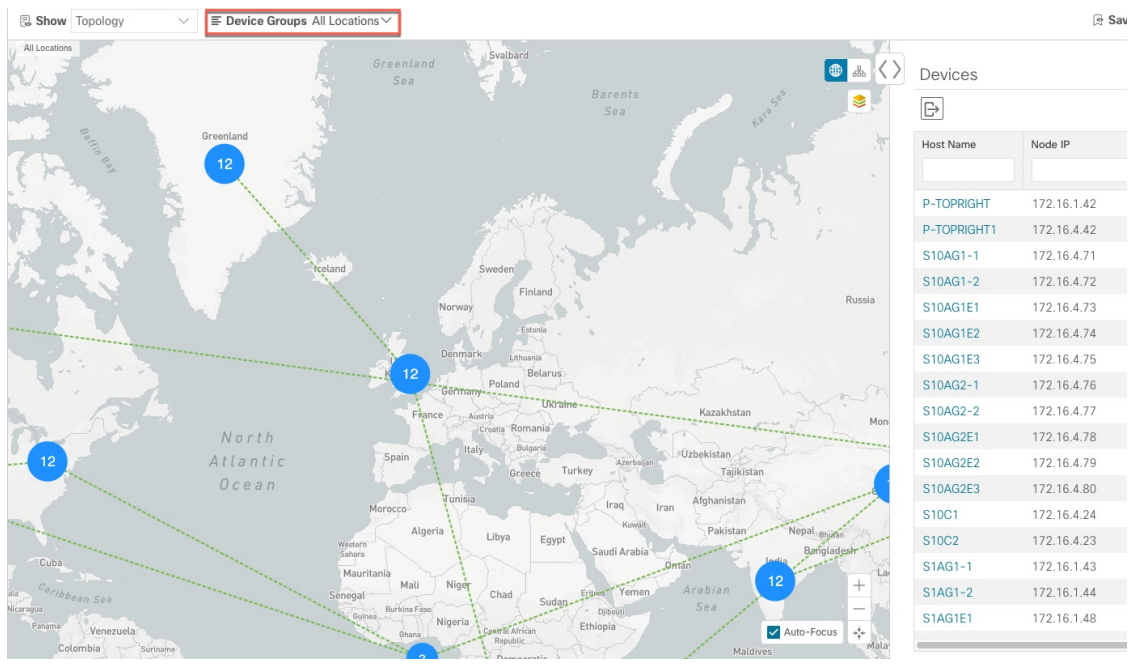

ステップ **2** [デバイスグループ(DeviceGroup)]ドロップダウンリストからグループ(米国西部)を選択します。その グループ内のデバイスと関連リンクのみが地理的マップに表示されます。[デバイス (Devices) ]テーブル もフィルタ処理され、グループ内のデバイスのみが表示されることに注意してください。

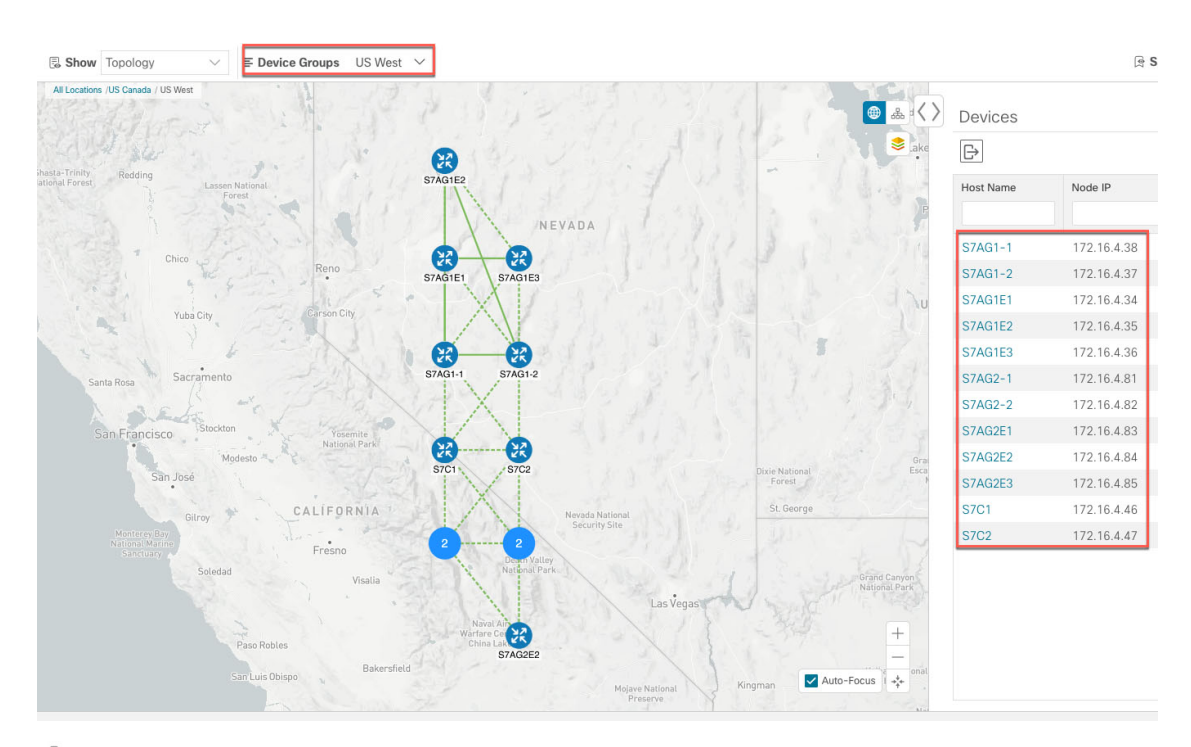

ステップ3 品をクリックします。

- ステップ4 [デバイスグループ (Device Group) ] ドロップダウンリストから [すべての場所 (All Locations) ] を選択 し、[グループの表示(ShowGroups)]がオンになっていない場合はオンにします。このビューでは、すべ てのデバイスグループを表示できます。デバイスグループは、論理マップ内でのみこの方法で表示できま す。
	- [グループの表示 (Show Groups) ]チェックボックスをオフにすると、すべてのデバイスグループ が展開され、マップが乱雑になる可能性があります。 (注)

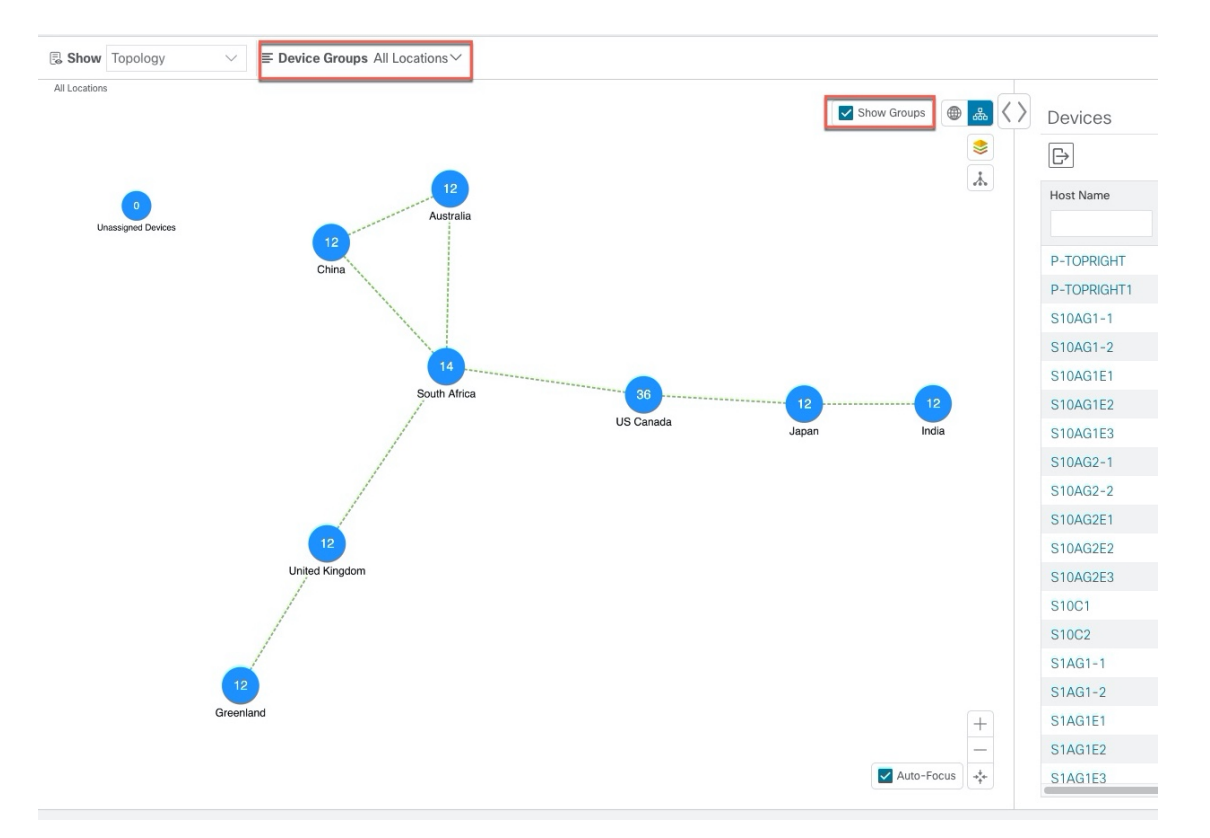

ステップ **5** [米国西部(USWest)]グループをクリックします。この場合も、このグループに属するデバイスのみがト ポロジマップと [デバイス(Devices)] テーブルに表示されます。

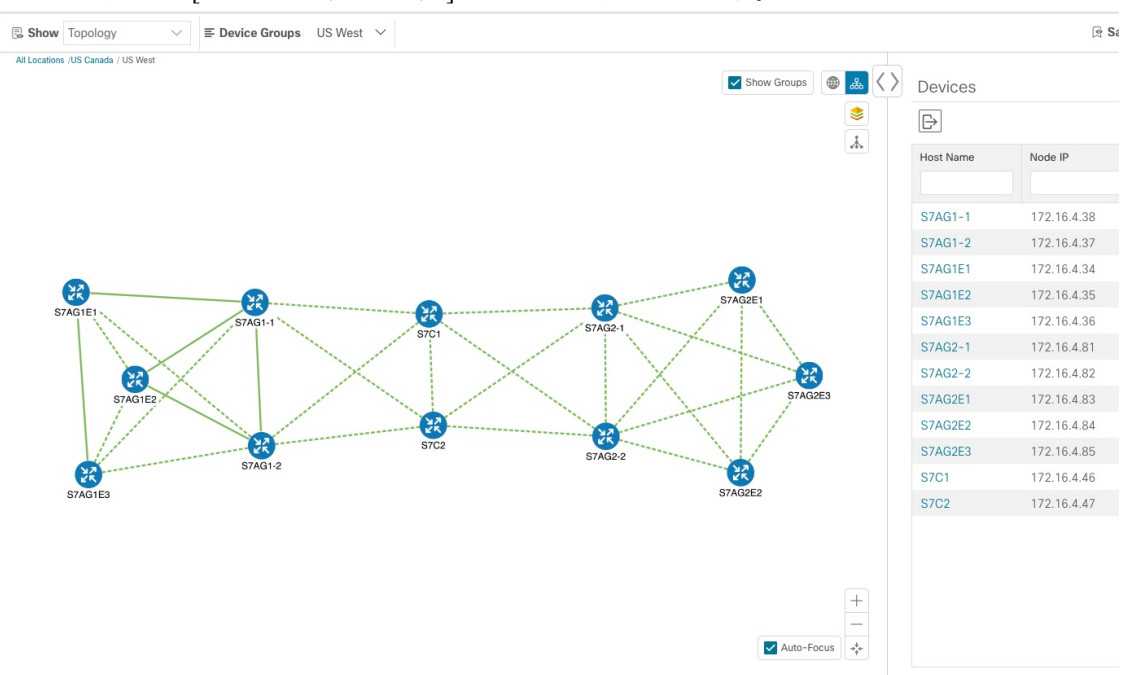

ステップ **6** ホスト名に S7C と入力して、[デバイス(Device)] テーブルのデバイスをフィルタ処理します。[デバイス (Device)] テーブルには、フィルタ処理の基準に一致するデバイスのみが表示されます。ただし、[デバ

イス(Device)]テーブルをフィルタ処理しても、トポロジマップ上のデバイスは視覚的にフィルタ処理さ れません。地理的マップまたは論理マップ上のデバイスを視覚的にフィルタ処理する唯一の方法は、デバ イスグループを使用することです。

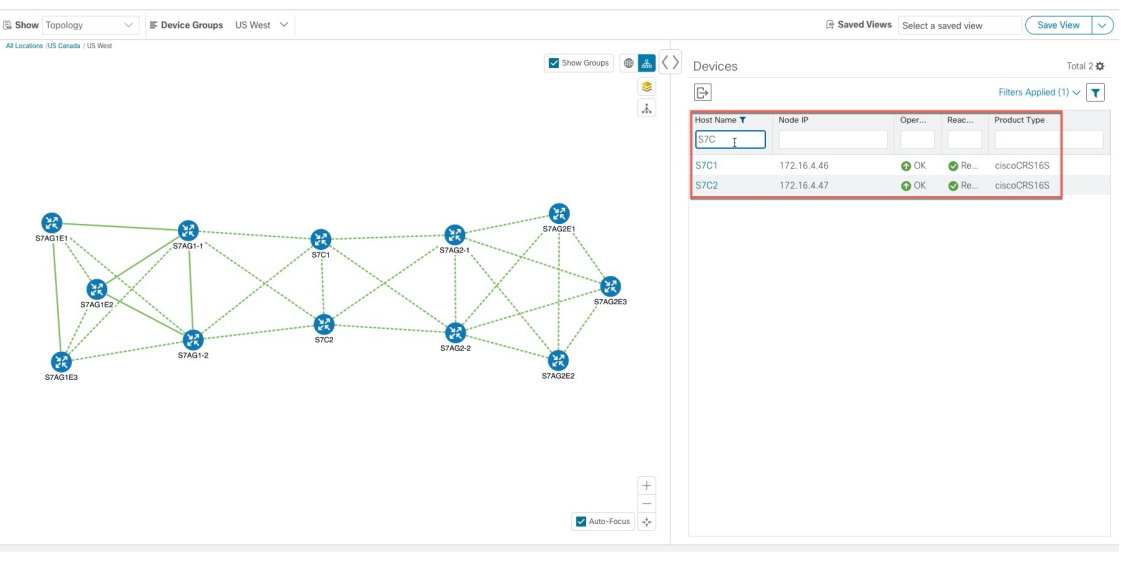

### <span id="page-30-0"></span>デバイスグループの作成と変更

デバイスグループ、およびグループへのデバイスの割り当ては、手動(この項で説明)または 自動(次の項で説明)で実行できます。

- ステップ **1** メインメニューから **[**デバイス管理(**Device Management**)**]** > **[**グループ(**Groups**)**]** を選択します。
- ステップ2 新しいサブグループを追加するには、[すべての場所 (AllLocations) ]の横にある<sup>[11]</sup> をクリックします。 [すべての場所 (All Locations) ]の下に新しいサブグループが追加されます。
- ステップ **3** 既存グループの下で、サブグループを編集、削除、または追加するには、[デバイスグループ(Device

Groups) 1ツリーでグループの横にある<sup>[11]</sup> をクリックします。

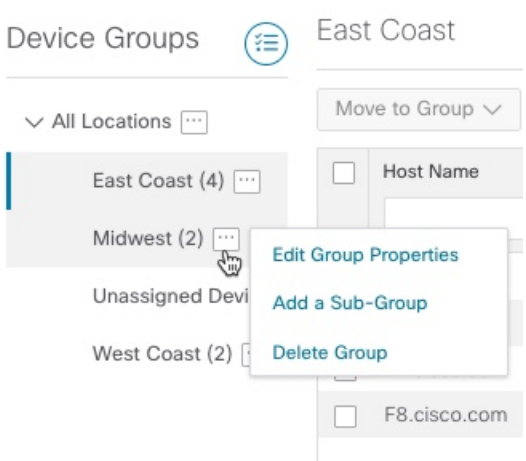

- ステップ **4** グループの追加、削除、または編集(名前の変更または移動)を選択します。グループを削除すると、そ のグループに属しているすべてのデバイスが [未割り当てデバイス(Unassigned Devices)] グループに移動 します。また、グループを削除すると、そのグループのサブグループがすべて削除されます。
	- (注) デバイスは、1 つのデバイスグループにのみ属することができます。
- <span id="page-31-0"></span>**ステップ5** [保存 (Save) ] をクリックします。

### ダイナミック デバイス グループの有効化

デバイスホスト名で正規表現(regex)を使用して、デバイスグループを動的に作成し、未割り 当てのデバイスをこれらのグループに自動的に追加するルールを作成できます。ルールに一致 する新たに追加または検出されたデバイスは、適切なグループに配置されます。

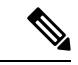

ダイナミックルールは、すでにグループに属しているデバイスには適用されません。ルールで 考慮されるようにするデバイスは、[未割り当てデバイス (Unassigned Devices) ]に移動する必 要があります。 (注)

#### 始める前に

[ダイナミックグループ(Dynamic Groups)] ダイアログに示されている例に従うこともできま すが、正規表現に精通していると有利です。

ステップ **1** メインメニューから **[**デバイス管理(**Device Management**)**]** > **[**グループ(**Groups**)**]** を選択します。 ステップ **2** [ダイナミックグループの管理(Manage Dynamic Groups)]アイコンをクリックして、[ダイナミックグルー プ作成ルールの管理 (Manage Dynamic Grouping Rule) | ウィンドウを開きます。<sup>(三)</sup>

- ステップ3 [他の詳細と例の表示 (Show more details and examples) 1をクリックして、必要な [ホスト名 (Host Name) 1 フィールドと [グループ名 (Group Name) ] フィールドに入力します。
- ステップ **4** [未割り当てデバイス(Unassigned Devices)] グループに既存のデバイスがある場合は、[ルールのテスト (Test Rule)] をクリックして、作成されるグループ名のタイプのサンプリングを表示します。
- ステップ **5** [ルールの有効化(Enable Rule)] チェックボックスをオンにします。ルールが有効になると、システムは 未割り当てのデバイスを 1 分おきに確認し、ルールに基づいてそれらを適切なグループに割り当てます。
- ステップ6 [保存 (Save) 1をクリックします。
- ステップ7 この方法で作成されたグループは、最初は「未割り当てグループ (Unassigned Groups) 1の下に表示されま す(ルールが初めて有効になったときに作成されます)。新たに作成したグループを必要なグループ階層 に移動します。
- ステップ **8** 新しく作成した未割り当てグループを適切なグループに移動するには、次の手順を実行します。
	- a) [すべての場所 (All Locations) ] の横にある [...] を選択し、[サブグループの追加 (Add a Sub-Group) ] をクリックします。
	- b) [新しいグループ(New Group)] に詳細を入力して [保存(Save)] をクリックします。
	- c) 未割り当ての作成済みダイナミックグループの横にある […] を選択し、[グループプロパティの編集 (Edit Group Properties)] を選択します。
	- d) [親グループの変更(Change Parent Group)] をクリックし、適切なグループを選択します。

# <span id="page-32-0"></span>マップ表示設定のカスタマイズ

ニーズと設定に基づいて、トポロジマップを視覚的な設定を行うことができます。次を実行で きます。

- [リンクとデバイスの表示のカスタマイズ](#page-32-1) (27 ページ)
- TE [トンネルのデバイスグループの表示動作の設定](#page-33-0) (28 ページ)

### <span id="page-32-1"></span>リンクとデバイスの表示のカスタマイズ

デバイスとリンクマップの表示設定を設定するには、[トポロジ(Topology)] を選択し、トポ ロジマップの ≥ をクリックします。

- 集約リンク、およびリンクの状態と使用状況を簡単に確認できるようにするリンクの色付 け方法を表示するには、「リンク (Links) 1をクリックします。デフォルトでは、集約リン クはマップ上で単一リンクと区別され、リンクはリンク使用率のしきい値に基づいて色付 けされます。管理者は、使用率のしきい値と対応する色を変更できます。
- デバイスの状態とデバイスのラベル付けを表示するには、[デバイス(Devices)]をクリッ クします。デフォルトでは、デバイスの状態はマップに表示され、ホスト名はデバイスの ラベル付けに使用されます。

### <span id="page-33-0"></span>**TE** トンネルのデバイスグループの表示動作の設定

デバイスグループを選択し、選択した TE トンネル内のデバイスがグループに属していない場 合に、トポロジマップに表示される内容を設定できます。動作を設定するには、**[**管理 (**Admin**)**]** > **[**設定(**Settings**)**]** > **[**ユーザー設定(**UserSettings**)**]** を選択し、動作オプション のいずれかを選択します。

デフォルトでは、ユーザーは毎回デバイスグループビューを選択するように求められます。

### <span id="page-33-1"></span>トラフィック エンジニアリングの表示のカスタマイズ

トラフィック エンジニアリングの表示設定を設定するには、**[Traffic Engineering]** > **[Traffic Engineering**] を選択し、トポロジマップで <sup>●</sup> をクリックします。

• 集約リンク、およびリンクの状態と使用状況を簡単に確認できるようにするリンクの色付 け方法を表示するには、[リンク(Links)]をクリックします。デフォルトでは、集約リン クはマップ上で単一リンクと区別され、リンクはリンク使用率のしきい値に基づいて色付 けされます。管理者は、使用率のしきい値と対応する色を変更できます。

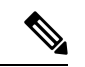

- (注) デュアルスタックリンク(集約)は、1 本の線で表示されます。
	- デバイスの状態とデバイスのラベル付けを表示するには、[デバイス(Devices)]をクリッ クします。デフォルトでは、デバイスの状態はマップに表示され、ホスト名はデバイスの ラベル付けに使用されます。
	- IGP パスを表示するときに、IGP、TE、および遅延メトリックを表示するには、[Metrics] をクリックします。デフォルトでは、これらのメトリックは有効になっていません。

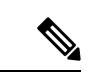

- IGP パスが集約リンクを通過する場合、メトリックは表示できま せん。IPv4 と IPv6 の両方のリンクがある IPv6 ネットワークを表 示する場合、IPv6 メトリックを表示するには、[Show Participating Only] チェックボックスをオンにする必要があります。 (注)
	- フレキシブルアルゴリズムのパスを表示するには、[Flex Algo] をクリックします。詳細に ついては、[フレキシブルアルゴリズムの可視化](#page-60-1) (55 ページ)を参照してください。

## <span id="page-33-2"></span>タイムアウトの設定

SR-TE ポリシー、RSVP-TE トンネル、オンデマンド帯域幅、および IGP パスのデータのプロ ビジョニングと取得のタイムアウト設定を行うには、**[**管理(**Administration**)**]** > **[**システム設 定(**System Settings**)**]** > **[**タイムアウト設定(**Timeout Configuration**)**]** タブを選択します。タ イムアウト期間のオプションを入力します。詳細については、②をクリックしてください。

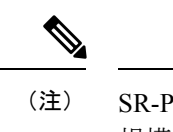

SR-PCE の応答が遅い場合、タイムアウトの設定で各アクションの応答時間を変更します。大 規模トポロジの設定を変更したり、遅延や負荷による SR-PCE 応答の遅延に対処したりできま す。

# <span id="page-34-0"></span>簡易アクセスのトポロジビューの保存

マップ上のデバイスとリンクを再配置すると、通常、変更は保存されません。便利なマップレ イアウトに簡単にアクセスするには、名前付きカスタムビューとして保存すると、毎回マップ を再配置することなくすばやく取得できます。これは、多数のデバイスを含む大規模なネット ワークを管理する場合に特に役立ちます。

カスタムビューを保存すると、次の設定が保存されます。

- 地理的マップか論理マップか。
- 論理マップのレイアウト内のデバイスの位置。
- デバイスとリンクの表示設定。
- デバイステーブルとトラフィック エンジニアリング テーブルで使用されるフィルタ

すべてのカスタムビューは、すべてのユーザーに表示されます。ただし、ビューを変更できる のは管理者ロールを持つユーザーまたはカスタムビューを作成したユーザーのみです。 (注)

ステップ **1** 必要な情報のみが含まれ、レイアウトがニーズを満たすまで、現在のマップビューをカスタマイズします。 ステップ **2** 思いどおりになったら、[ビューの保存(Save View)] をクリックします。

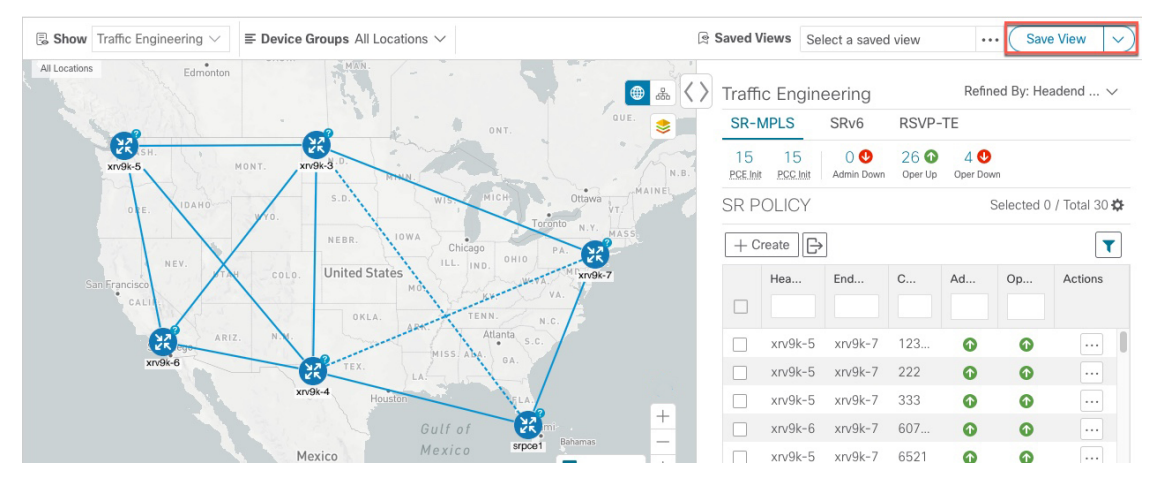

ステップ **3** 新しいカスタムビューの一意の名前を入力し、[保存(Save)]をクリックします。後でビューを変更([Select a saved view] をクリック)し、トポロジの編集、名前の変更、またはビューの削除を選択できます。
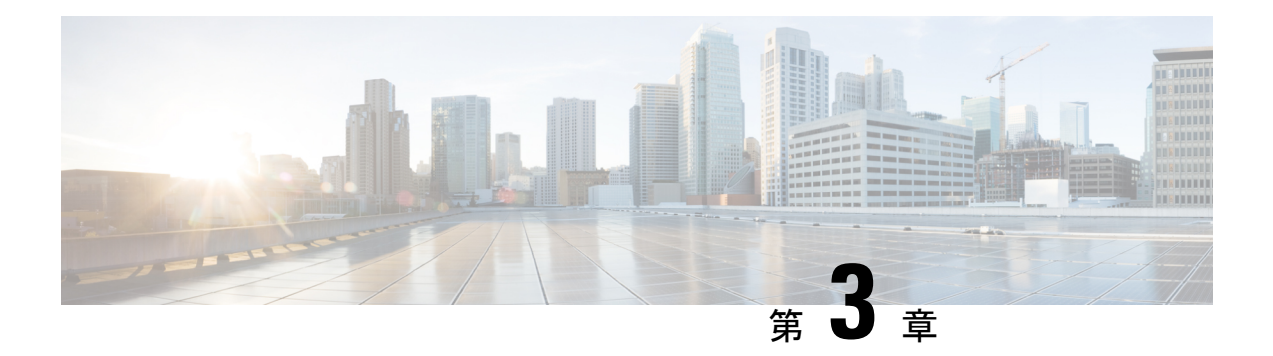

# **SR-MPLS** および **SRv6** ポリシーの可視化

Crosswork 最適化エンジン を使用すると、ネットワーク内の SR-MPLS および SRv6 ポリシーを 可視化できます。SR-PCE はポリシーを検出し、トラフィック エンジニアリングのトポロジ マップに表示します。

SRv6 の注意事項と制限事項

- IS-IS IGP による SRv6 の可視化は、Cisco IOS XR 7.3.2 を実行する SR-PCE でのみサポート されています。
- SRv6 ポリシーでのトラフィック収集は現在サポートされていません。
- OSPFv3 IGP (PCE によって開始された) SRv6 ポリシーはサポートされていません。
- IPv4 と IPv6 の両方のリンクを持つ IPv6 ネットワークのメトリックを表示する場合は、 [Show Participating Only] チェックボックス(**[Traffic Engineering]** > **[Traffic Engineering]** > **■> [Metrics]**) をオンにする必要があります。
- IPv4 と IPv6 のトポロジは一致している必要があります。IPv4 と IPv6 の異なるリンクメト リックはサポートされていません。
- SRv6 は、帯域幅最適化、オンデマンド帯域幅、またはローカル輻輳緩和機能パックでは サポートされていません。
- PCC によって開始されたダイナミックパス SRV6 ポリシーを可視化します。SRv6 の PCE によって開始された明示パスの可視化はサポートされていません。

ここでは、次の内容について説明します。

- [トポロジマップでの](#page-37-0) SR-MPLS および SRv6 ポリシーの表示 (32 ページ)
- SR-MPLS および SRv6 [ポリシーの詳細の表示](#page-39-0) (34 ページ)
- トラフィック エンジニアリング [デバイスの詳細の表示](#page-41-0) (36 ページ)
- SR-MPLS または SRv6 [ポリシーの可視化の例](#page-42-0) (37 ページ)
- •複数の候補パス (MCP) の検索 (45 ページ)
- 定義済みのバインディングセグメントID(B-SID[\)ラベルに関連付けられた基盤となるパ](#page-54-0) [スの可視化](#page-54-0) (49 ページ)
- •ネイティブ SR [パスの可視化](#page-56-0) (51ページ)

# <span id="page-37-0"></span>トポロジマップでの **SR-MPLS** および **SRv6** ポリシーの表 示

Crosswork 最適化エンジン 可視化は、SR-MPLS および SRv6 ポリシーの表示と管理を容易にす る機能を提供することで、多くの価値をもたらします。ネットワークを視覚的に調べること で、SR-TE ポリシーのプロビジョニングと管理の複雑さが大幅に軽減されます。

トラフィック エンジニアリングのトポロジマップを表示するには、**[**トラフィック エンジニア リング(**Traffic Engineering**)**]** > **[**トラフィック エンジニアリング(**Traffic Engineering**)**]** を 選択します。

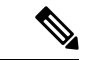

この項では、ナビゲーションを **[**トラフィック エンジニアリング(**Traffic Engineering**)**]** > **[**ト ラフィック エンジニアリング(**Traffic Engineering**)**]** と記載しています。ただし、Crosswork Network Controller ソリューション内で Crosswork 最適化エンジン を使用する場合のナビゲー ションは **[**トラフィック エンジニアリング **&** サービス(**Traffic Engineering & Services**)**]** > **[**ト ラフィック エンジニアリング(**Traffic Engineering**)**]** であり、[SR-MPLS] または [SRv6] タブ を選択します。 (注)

図 **6 :** トラフィック エンジニアリング **UI**:**SR-MPLS** および **SRv6** ポリシー

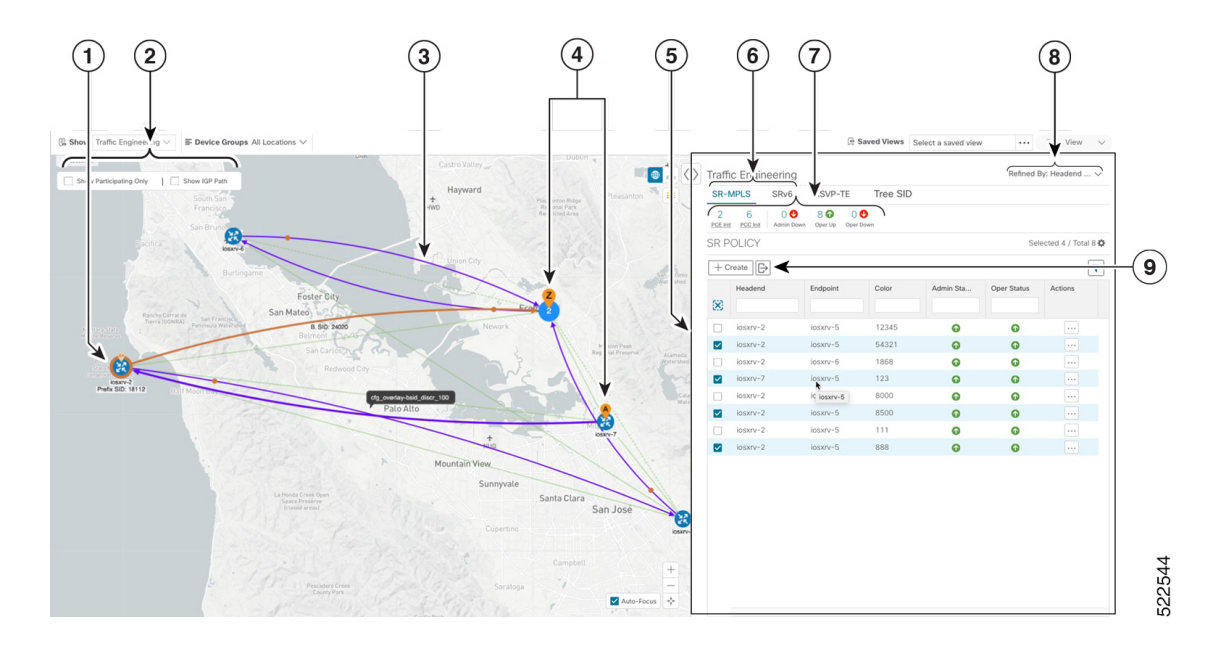

I

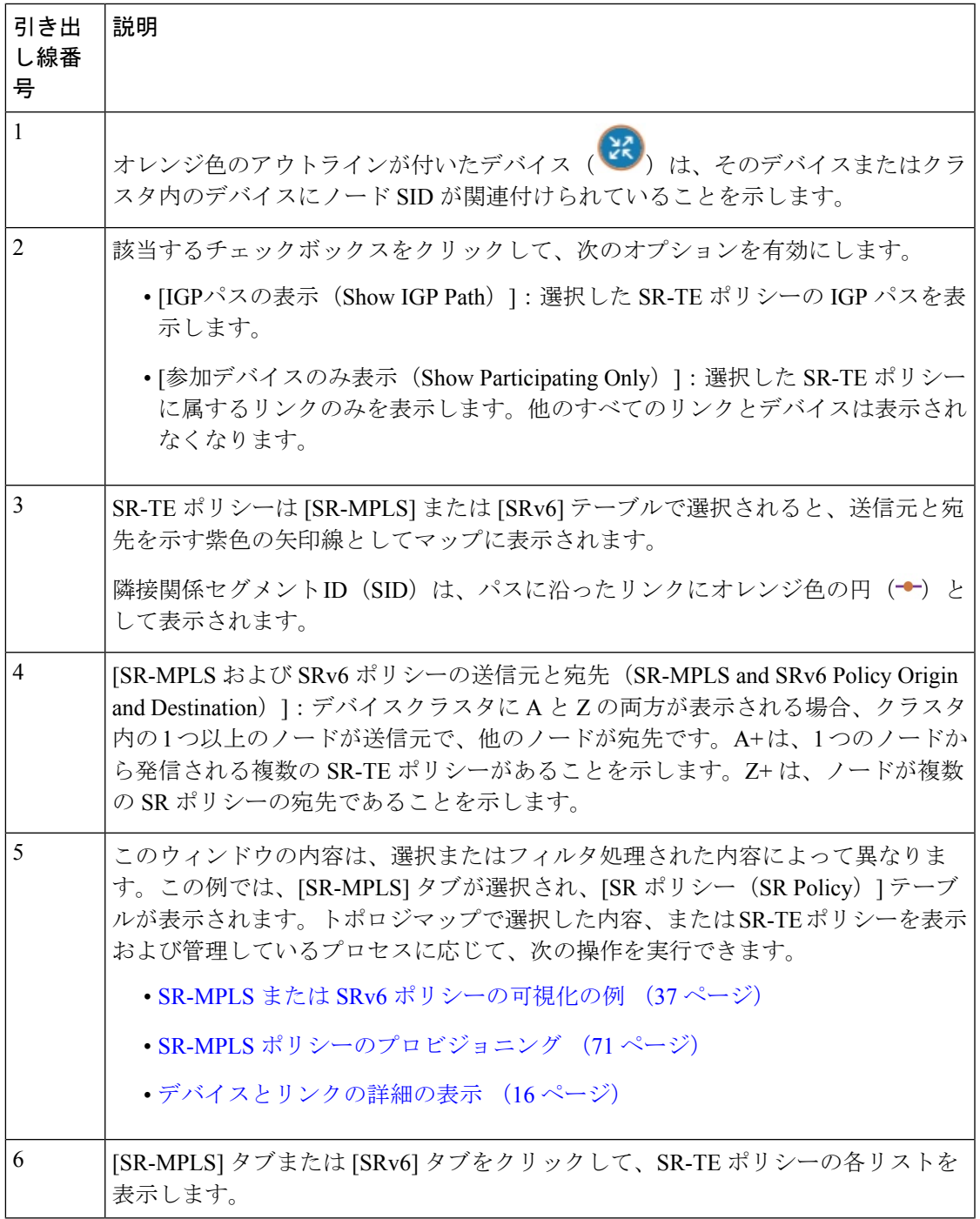

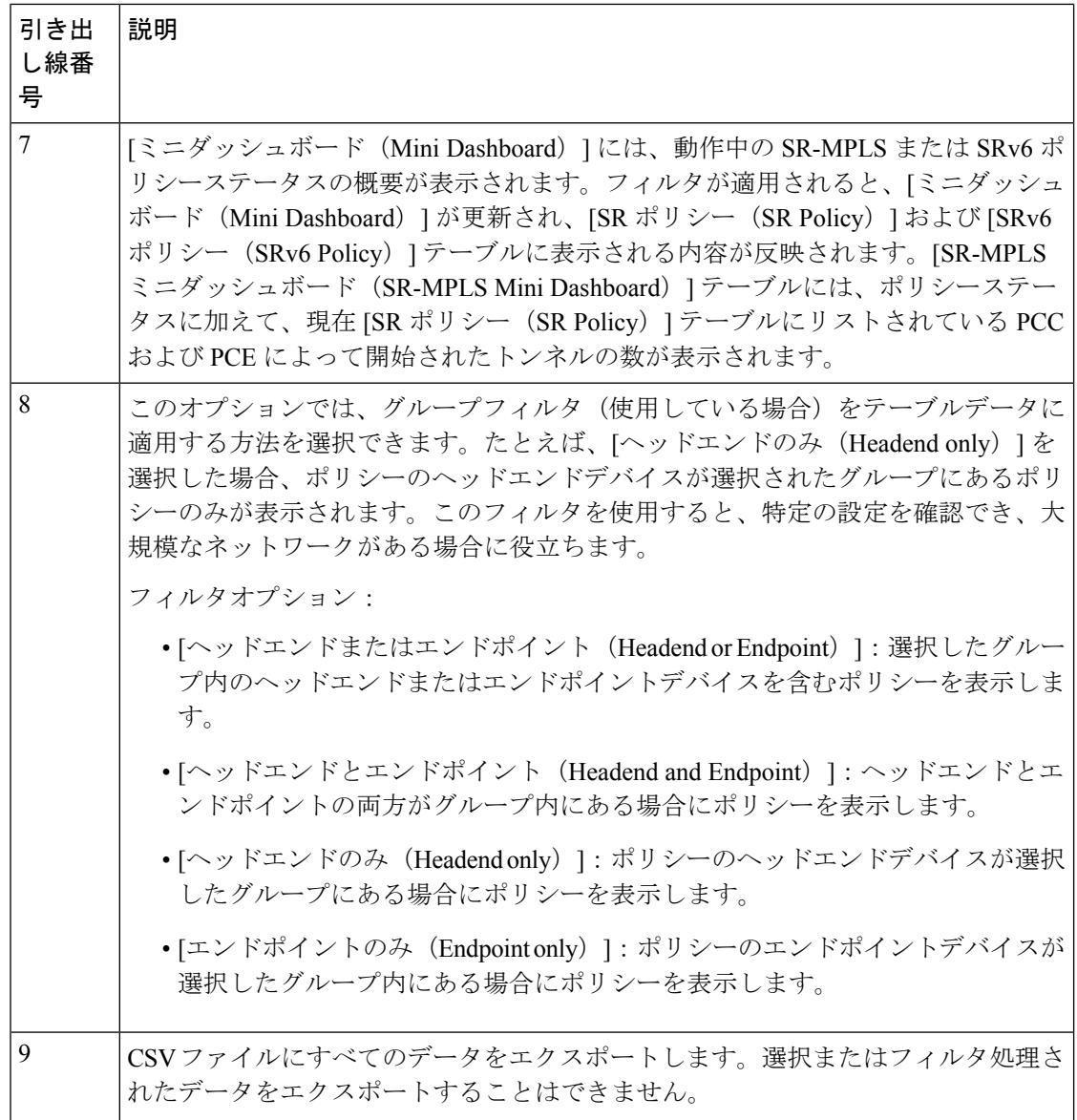

# <span id="page-39-0"></span>**SR-MPLS** および **SRv6** ポリシーの詳細の表示

分離グループ、メトリックタイプ、候補パス、セグメントホップ情報など、SR-MPLS または SRv6 ポリシーの詳細を表示します。

ステップ1 [アクション (Actions) ]列で、いずれかのSR-MPLSまたはSRv6ポリシーに対して <sup>---</sup>-> [詳細の表示 (View Details)] をクリックします。

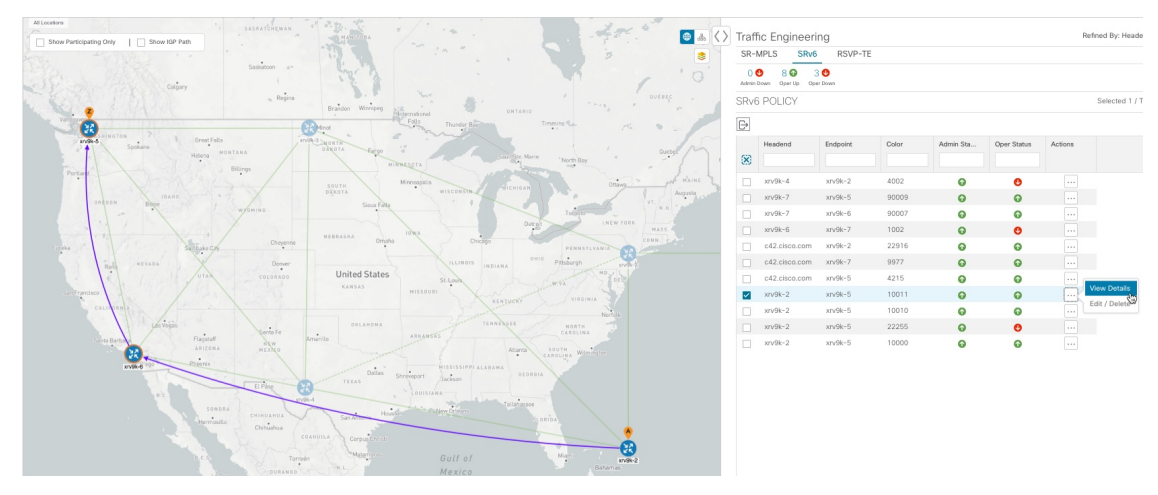

ステップ **2** SR-MPLS または SRv6 ポリシーの詳細を表示します。

すべてのポリシーの [遅延 (Delay) ] 値は 10 分ごとに計算されます。[遅延 (Delay) ] 値の横にあ る[i]アイコンの上にマウスポインタを合わせると、値が最後に更新された時刻が表示されます。 (注)

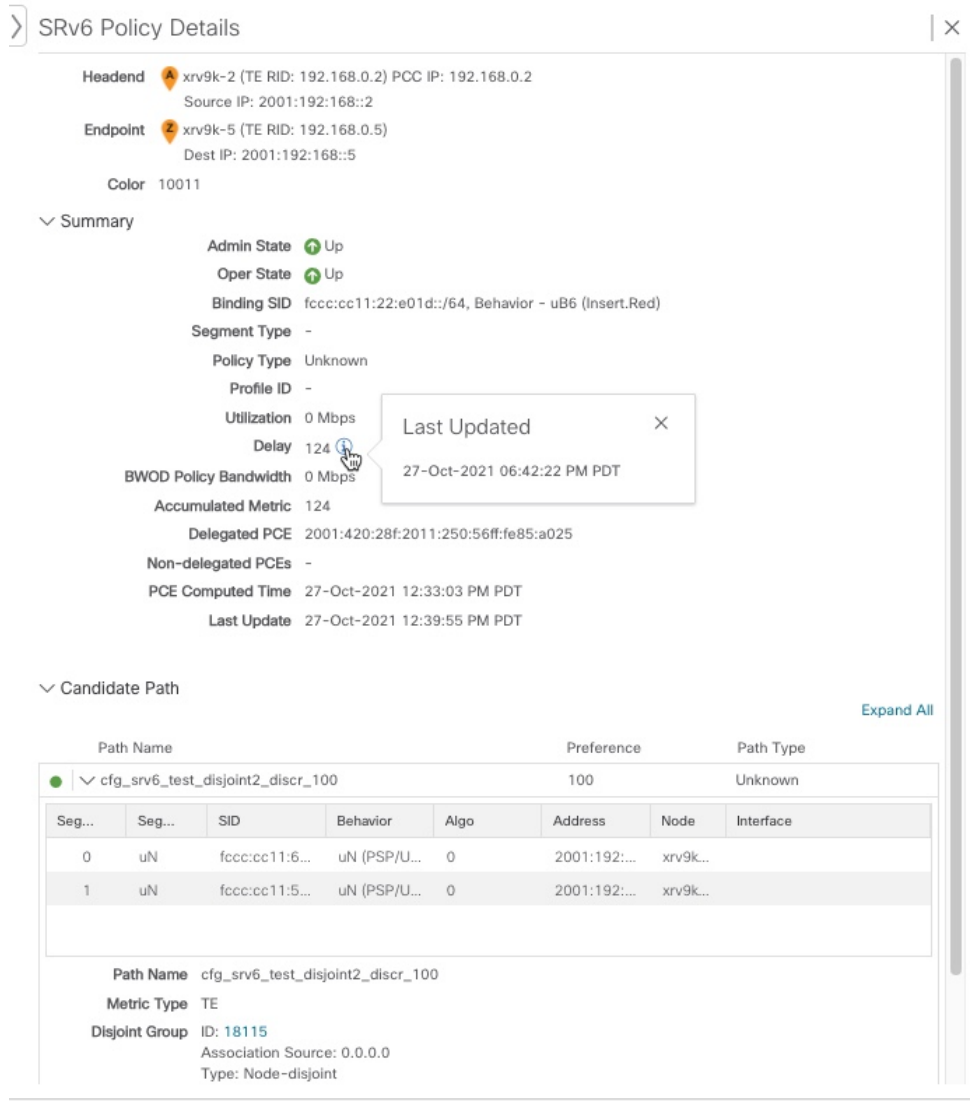

# <span id="page-41-0"></span>トラフィック エンジニアリング デバイスの詳細の表示

トラフィックエンジニアリングデバイスの詳細(SR-MPLS、SRv6、RSVP-TE、およびフレキ シブルアルゴリズム情報)を表示するには、次の手順を実行します。

- ステップ **1** メインメニューから、[トラフィックエンジニアリング(Traffic Engineering)] > [トラフィックエンジニア リング (Traffic Engineering) | を選択します。
- ステップ **2** トラフィック エンジニアリング マップから、デバイスをクリックします。

ステップ3 [デバイスの詳細 (Device Details) ]ページで、目的の[トラフィックエンジニアリング (Traffic Engineering) ] タブをクリックします。このタブには、そのデバイスの関連データが表示されます。次の例は、デバイス の MSD 値を含む SR-MPLS プレフィックス情報を示しています。

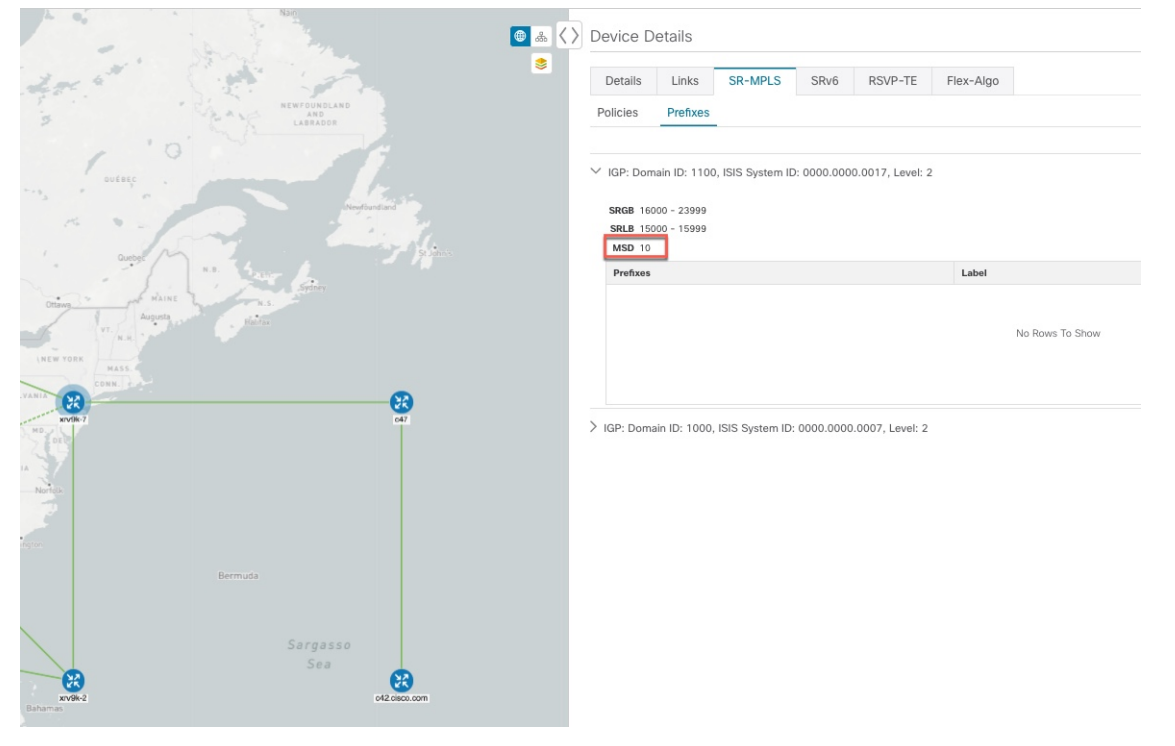

### <span id="page-42-0"></span>**SR-MPLS** または **SRv6** ポリシーの可視化の例

次の例では、トポロジマップから使用できる SR-TE (SR-MPLS および SRv6) ポリシー仮想化 の一部の機能について説明します。トポロジマップには、UI を使用してプロビジョニングさ れた SR-TE ポリシーと、SR-PCE によってネットワークから検出されたポリシーが表示されま す。トポロジマップから、参加している SR-TE ポリシーの詳細と可視化にドリルダウンでき ます。

この例は、デバイスと SR-MPLS ポリシーが追加され、デバイスグループが作成されているこ とを前提としています。

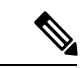

この例では SR-MPLS ポリシーを使用していますが、SR-MPLS ポリシーと SRv6 ポリシーの マップの基本機能は同じです。 (注)

拡大表示するには画像をクリックします。

#### 図 **<sup>7</sup> :** トポロジマップの例

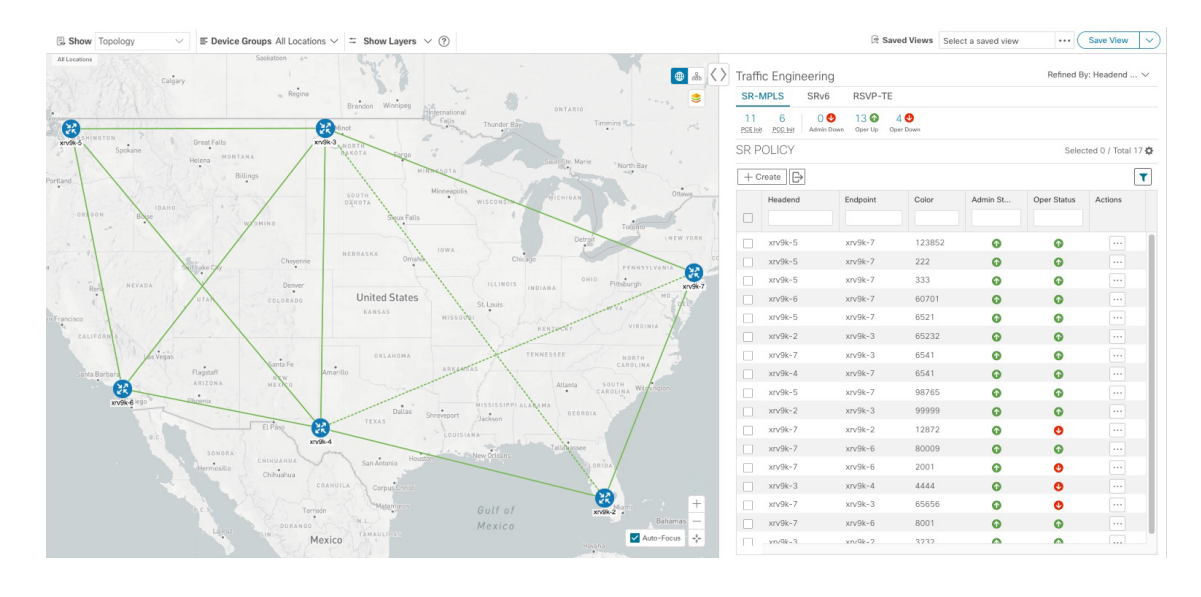

- ステップ **1** 可視化する SR-MPLS ポリシーを選択し、マップ上で分離します。
	- a) メインメニューから、**[**トラフィック エンジニアリング(**Traffic Engineering**)**]** > **[**トラフィック エ ンジニアリング(**Traffic Engineering**)**]** を選択します。
	- b) [SR Policy] テーブルで、目的の SR-MPLS ポリシーの横にあるチェックボックスをオンにします。
	- c) [Show Participating Only] の横にあるチェックボックスをオンにして、選択した SR-TE ポリシーの一 部ではない他のリンクとデバイスを非表示にします。 次の例では、トポロジマップに次のように表示されます。
		- 4つの SR-MPLS ポリシーが選択されています。
		- SR-MPLS ポリシーは、パスの方向を示す矢印付きの紫色のリンクとして表示されます。
		- xrv9k-7ノードは、選択した 2 つのポリシーの宛先です。xrv9k-3 と xrv9k-2 はどちらも、選択し たポリシーの宛先です。SR-MPLS ポリシーの送信元と宛先は、それぞれ A と Z でマークされま す。**A+**は、デバイスから発信される複数のポリシーがあることを示します。Z+は、デバイスが 複数のポリシーの宛先であることを示します。
		- オレンジ色のアウトライン ( <sup>33</sup>) は、xrv9k-3、xrv9k-7、および xrv9k-4 にノード SID があるこ とを示します。

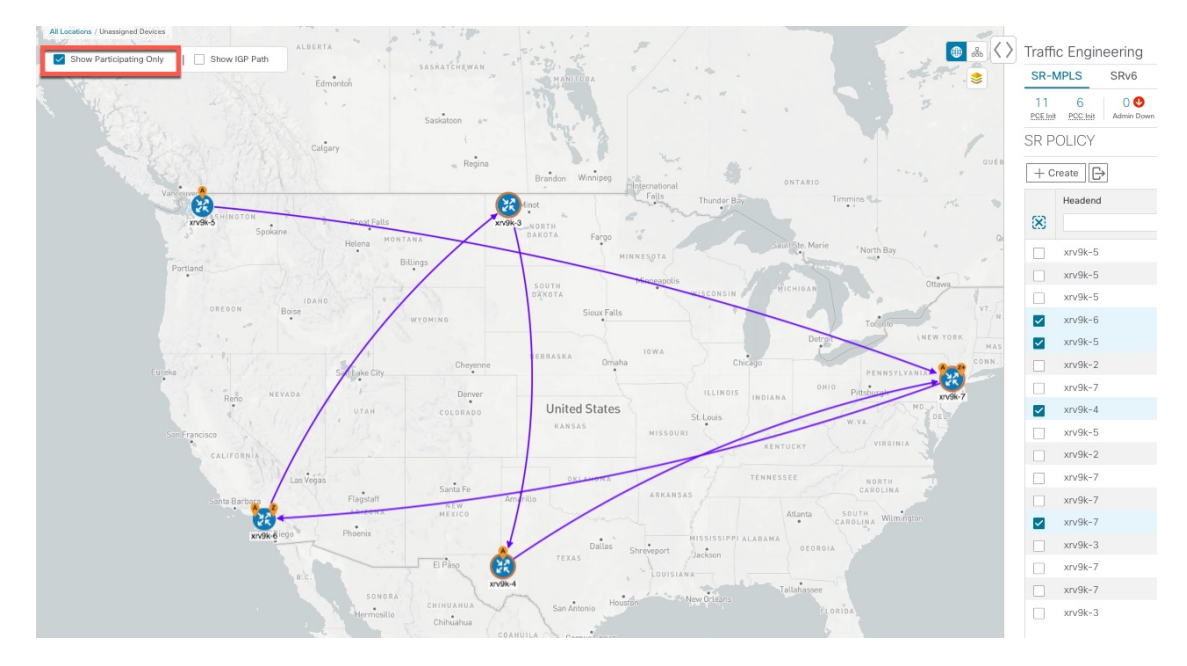

- ステップ **2** 特定の SR-MPLS ポリシーの詳細を強調表示して表示します。
	- a) [SRポリシー(SR Policy)] テーブルで、選択したポリシーにカーソルを合わせます。 トポロジマップには、次の詳細が表示されます。
		- パスはマップ上で強調表示されます。パスの順番は、xrv9k-6 > xrv9k-3 > xrv9k-4 > xrv9k です。
		- xrv9k-3 および xrv9k-4 のプレフィックス SID が表示されます。
		- パス名は 60701-expl-napo と表示されます。

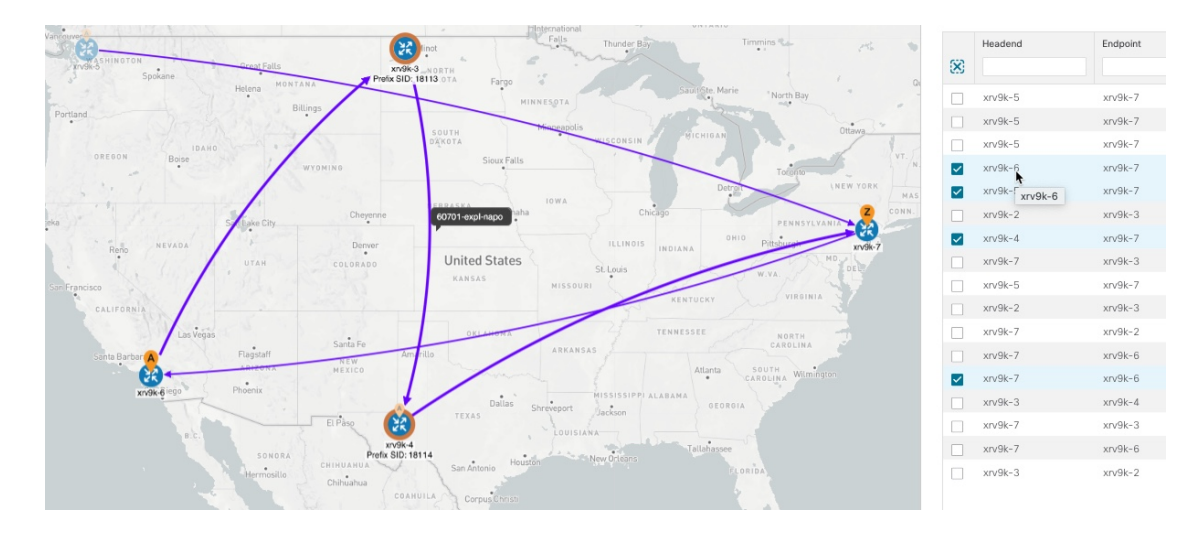

ステップ **3** 選択した SR-MPLS ポリシーのエンドポイント間の物理パスとメトリックを表示します。

- a) [Show IGPPath] チェックボックスをオンにします。選択した SR-MPLS ポリシーの IGP パスが、セグ メントホップの代わりに直線で表示されます。
- **b)** きをクリックします。
- c) [メトリック(Metrics)] タブをクリックします。
- d) 該当するメトリックを [オン (ON) ] に切り替えます。
- (注) メトリックを表示するには、[Show IGP Path] チェックボックスをオンにする必要があります。

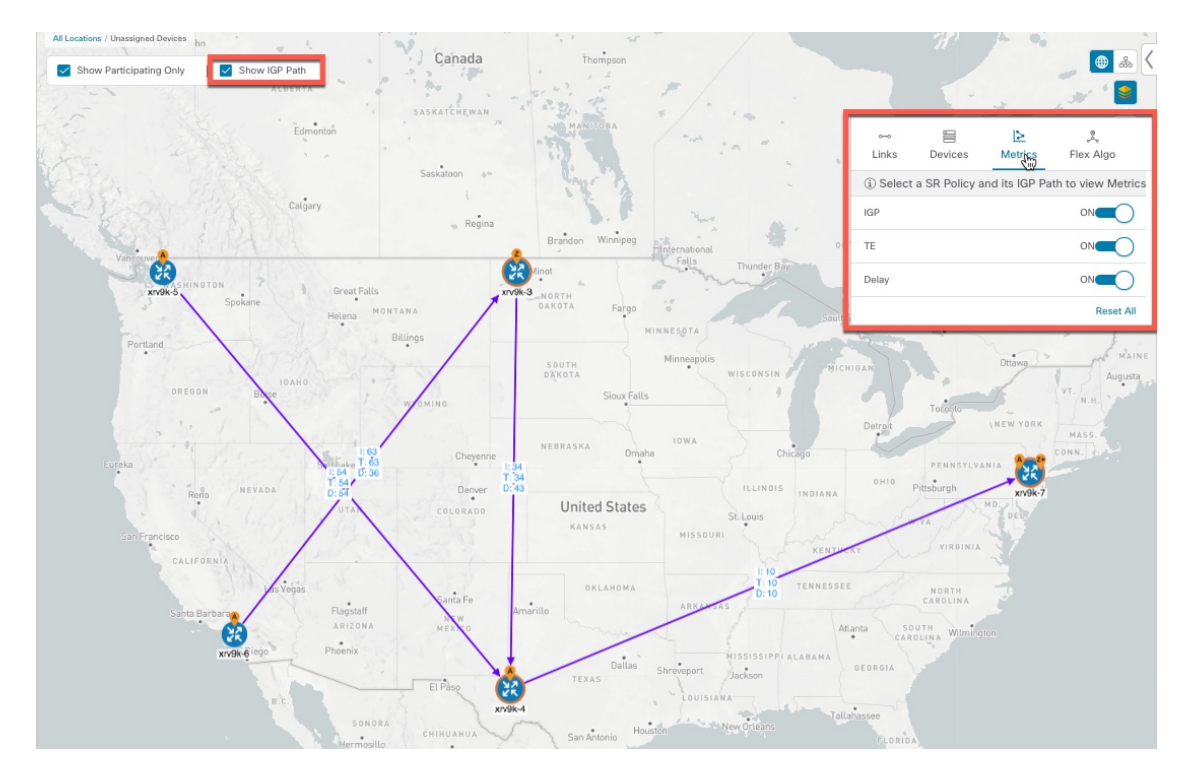

- ステップ **4** 分離グループ、メトリックタイプ、セグメントホップ情報、遅延(10 分ごとにすべてのポリシーに対し て計算)などの SR-MPLS ポリシーの詳細を表示します。
	- a) [Actions] 列で、いずれかの SR-MPLS ポリシーに対して · | > [View Details] をクリックします。

サイドパネルに [SRポリシーの詳細(SR Policy Details)] ウィンドウが表示されます。選択したポリ シーのみがトポロジマップに表示されていることに注意してください。

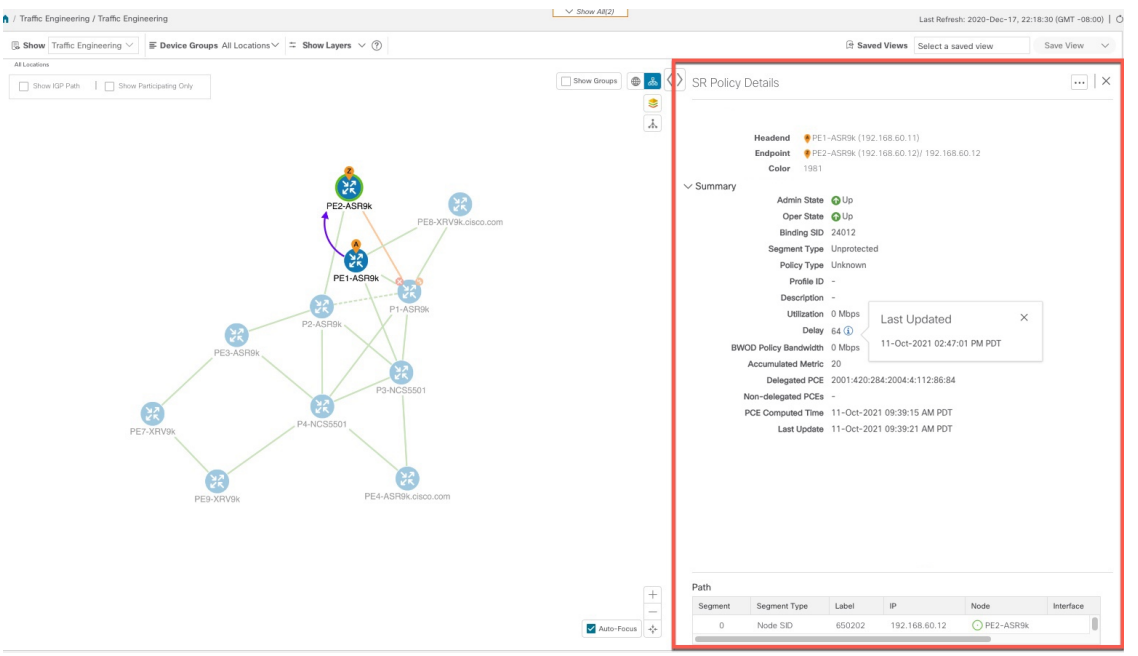

- ステップ **5** トポロジの論理ビューをカスタマイズして保存します。
	- a) 品 クリックして、選択した SR-MPLS ポリシーの論理ビューを表示します。
	- b) 必要に応じてノードを配置します。
	- c) (SR-MPLS ポリシーの選択ではなく)トポロジレイアウトを保存するには、選択したすべての SR-MPLS ポリシーをクリアし、[Save View] をクリックします。
	- 例:

図 **8 :** 論理マップ(**SR-MPLS** ポリシーを選択済み)

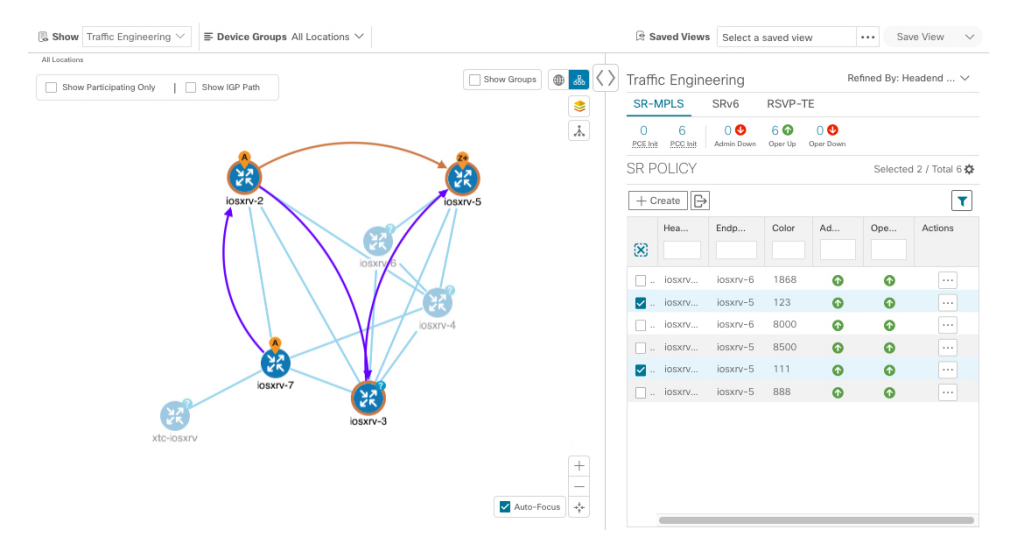

例:

図 **9 :** 論理マップ(**SR-MPLS** ポリシーを選択せずに保存)

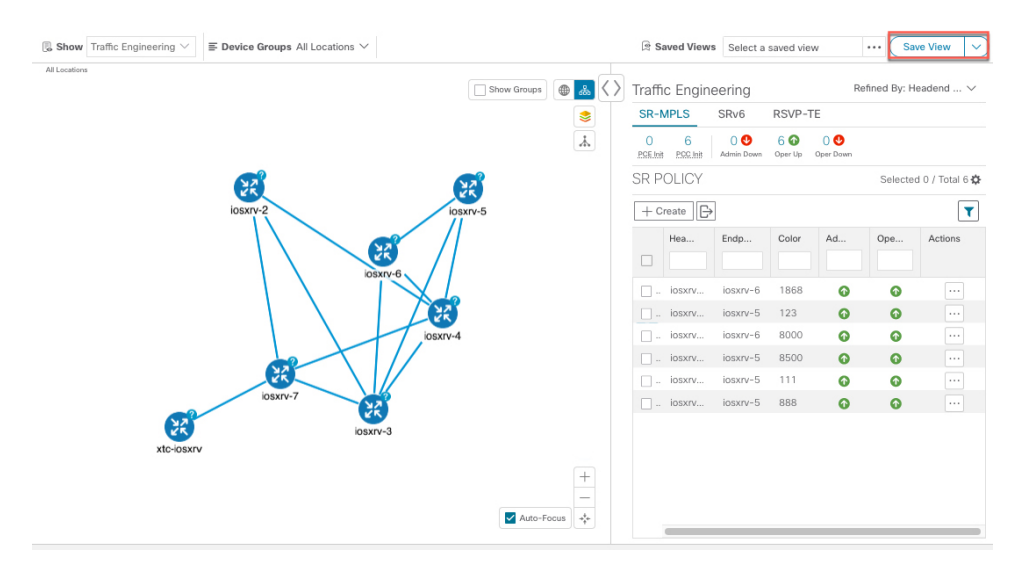

- ステップ6 現在のビュー (X) を閉じて、[SRポリシー (SR Policy) ] テーブルに戻ります。
- ステップ7 SR-MPLSポリシーを選択した場合のデバイスグループの表示方法を理解するには、選択されている可能 性のある SR-MPLS ポリシーをオフにし、[Show Groups] をオンにします。

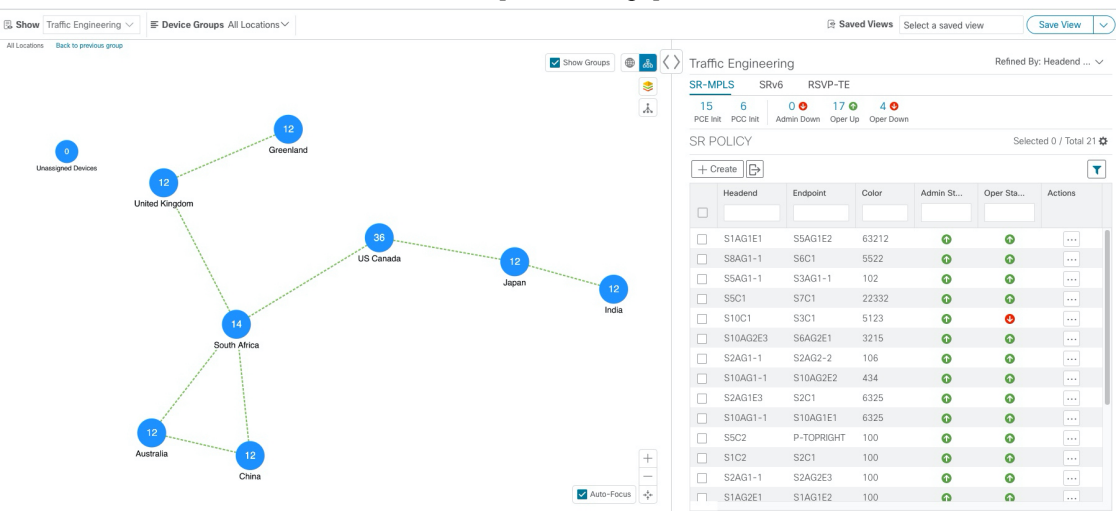

ステップ **8** [デバイスグループ(Device Groups)] ドロップダウンリストから特定のグループを選択すると、マップ と にそのグループが表示されます。この例では、[Australia] が選択され、関連する SR-MPLS ポリシーが

#### 選択されて表示されます。

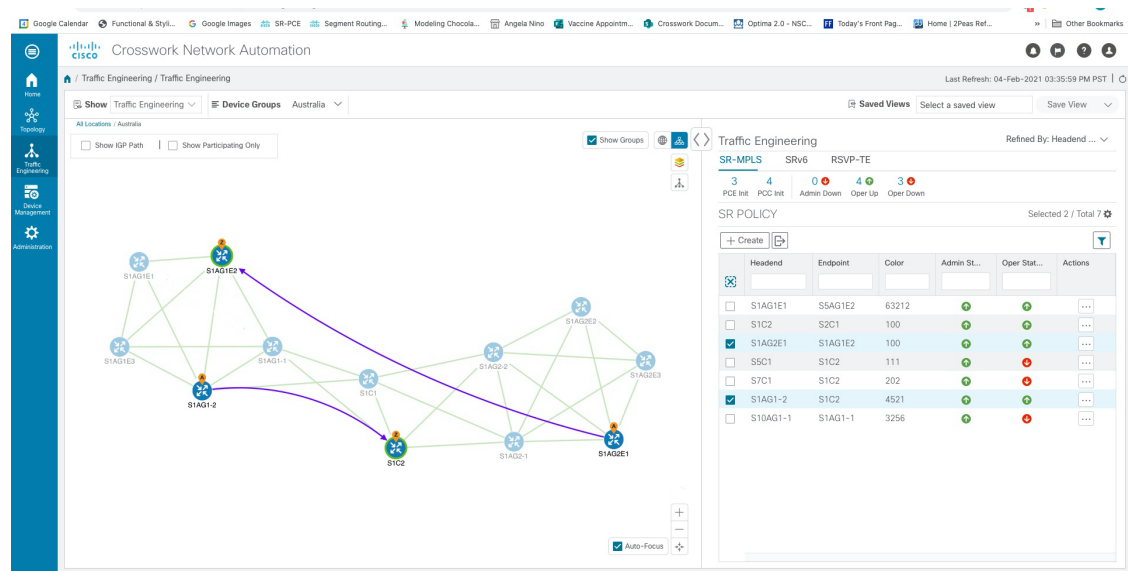

ステップ **9** 参加中のデバイスが選択したグループの一部ではないポリシーを選択すると、グループビューを切り替 えるオプションを示すダイアログが表示されます。これはデフォルトの動作です。このウィンドウが表 示されない場合、自動的にビューを切り替えるか、または現在のビューにとどまるように管理者が表示 を設定しています。詳細については、「TE [トンネルのデバイスグループの表示動作の設定](#page-33-0) (28 ペー [ジ\)](#page-33-0)」を参照してください。

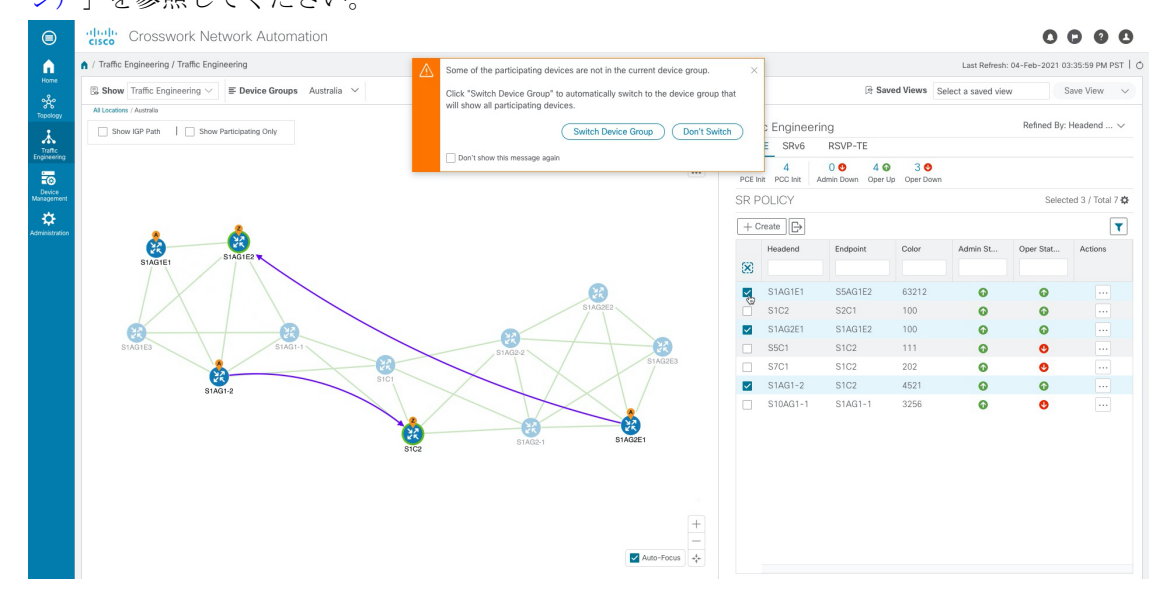

ステップ **10** [Switch Device Group] を選択すると、グループが変更され、選択した SR-MPLS ポリシーに参加中のデバ イスがすべて表示されます。

前のグループビューに戻るには、[戻る (Back)] をクリックします(このリンクは、次の図に示す黄色 のテキスト領域に後で表示されます)。

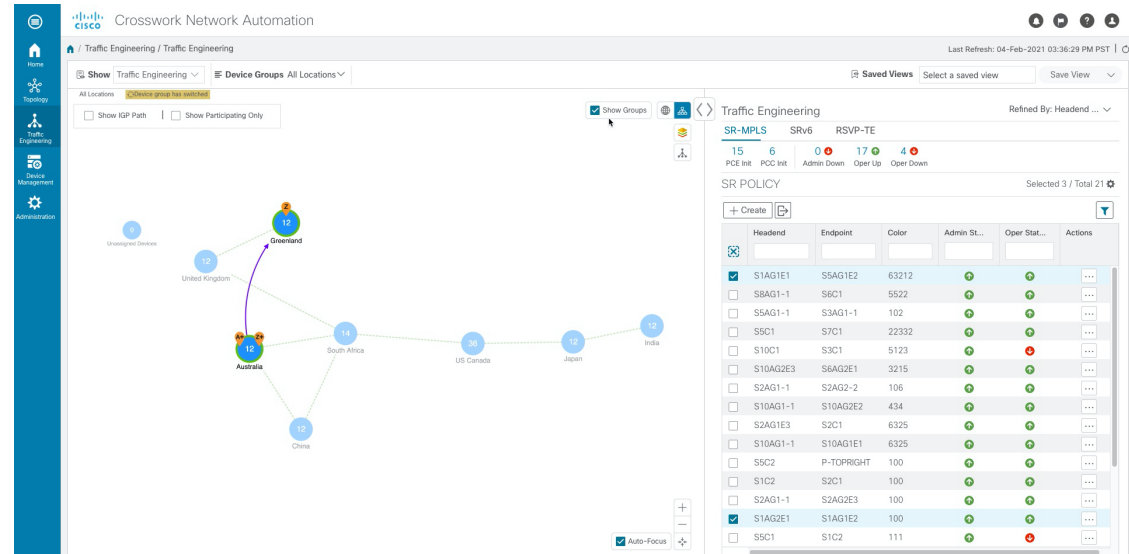

ステップ **11** ミニダッシュボードを使用して、特定の SR-TE ポリシーにドリルダウンして焦点を当てることもできま す。

> PCE によって開始されたポリシーのみを表示するように [SR Policy] テーブルをフィルタ処理するには、 [SR-MPLS Mini Dashboard] で [PCE Init] の値をクリックします。[適用されたフィルタ (Filters Applied)] テキストが表示されます。

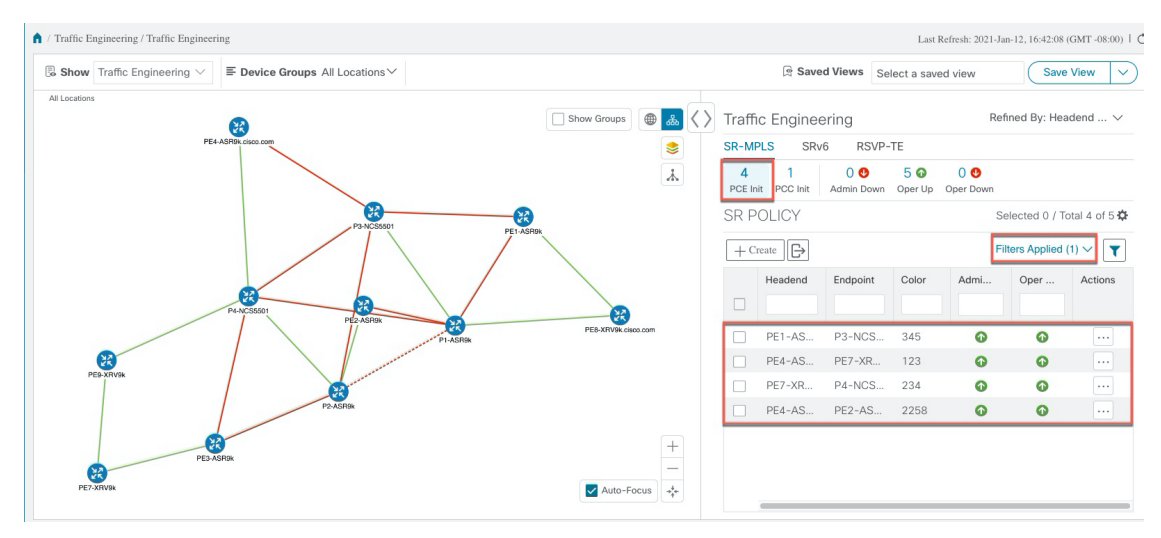

ステップ **12** フィルタ条件を削除するには、**[**適用されたフィルタ(**Filters Applied**)**]** > **[**すべてのフィルタをクリア (**Clear All Filters**)**]**をクリックします。複数のフィルタが適用されている場合は、個々のフィルタを選 択することもできます。

### <span id="page-50-0"></span>複数の候補パス(**MCP**)の検索

MCP を可視化することで、現在アクティブなパスに代わる適切なパスを確認できます。この 場合、手動でデバイスを設定し、アクティブになるパスを変更できます。

#### 特記事項

- MCP を設定した PCC によって初期化された SR-TE ポリシーのみがサポートされます。
- Crosswork 最適化エンジン では、ダイナミックパスと明示パスは区別されません。[Policy Type] フィールドの値は「Unknown」と表示されます。
- アクティブな明示パスは表示できますが、非アクティブな候補明示パスは UI に表示でき ません。

### 始める前に

ポリシーは、トラフィックエンジニアリングのトポロジマップで表示する前に、デバイス上で MCPを指定して設定する必要があります。この設定は、手動で、またはCrossworkネットワー クコントローラ 内で実行できます。

- ステップ **1** メインメニューから、**[Traffic Engineering]** > **[Traffic Engineering]** > **[SR-MPLS]** または [SRv6] タブを選択 します。
- ステップ **2** MCP が設定されているアクティブな SR-TE ポリシーに移動し、トポロジマップで表示します。
	- a) MCP が設定されている SR-TE ポリシーの横にあるチェックボックスをオンにします。
	- b) トポロジマップに強調表示されている SR-TE ポリシーを表示します。

この例では、アクティブなパスが iosxrv-2 > iosxrv-3 > iosxrv-5 の順で移動していることがわかります。

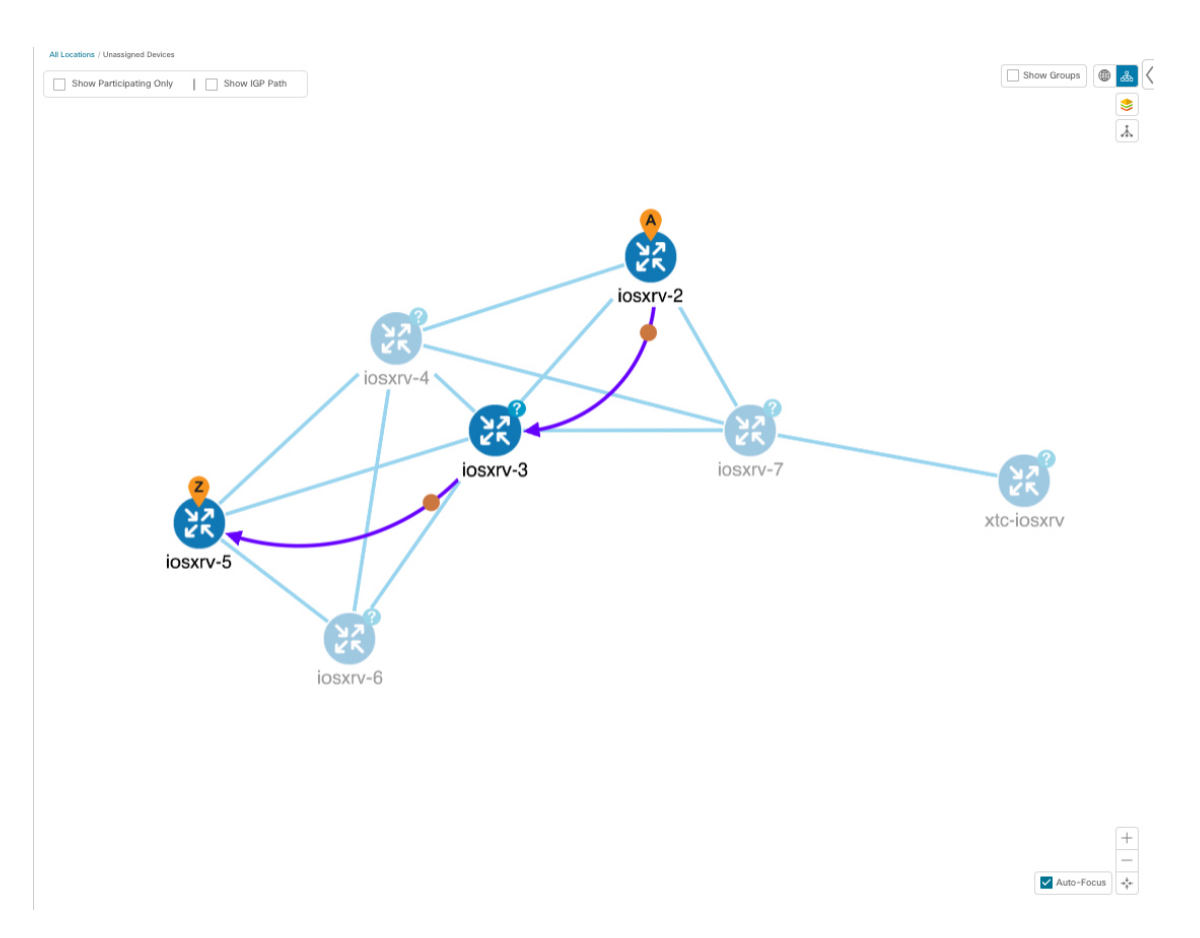

ステップ **3** 候補パスのリストを表示します。

a) [SR-TE Policy]テーブルの[Actions]列で、 <u>[3]</u>>[**View Details**]をクリックします。[SR Policy Details] ウィ ンドウに、候補パスのリストがポリシーの詳細とともに表示されます。緑色の丸はアクティブなパス

を示します。

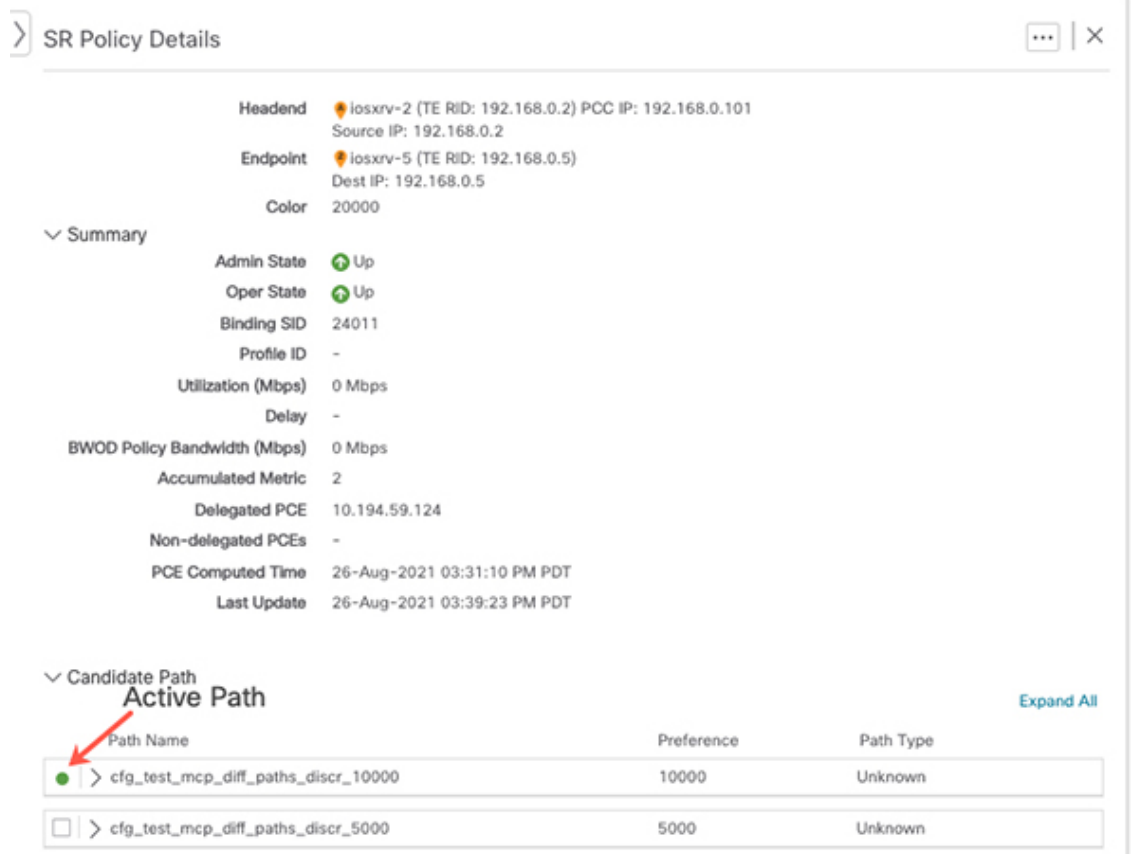

- ステップ **4** 個々のパスを展開するか、[ExpandAll]をクリックして各パスの詳細を表示できます。各セグメントにカー ソルを合わせると、そのセグメントがマップ上で強調表示されます。
- ステップ **5** トポロジマップで候補パスを可視化します。
	- a) 候補パスの横にあるチェックボックスをオンにします。
		- (注) 明示的な候補パスを選択または表示することはできません。

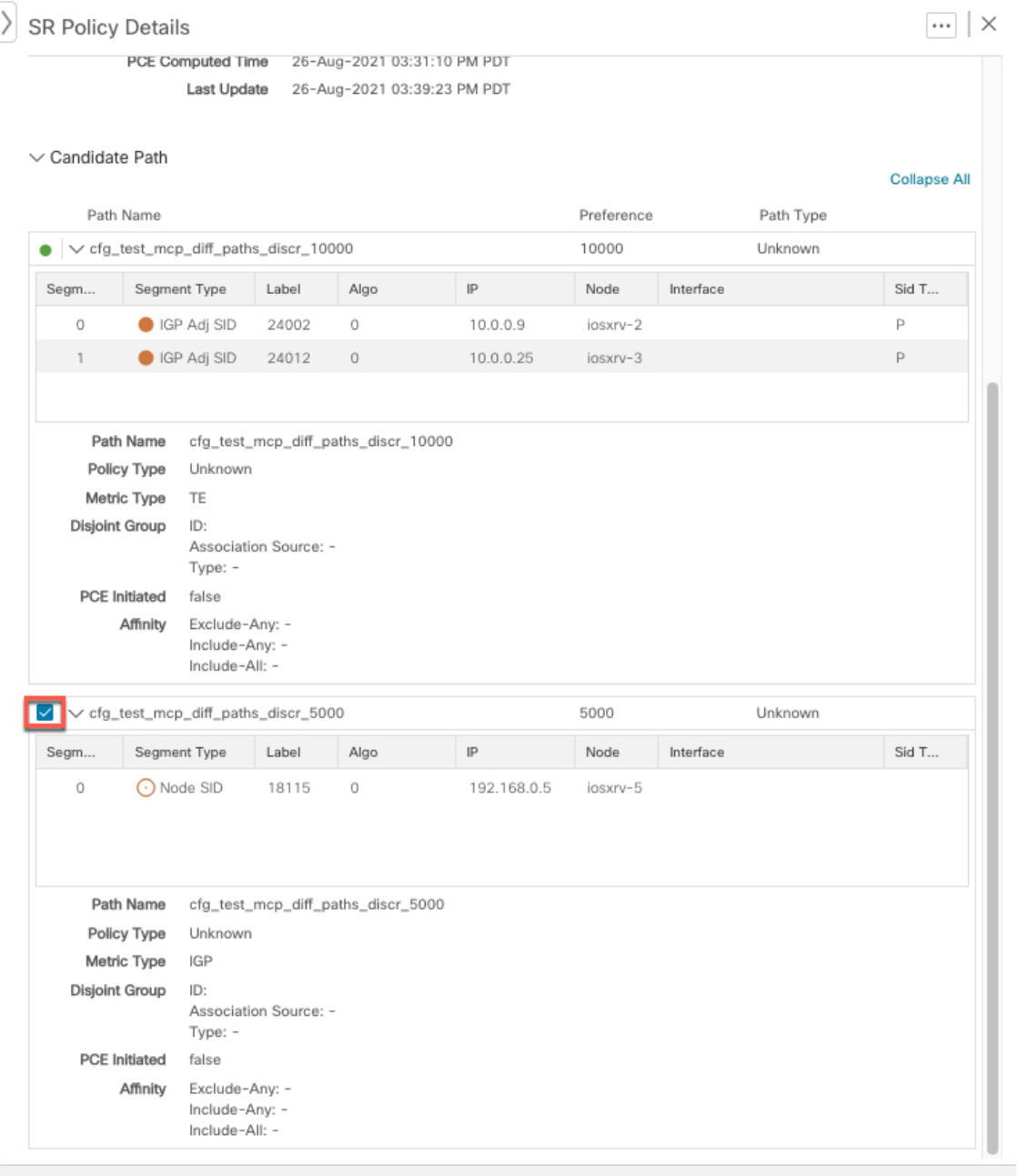

b) [Candidate Path] エリアで、候補パス名の上にマウスポインタを合わせます。候補パスがトポロジマッ プに強調表示されます。

この例では、代替パスが iosxrv-2 から iosxrv-5 に直接移動していることがわかります。

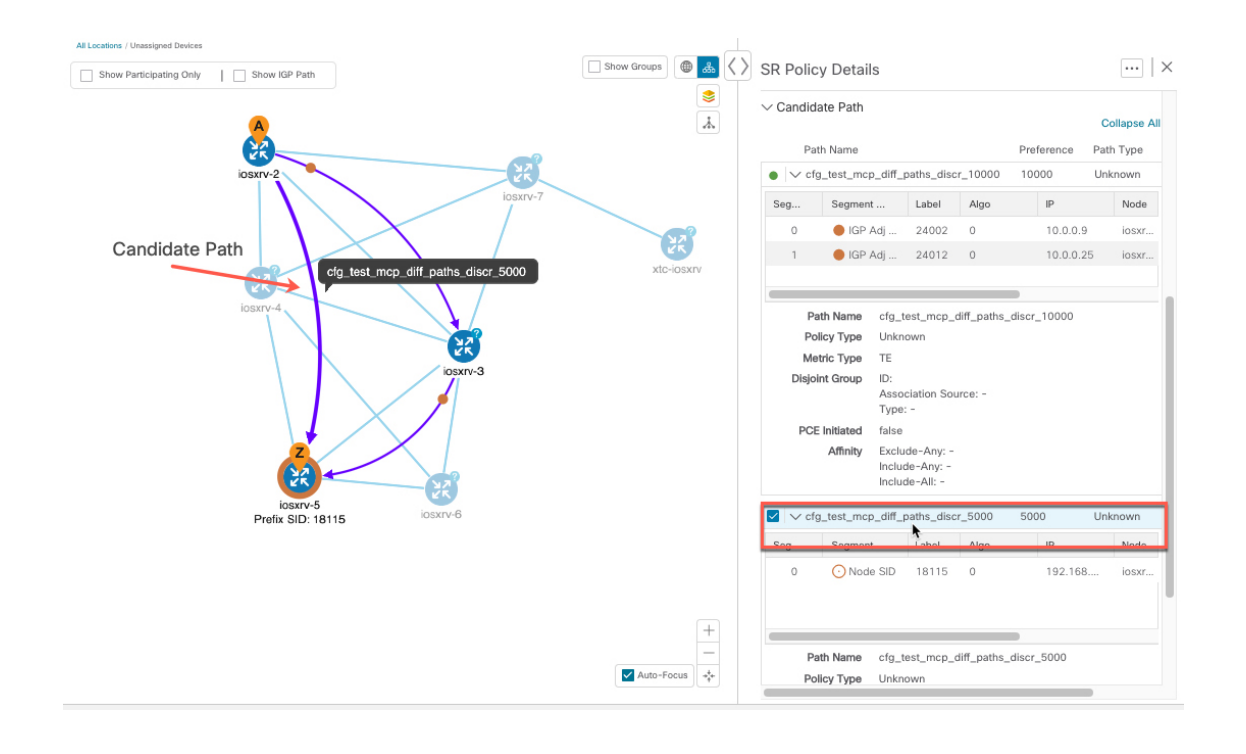

# <span id="page-54-0"></span>定義済みのバインディングセグメント**ID**(**B-SID**)ラベル に関連付けられた基盤となるパスの可視化

Crosswork 最適化エンジン を使用すると、デバイスで手動で設定した、または Crosswork ネッ トワークコントローラを使用して設定したB-SIDホップの基盤となるパスを可視化できます。 この例では、SR-MPLS ポリシーホップの B-SID ラベルとして 24020 を割り当てています。

(注) 拡大表示するには、画像の例をクリックします。

SR-MPLSまたはSRv6ポリシーに関するB-SIDの基盤となるパスを表示するには、次の手順を 実行します。

- ステップ **1** メインメニューから、**[**トラフィックエンジニアリング(**TrafficEngineering**)**]** > **[**トラフィックエンジニア リング(**Traffic Engineering**)**]** > **[SR-MPLS]** または [SRv6] タブを選択します。
- ステップ **2** B-SIDラベルが割り当てられたホップを含むSR-MPLSポリシーの横にあるチェックボックスをオンにし、 SR-MPLS 行の任意の部分にマウスポインタを合わせると B-SID 名が表示されます。B-SID パスは、トポロ ジマップ上でオレンジ色で強調表示されます。

この例では、パスが iosxrv-2 から 2 デバイスクラスタに移動していることがわかります。

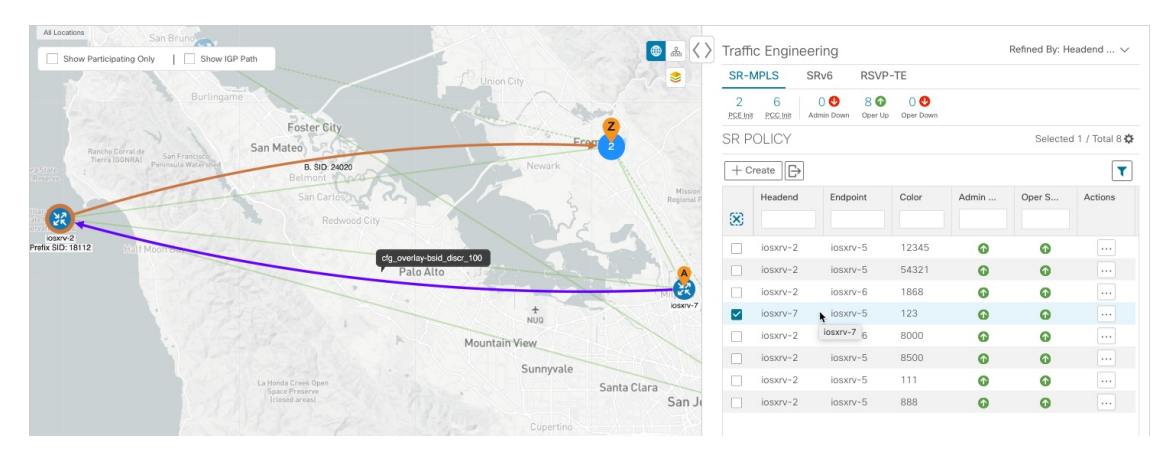

- ステップ **3** [アクション(Actions)] 列で、 > **[**詳細の表示(**View Details**)**]** をクリックします。
- ステップ **4** [SR Policy Details] ウィンドウで、アクティブパス名を展開し、B-SID ラベルをクリックします。

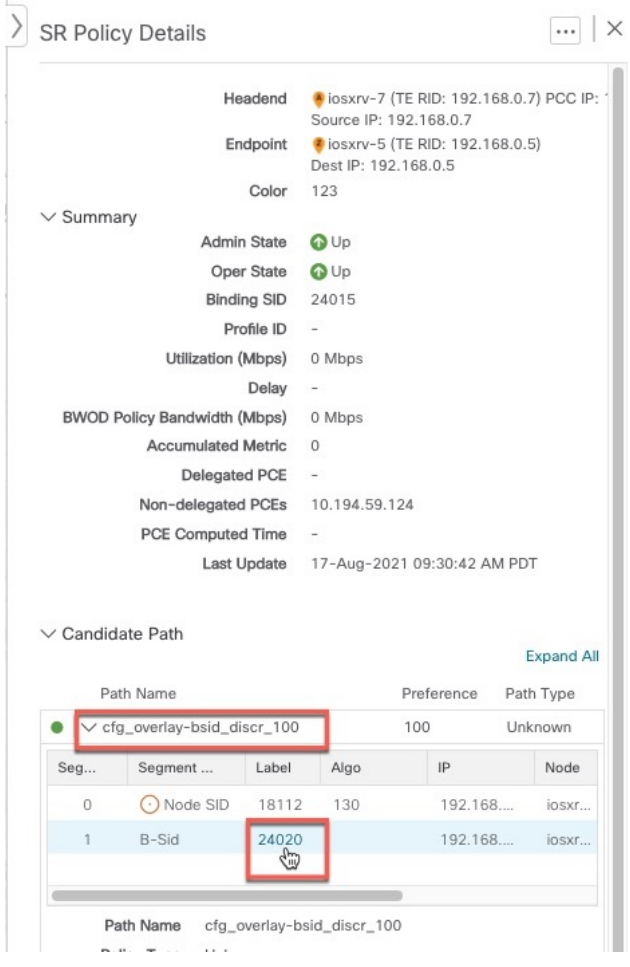

ステップ **5** 基盤となるパスの [SR ポリシーの詳細(SR Policy Details)] ウィンドウで、アクティブなパス名を展開し て詳細を表示します。この例では、基盤となるパスは実際には **iosxrv-2** > **iosxrv-3** > **iosxrv-5** となっていま す。

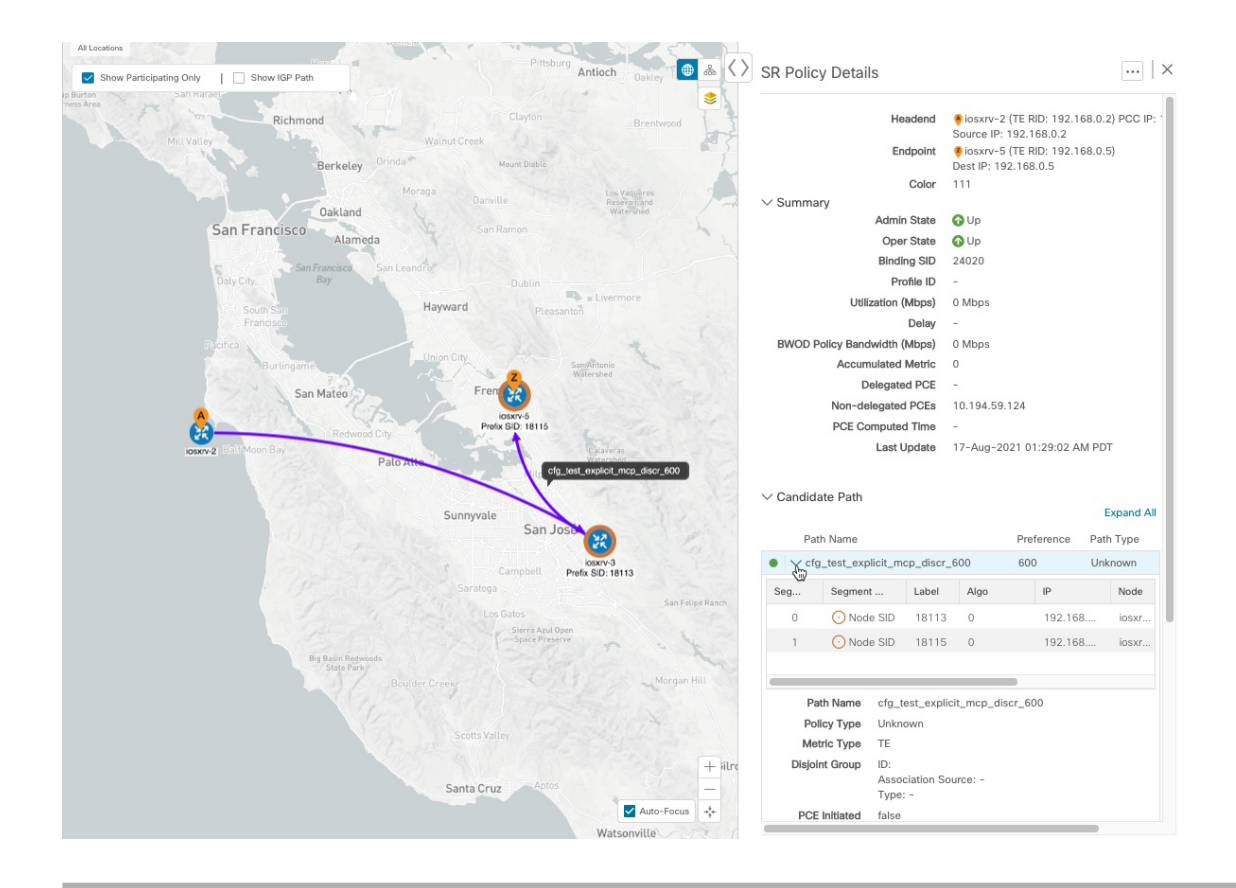

## <span id="page-56-0"></span>ネイティブ **SR** パスの可視化

Crosswork最適化エンジンL3VPNサービスのトポロジには、実際の物理パスではなく、論理パ スのみが表示されます。この機能ではマルチパスが使用されるため、すべてのECMPパスは送 信元と宛先の間に表示されます。ネイティブパスを可視化すると、OAM(運用、管理、メン テナンス)アクティビティで、ラベルスイッチドパス(LSP)をモニターして転送の問題を迅 速に隔離できるため、ネットワークの異常検出とトラブルシューティングに役立ちます。

(注) これは、SR-MPLS ポリシーにのみ適用されます。

パスクエリを作成するには、次の手順を実行します。

### 始める前に

デバイスの要件を満たしていることを確認します。[「ネイティブパスデバイスの前提条件の可](#page-58-0) 視化 (53 [ページ\)](#page-58-0)」を参照してください。

詳細については、*CiscoCrosswork Infrastructure*[およびアプリケーションアドミニストレーショ](https://www.cisco.com/c/en/us/support/cloud-systems-management/aptive-network-automation/products-maintenance-guides-list.html) ン [ガイド](https://www.cisco.com/c/en/us/support/cloud-systems-management/aptive-network-automation/products-maintenance-guides-list.html)および*Cisco Crosswork Infrastructure* [およびアプリケーション](https://www.cisco.com/c/en/us/support/cloud-systems-management/crosswork-network-automation/series.html#InstallandUpgrade) インストール ガイドを 参照してください。

- ステップ **1** メインメニューから、**[**トラフィックエンジニアリング(**TrafficEngineering**)**]**>**[**パスクエリ(**PathQuery**)**]** を選択します。
- ステップ2 [クエリパスダッシュボード (Query Path Dashboard) ] で、[新しいクエリ (New Query) ] をクリックしま す。
- ステップ **3** [新しいパスクエリ(New Path Query)] で必要な値を選択し、 **[**パスを取得(**Get Paths**)**]** をクリックしま す。
- ステップ **4** [結果の表示(View Result)] をクリックして、クエリ結果を表示します。
- ステップ5 (オプション)[結果 (Result) ] ポップアップで、[以前の結果の表示 (View Past Result) ] をクリックしま す。クエリ ID を確認して、利用可能な結果を表示します。

#### 例:

次の例では、使用可能なパス (Path 0) を表示できます。

#### 図 **10 :** パスの詳細

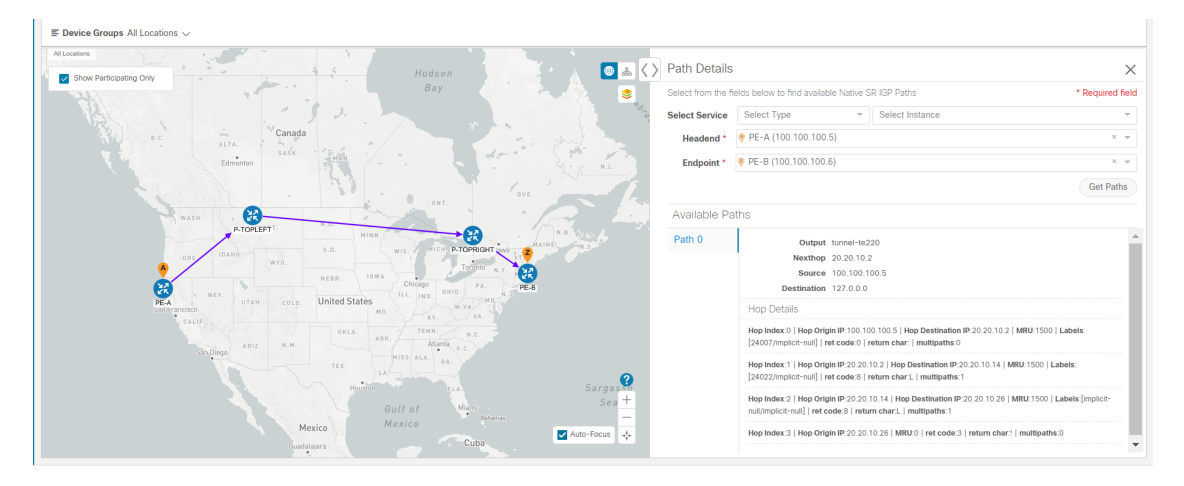

- ステップ **6** [アクション(Actions)] 列で、[詳細の表示(View Details)] をクリックします。
- ステップ **7** 使用可能なパスから [Path 0] をクリックして展開し、アクティブなパスを表示します。
	- 例:

#### 図 **<sup>11</sup> :** パスの詳細

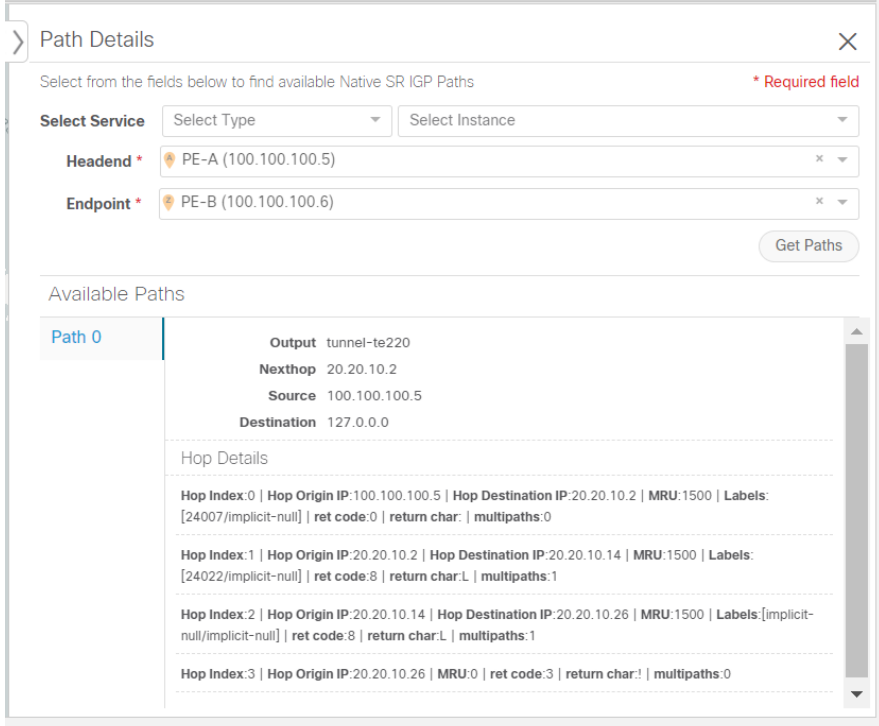

### <span id="page-58-0"></span>ネイティブパスデバイスの前提条件の可視化

ネイティブパスを可視化する前に、次のデバイスソフトウェアと設定の要件を満たしているこ とを確認します。

- **1.** デバイスは Cisco IOS XR 7.3.2 を実行している必要があります。show version コマンドを実 行して確認します。
- **2.** デバイスで GRPC を有効にする必要があります。
	- **1.** show grpcを実行してGRPCの設定を確認します。以下のように表示されている必要が あります。

```
grpc
 port 50000
 no-tls
 address-family dual
!
mpls oam
!
```
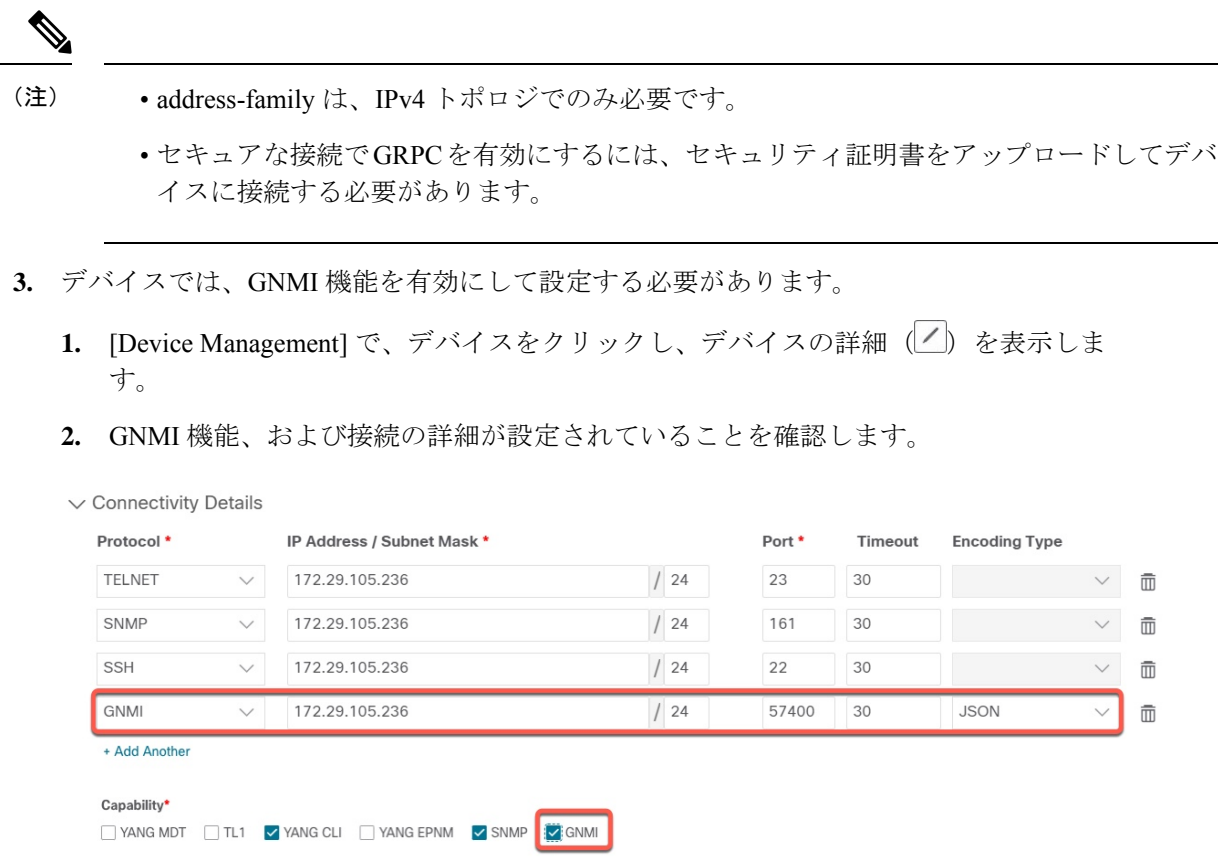

**4.** デバイスには、CDGルータの静的アドレスが必要です。スタティックルートは、デバイス からサウスバウンド CDG IP アドレスに追加する必要があります。次に例を示します。

RP/0/RP0/CPU0:xrvr-7.2.1#config

RP/0/RP0/CPU0:xrvr-7.2.1(config)#router static

RP/0/RP0/CPU0:xrvr-7.2.1(config-static)#address-family ipv4 unicast *<CDG Southbound interface IP: eg. 172.24.97.110> <Device Gateway eg: 172.29.105.1>*

RP/0/RP0/CPU0:xrvr-7.2.1(config-static)#commit

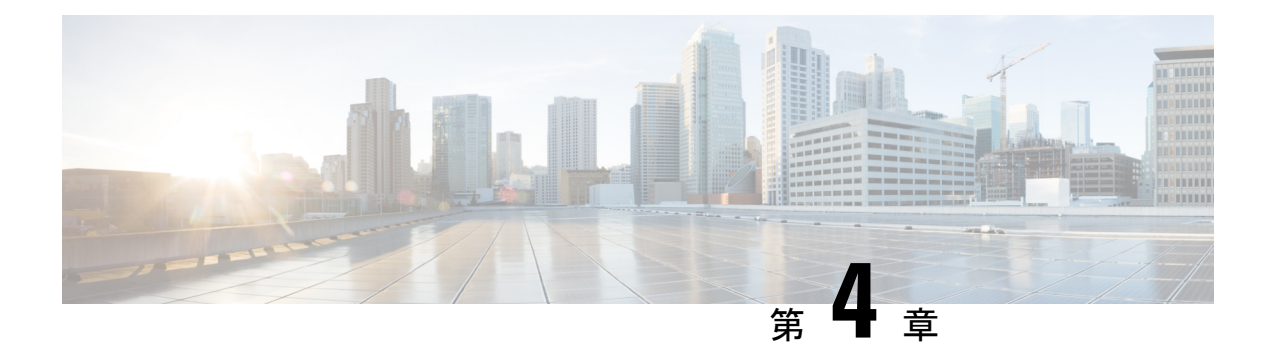

# フレキシブルアルゴリズムの可視化

フレキシブルアルゴリズムを使用すると、オペレータは、独自のニーズと制約(特定のメト リックとリンクプロパティ)に従ってIGP最短パスをカスタマイズおよび計算できます。ネッ トワーク上のパスを計算するために、考えられる多くの制約が使用される可能性があります。 たとえば、フレキシブルアルゴリズムでは、複数の論理プレーンを持つネットワークに対する 特定のプレーンへのパスを制限できます。アルゴリズムの意味が標準規格によってではなく、 ユーザーによって定義されるため、フレキシブルアルゴリズムと呼ばれます。

Crosswork を使用すると、フレキシブルアルゴリズムに基づいて IGP トポロジをフィルタ処理 し、特定の一連のトランスポート特性を提供できるネットワークのサブセットを可視化できま す。フレキシブルアルゴリズムのトポロジを可視化する機能により、フレキシブルアルゴリズ ムの展開、維持、および設定されたフレキシブルアルゴリズムの目的がネットワークで実現さ れていることを検証するための重要なツールが提供されます。たとえば、サービスの可用性を 向上させるために、フレキシブルアルゴリズムを使用して分離論理トポロジを定義し、ネット ワーク障害に対する復元力を高めることができます。Crosswork を使用すると、両方のフレキ シブルアルゴリズムのトポロジを同時に可視化し、共通のノードやリンクがないことを確認で きます。また、共通のノードやリンクがある場合は、共通のネットワーク要素を確認して、フ レキシブルアルゴリズムの設定を更新できます。

### 特記事項

- •フレキシブルアルゴリズムの情報は、SR-PCE (Cisco IOS XR 7.3.2 を実行)から収集され ます。
- フレキシブルアルゴリズムの制約を指定して、SR-MPLS ポリシーまたは RSVP-TE トンネ ルをプロビジョニングすることはできません。
- 複数のドメインにあるフレキシブルアルゴリズムはフィルタ処理できません。

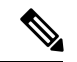

この項では、ナビゲーションを **[**トラフィックエンジニアリング(**Traffic Engineering**)**]** > **[**ト ラフィックエンジニアリング(**Traffic Engineering**)**]** と記載しています。ただし、Crosswork Network Controller ソリューションを使用する場合、ナビゲーションは **[**トラフィックエンジニ アリング **&** サービス(**Traffic Engineering**&**Services**)**]** > **[**トラフィックエンジニアリング (**Traffic Engineering**)**]** です。 (注)

- [フレキシブルアルゴリズムの可視化](#page-61-0) (56 ページ)
- [フレキシブルアルゴリズムのアフィニティの設定](#page-62-0) (57 ページ)
- [リンクとデバイスのフレキシブルアルゴリズムの検索](#page-64-0) (59 ページ)

## <span id="page-61-0"></span>フレキシブルアルゴリズムの可視化

Crosswork を使用すると、ネットワーク内で手動で設定したフレキシブルアルゴリズムのノー ドやリンクを可視化できます。

### 始める前に

- ネットワークでフレキシブルアルゴリズムを設定する必要があります。特定のデバイスの SR 設定のマニュアルを参照して、説明とサポートされている設定コマンドを確認してく ださい(『*Asr900 Flex [Algorithm](https://www.cisco.com/c/en/us/td/docs/routers/asr9000/software/asr9k-r7-0/segment-routing/configuration/guide/b-segment-routing-cg-asr9000-70x/b-segment-routing-cg-asr9000-70x_chapter_01001.html#id_93832)*』など)。
- ネットワークで使用されているフレキシブルアルゴリズム ID を知っている必要がありま す。フレキシブル アルゴリズム メンバーシップを表示するには、[リンクとデバイスのフ](#page-64-0) [レキシブルアルゴリズムの検索](#page-64-0) (59 ページ)を参照してください。

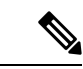

- フレキシブルアルゴリズム ID が異なるドメイン間で同じ場合、フレキシブルアルゴリズムは 可視化できません。 (注)
- ステップ **1** メインメニューから、**[Traffic Engineering]** > **[Traffic Engineering]** を選択します。
- ステップ2 トポロジマップから、※をクリックします。
- ステップ **3** [Flex Algo] タブをクリックします。
- ステップ **4** ドロップダウンリストから、最大 2 つのフレキシブルアルゴリズム ID を選択します。
- ステップ **5** [Flexible Algorithm Types] を表示し、選択内容が正しいことを確認します。各フレキシブルアルゴリズムの 色の割り当てにも注意してください。
- ステップ **6** (オプション)[Show selected Flex Algo topology only] チェックボックスをオンにして、トポロジマップで フレキシブルアルゴリズムを分離します。このオプションを有効にすると、SRポリシーの選択が無効にな ります。
	- a) 両方のフレキシブルアルゴリズムに参加しているリンクとノードのみを表示するには、[ShowFlexAlgo A+B links only] をオンにします。
- ステップ **7** [Apply] をクリックします。フレキシブルアルゴリズムの選択内容に追加の変更を加えるには、[Apply] を クリックして、トポロジマップの更新内容を確認する必要があります。

例:

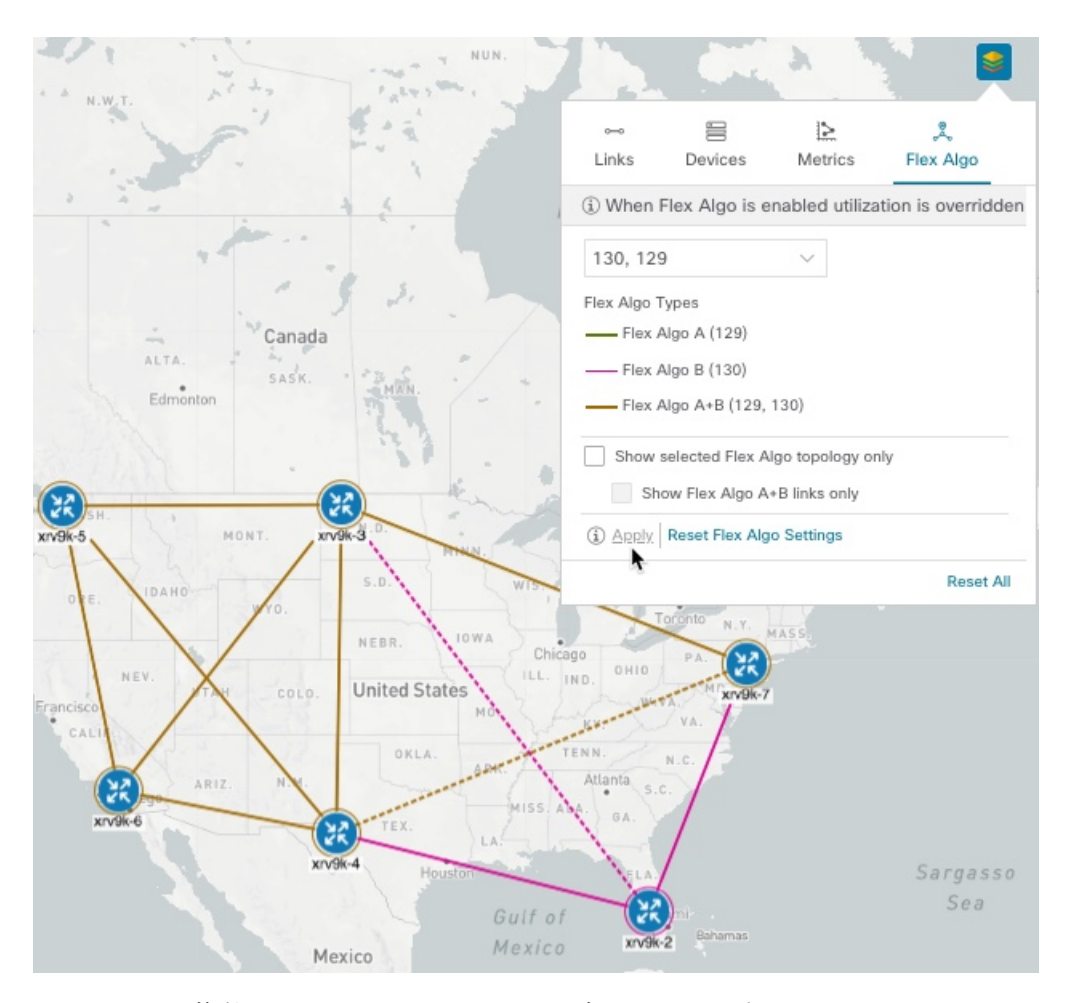

- 複数のドメインにあるフレキシブルアルゴリズム ID はフィルタ処理できません。ドメイン フィルタリングは、フレキシブルアルゴリズムに基づいてサポートされていません。 (注)
	- 選択したフレキシブルアルゴリズムが基準で定義されているが、(青色ですべてのノードや リンクを含むように定義されたアフィニティなど)一致するリンクとノードの組み合わせが ない場合、トポロジマップは空白になります。選択したフレキシブルアルゴリズムがノード またはリンクに設定されていない場合は、青色(デフォルト)のリンクまたはノードの色が 表示されます。
- <span id="page-62-0"></span>ステップ **8** (オプション)[Save View] をクリックして、トポロジビューとフレキシブルアルゴリズムの選択を保存し ます。

# フレキシブルアルゴリズムのアフィニティの設定

デバイスで定義されたフレキシブルアルゴリズムのアフィニティは Crosswork 最適化エンジン によって収集されません。アフィニティマッピング名は可視化に使用されます。このため、デ バイスインターフェイスでフレキシブルアルゴリズムのアフィニティを手動で収集してから、 デバイスインターフェイスで使用されているものと同じ名前とビットを使用してUI内でアフィ ニティマッピングを定義する必要があります。

フレキシブルアルゴリズムを設定するには、次の ISIS および OSPF コンフィギュレーション サブモードを使用します。

router isis instance flex-algo algo

router ospf process flex-algo algo

フレキシブル アルゴリズム サブモードでフレキシブルアルゴリズム定義を設定するには、次 のコマンドを使用します。

• IS-IS

nnnnnnnnnn

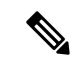

デフォルトでは、通常の IGP メトリックが使用されます。遅延メ トリックが有効になっている場合、リンク上でアドバタイズされ た遅延が、フレキシブルアルゴリズム計算のメトリックとして使 用されます。 (注)

• OSPF

metric-type {delay | te-metric}

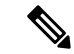

- デフォルトでは、通常の IGP メトリックが使用されます。遅延ま たは TE メトリックが有効になっている場合、リンク上でアドバ タイズされた遅延または TE メトリックが、フレキシブルアルゴ リズム計算のメトリックとして使用されます。 (注)
	- *name*:アフィニティマップの名前 affinity exclude-any name1, name2, …
	- *priority value*:優先順位

priority priority value

特定のデバイスの SR 設定のマニュアルを参照して、説明とサポートされている設定コマンド を確認してください(『*Segment Routing [Configuration](https://www.cisco.com/c/en/us/td/docs/routers/asr9000/software/asr9k-r7-0/segment-routing/configuration/guide/b-segment-routing-cg-asr9000-70x/b-segment-routing-cg-asr9000-70x_chapter_01001.html#id_93832) Guide for Cisco ASR 9000 Series Routers*』 など)。

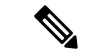

アフィニティマッピングを編集または削除するには、関連するメニューオプションをクリック します。 (注)

- ステップ **1** メインメニューから、**[**トラフィックエンジニアリング(**Traffic Engineering**)**]** > **[**アフィニティ (**Affinities**)**]** > **[Flex-Algo**アフィニティ(**Flex-Algo Affinities**)**]** を選択します。
- ステップ **2** 新しいフレキシブルアルゴリズムのアフィニティマッピングを追加するには、[+作成(+Create)]をクリッ クします。
- ステップ **3** 割り当てる名前(色)とビットを入力します。
- ステップ4 [保存 (Save) 1をクリックしてマッピングを保存します。

# <span id="page-64-0"></span>リンクとデバイスのフレキシブルアルゴリズムの検索

デバイスまたはリンクがメンバーとなっているすべてのフレキシブルアルゴリズムを確認する には、次の手順を実行します。

### 始める前に

ネットワークでフレキシブルアルゴリズムを設定する必要があります。

- ステップ **1** メインメニューから、**[Traffic Engineering]** > **[Traffic Engineering]** を選択します。
- ステップ **2** デバイスのフレキシブル アルゴリズム メンバーシップを表示するには、次の手順を実行します。
	- a) トポロジマップから、少なくとも 1 つのフレキシブルアルゴリズムのメンバーであることがわかって いるデバイスをクリックします。
	- b) [Device Details] ウィンドウで、[Flex-Algo] タブをクリックします。

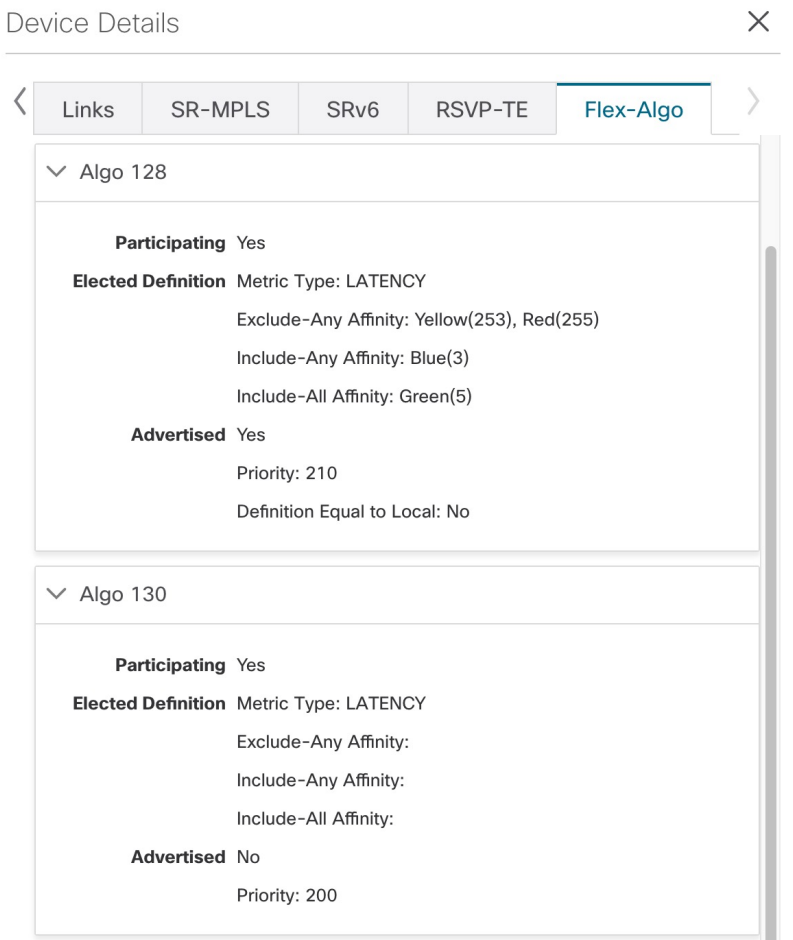

- ステップ **3** リンクのフレキシブル アルゴリズム メンバーシップを表示するには、次の手順を実行します。
	- a) トポロジマップから、少なくとも 1 つのフレキシブルアルゴリズムのメンバーであることがわかって いるリンクをクリックします。
	- b) [Links] ページで、いずれかのリンクタイプをクリックします。
	- c) デフォルトでは、[Summary] タブが [Link Details] ウィンドウ内に表示されます。外部エージェントト ポロジを表示して、各送信元デバイスと宛先デバイスが属するフレキシブルアルゴリズムを確認しま す。

I

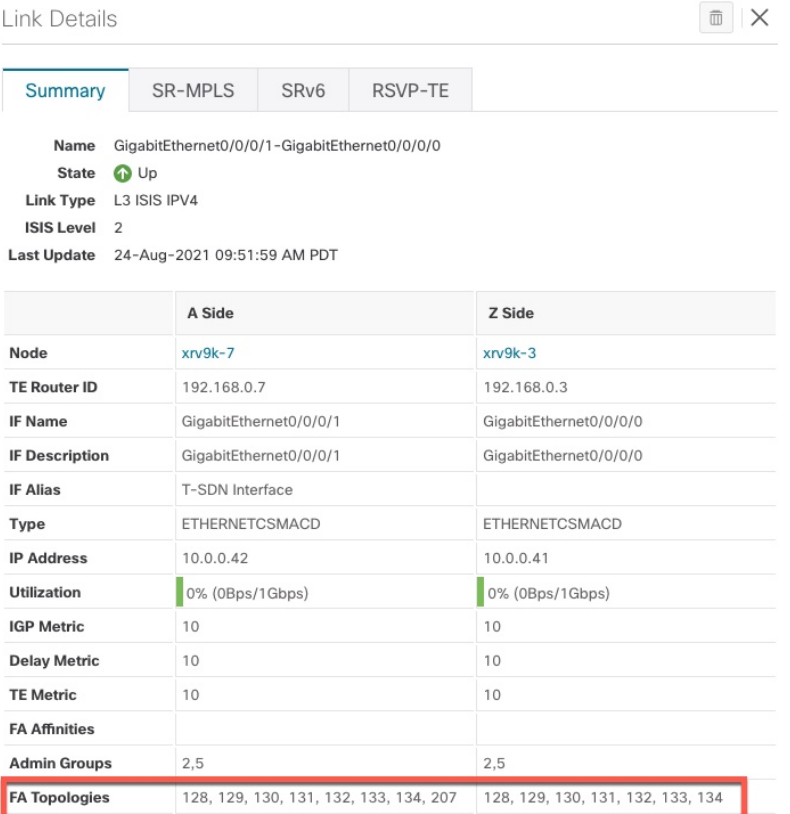

I

リンクとデバイスのフレキシブルアルゴリズムの検索

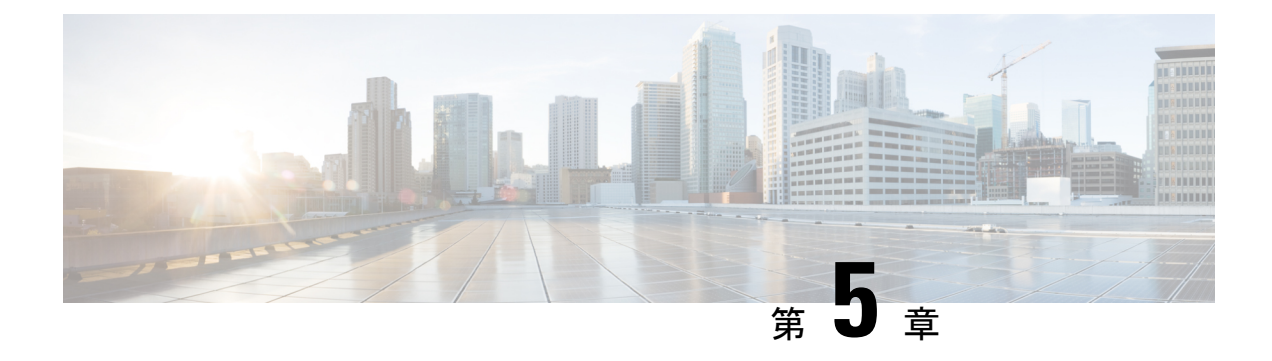

# **RSVP-TE** トンネルの可視化

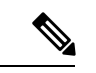

この項では、ナビゲーションを **[**トラフィックエンジニアリング(**Traffic Engineering**)**]** > **[**ト ラフィックエンジニアリング(**Traffic Engineering**)**]** と記載しています。ただし、Crosswork Network Controller ソリューションを使用する場合、ナビゲーションは **[**トラフィックエンジニ アリング **&** サービス(**Traffic Engineering**&**Services**)**]** > **[**トラフィックエンジニアリング (**Traffic Engineering**)**]** です。 (注)

ここでは、次の内容について説明します。

- [トポロジマップでの](#page-68-0) RSVP-TE トンネルの表示 (63 ページ)
- RSVP-TE [トンネルの詳細の表示](#page-71-0) (66 ページ)
- トラフィック エンジニアリング [デバイスの詳細の表示](#page-73-0) (68 ページ)

## <span id="page-68-0"></span>トポロジマップでの **RSVP-TE** トンネルの表示

RSVP-TEの可視化のためにトラフィックエンジニアリングのトポロジマップを取得するには、 **[**トラフィックエンジニアリング(**Traffic Engineering**)**]** > **[**トラフィックエンジニアリング (**Traffic Engineering**)**]** > **[RSVP-TE]** を選択します。

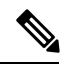

(注)

この項では、ナビゲーションを **[**トラフィックエンジニアリング(**Traffic Engineering**)**]** > **[**ト ラフィックエンジニアリング(**Traffic Engineering**)**]** と記載しています。ただし、Crosswork Network Controller ソリューションを使用する場合、ナビゲーションは **[**トラフィックエンジニ アリング **&** サービス(**Traffic Engineering**&**Services**)**]** > **[**トラフィックエンジニアリング (**Traffic Engineering**)**]** です。

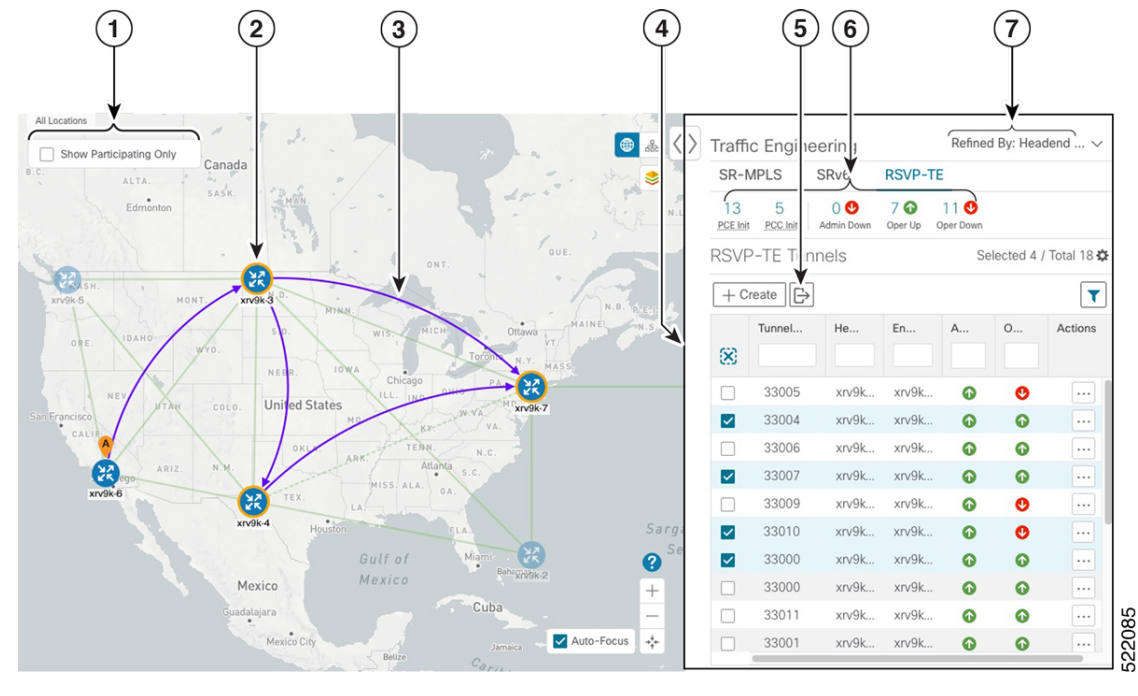

図 **12 :** トラフィック エンジニアリング **UI**:**RSVP-TE** トンネル

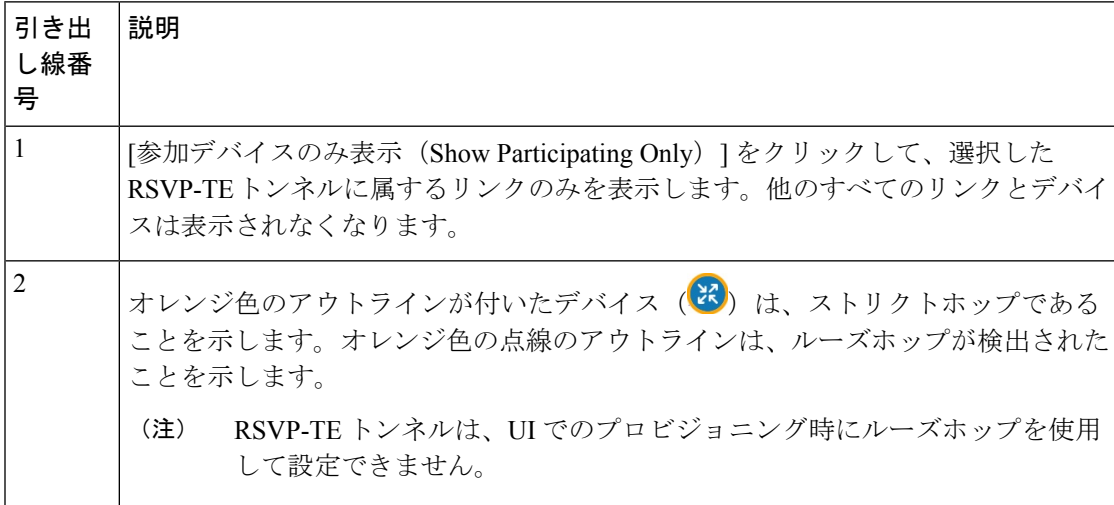

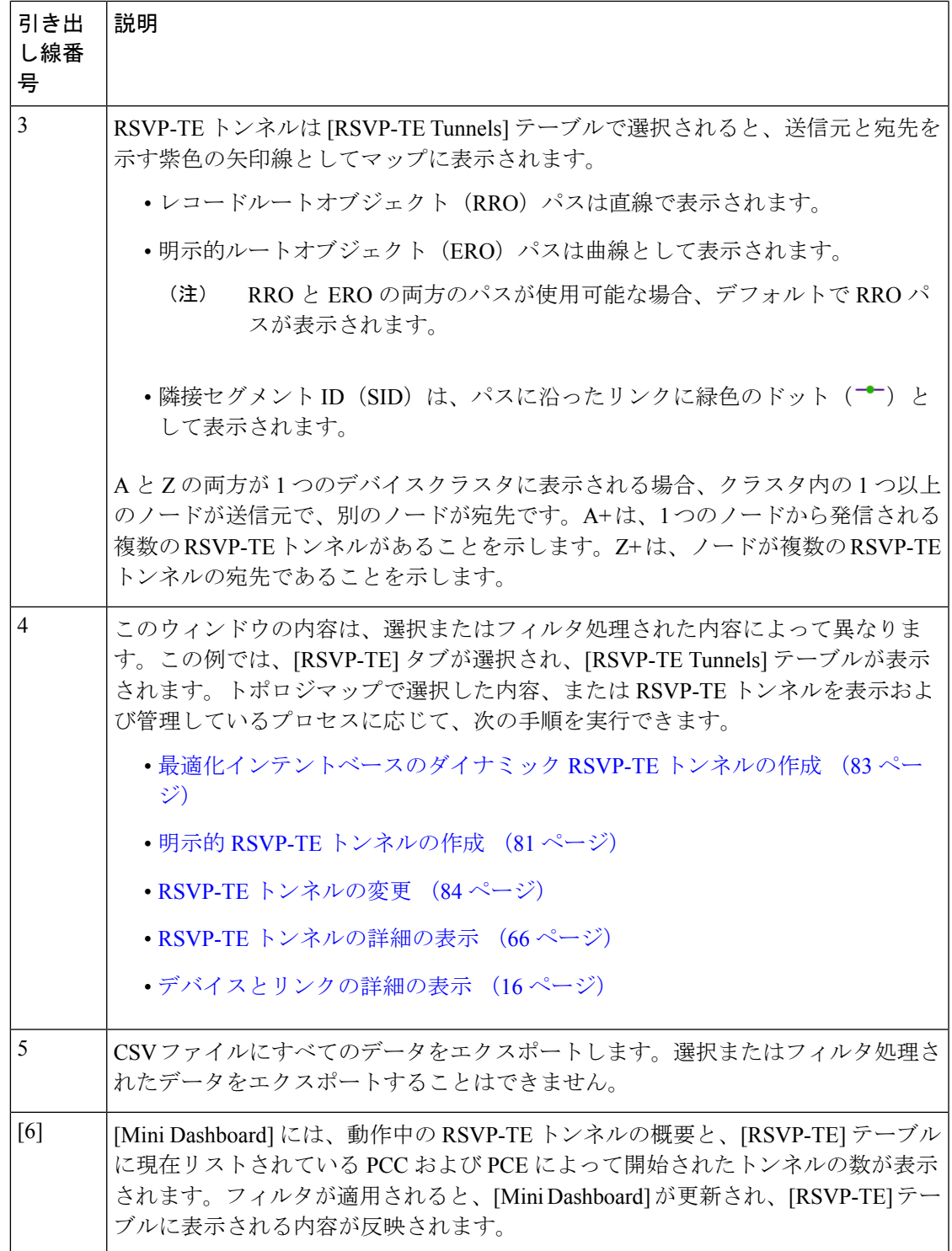

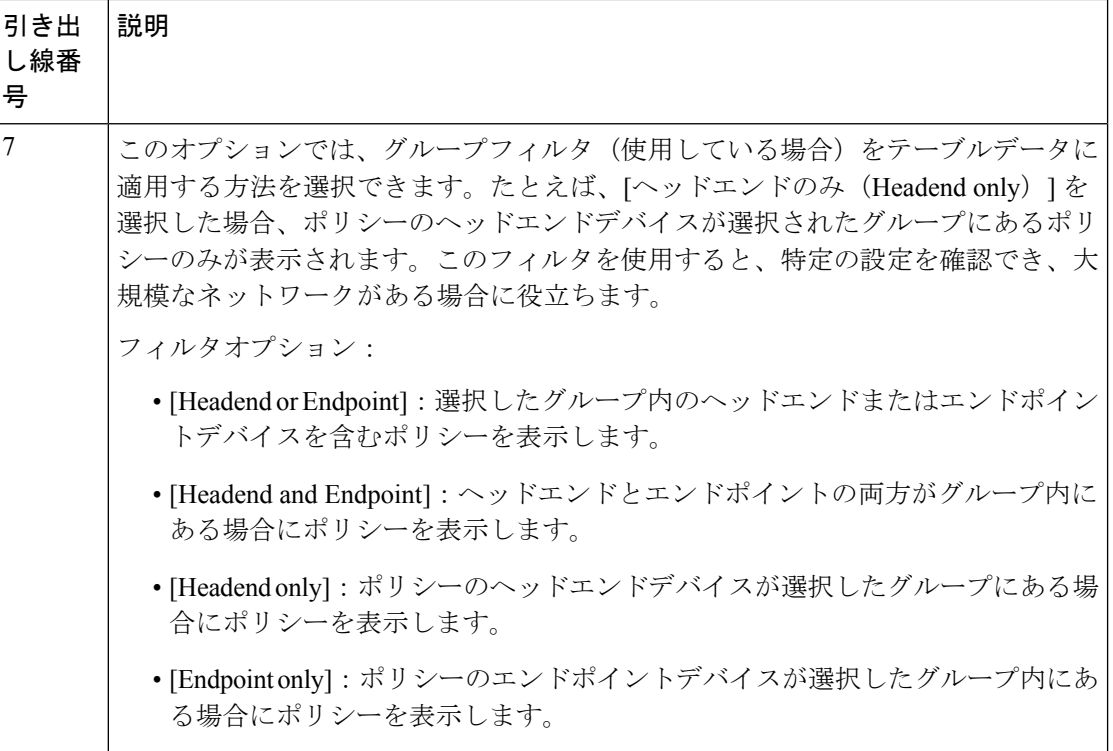

### <span id="page-71-0"></span>**RSVP-TE** トンネルの詳細の表示

バインディングラベル、委任 PCE、メトリックタイプ、ERO/RRO、遅延など、RSVP-TE トン ネルの詳細を表示します。

ステップ1 [アクション (Actions) ] 列で、いずれかの RSVP-TE トンネルに対して ······························<br>
ステップ1 [アクション (Actions) ] 列で、いずれかの RSVP-TE トンネルに対して ····························· をクリックします。
| Hudson<br>Bay<br>Canada<br>$\sim$<br>ALTA.                                                                                                    | <b>O</b> &<br>S)                                                                                                    | $\langle \rangle$ Traffic Engineering<br>SR-MPLS<br>SRv6<br><b>RSVP-TE</b><br>80<br>$7$ $\odot$<br>13<br>$\overline{2}$<br>$\circ$<br>P.GE.Init<br>POC lob<br>Admin Down<br>Oper Up<br>Oper Down<br>RSVP-TE Tunnels |                |                        |                      |                |                     | Refined By: Headend  V<br>Selected 1 / Total 15 森 |
|----------------------------------------------------------------------------------------------------|----------------------------------------------------------------------------------------------------|----------------------------------------------------------------------------------------------------|----------------|------------------------|----------------------|----------------|---------------------|---------------------------------------------------|
| SASK.<br>Edmonton<br>$N_{2}$   1                                                                                                    |                                                                                                    | $\mathbb{B}$<br>T<br>$+$ Create                                                                                                    |                |                        |                      |                |                     |                                                   |
| QUE<br>ONT.                                                                                                    |                                                                                                    |                                                                                                    | Tunnel ID      | Headend                | Endpoint             | Admin St       | Oper Sta            | Actions                                           |
| Œ<br>MONT<br>xrv9k-3<br>PHLN<br>MAINE<br>٠<br>S.D.<br>Ottawa<br>IDAHO<br>青石<br>NEBR.<br>10767.8<br>民<br>Chicago<br>ιëκ<br>OHIO<br>LL.<br>NE<br>IND.<br><b>United States</b><br>COLO.<br>c47<br>xn 9k-7<br>isco<br>MO.<br>VA.<br>CALI<br>OKLA.<br>ARK<br>Arl ave<br>ARIZ.<br>$x\nu$ 9k-6<br>MISS. ALA.<br>TEX.<br>xrv9k-4<br>Houston<br>Sargasso<br>Sea<br>Miam<br>ιčκ<br>Gulf of<br>xrv9k-2<br>o42 cisco.com<br>Mexico<br>Mexico<br>- 3<br>Cuba<br>uadalajara<br>$\bullet$<br>Mexico Cit<br>all allows Puerto Rico<br>Jamaica<br>Belize |                                                                                                    | 図                                                                                                    |                |                        |                      |                |                     |                                                   |
|                                                                                                    |                                                                                                    | $\Box$                                                                                                    | 33005          | $xrv9k-3$              | $xry9k-7$            | ⊕              | $\bullet$           | $\cdots$                                          |
|                                                                                                    | A t<br>$\overline{O}$                                                                                                    | □                                                                                                    | 33004<br>33006 | $xry9k-3$<br>$xry9k-3$ | $xry9k-7$<br>xrv9k-7 | $\bullet$      | $\bullet$           | $\cdots$                                          |
|                                                                                                    |                                                                                                    | п                                                                                                    | 33007          | $xry9k-3$              | $xrv9k-7$            | ⊕<br>$\bullet$ | ⊕<br>O              | $\ldots$                                          |
|                                                                                                    |                                                                                                    | $\Box$                                                                                                    | 33009          | $xry9k-3$              | xrv9k-7              | ⊕              | o                   | $\cdots$<br>$\cdots$                              |
|                                                                                                    |                                                                                                    | п                                                                                                    | 33010          | $xry9k-3$              | $xrv9k-7$            | $\bullet$      | $\sim$              | $\cdots$                                          |
|                                                                                                    |                                                                                                    | ▽                                                                                                    | 33000          | $xry9k-6$              | $xry9k-7$            | ⊕              | <b>View Details</b> | $_{\cdots}$                                       |
|                                                                                                    |                                                                                                    |                                                                                                    | 33000          | $xry9k-7$              | $xry9k-5$            | ⊕              | Edit / Delete       | $\cdots$                                          |
|                                                                                                    |                                                                                                    | $\Box$                                                                                                    | 33011          | $xrv9k-3$              | $xrv9k-5$            | ⊕              | ⊕                   | $\cdots$                                          |
|                                                                                                    |                                                                                                    | □                                                                                                    | 33001          | $xry9k-7$              | $xrv9k-5$            | $\bullet$      | $\bullet$           | $\cdots$                                          |
|                                                                                                    |                                                                                                    | п                                                                                                    | 32321          | $xry9k-5$              | xrv9k-7              | ⊕              | Ø                   | $\ldots$                                          |
|                                                                                                    |                                                                                                    | П                                                                                                    | 33013          | $xry9k-3$              | $xry9k-7$            | ⊕              | Ø                   | $\cdots$                                          |
|                                                                                                    |                                                                                                    | □                                                                                                    | 33014          | $xry9k-3$              | $xry9k-7$            | $\bf \Phi$     | $\bullet$           | $\ldots$                                          |
| Caribbean Sea<br>Guaternala                                                                                                    | 2                                                                                                    | □                                                                                                    | 33015          | $xry9k-3$              | $xry9k-7$            | $\bullet$      | Ø                   | $\cdots$                                          |
| ILEI Salvador<br>Nicaragua                                                                                                    | $\! + \!\!\!$<br>$\frac{1}{2} \left( \frac{1}{2} \right) \left( \frac{1}{2} \right) \left( \frac$ | $\Box$                                                                                                    | 1235           | $xry9k-3$              | xrv9k-7              | ⊕              | $\bullet$           | $\cdots$                                          |
| Costa Rica<br>Caracas<br>Panama.<br>Venezuela<br>Medellín<br>$\overline{a}$<br>Ouyana                                                                                                    | Auto-Focus +                                                                                                    |                                                                                                    |                |                        |                      |                |                     |                                                   |

ステップ **2** RSVP-TE トンネルの詳細を表示します。

- RSVP-TE トンネルのエンドツーエンド遅延の場合、ドメイン間 RSVP-TE トンネルはすべて 明示的である必要があります(パスに沿ったすべてのインターフェイスが隣接関係ホップと して指定されます)。 (注)
	- •すべてのポリシーの [遅延 (Delay) ] 値は 10 分ごとに計算されます。[遅延 (Delay) ] 値の横 にある[i]アイコンの上にマウスポインタを合わせると、値が最後に更新された時刻が表示さ れます。

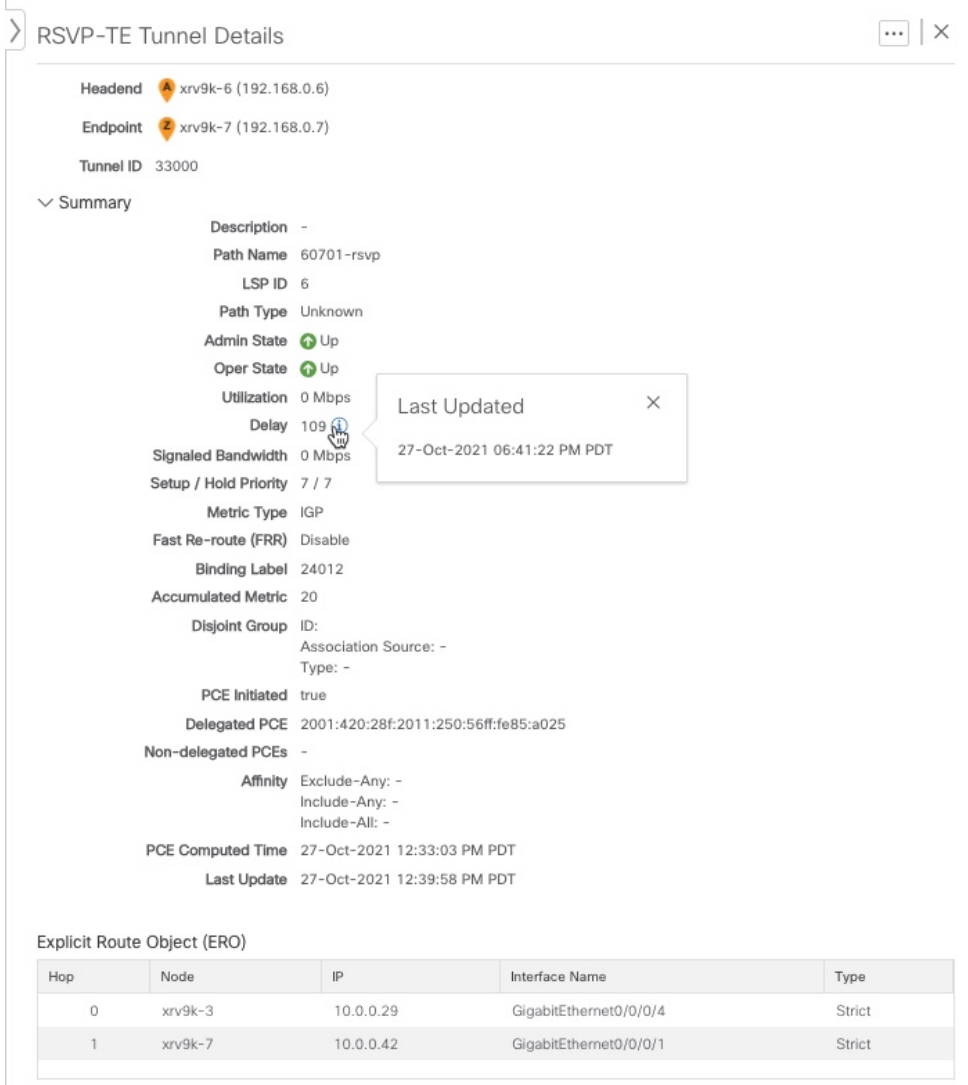

# トラフィック エンジニアリング デバイスの詳細の表示

トラフィックエンジニアリングデバイスの詳細(SR-MPLS、SRv6、RSVP-TE、およびフレキ シブルアルゴリズム情報)を表示するには、次の手順を実行します。

- ステップ **1** メインメニューから、[トラフィックエンジニアリング(Traffic Engineering)] > [トラフィックエンジニア リング (Traffic Engineering) | を選択します。
- ステップ **2** トラフィック エンジニアリング マップから、デバイスをクリックします。

ステップ3 [デバイスの詳細 (Device Details) ]ページで、目的の[トラフィックエンジニアリング (Traffic Engineering) ] タブをクリックします。このタブには、そのデバイスの関連データが表示されます。次の例は、デバイス の MSD 値を含む SR-MPLS プレフィックス情報を示しています。

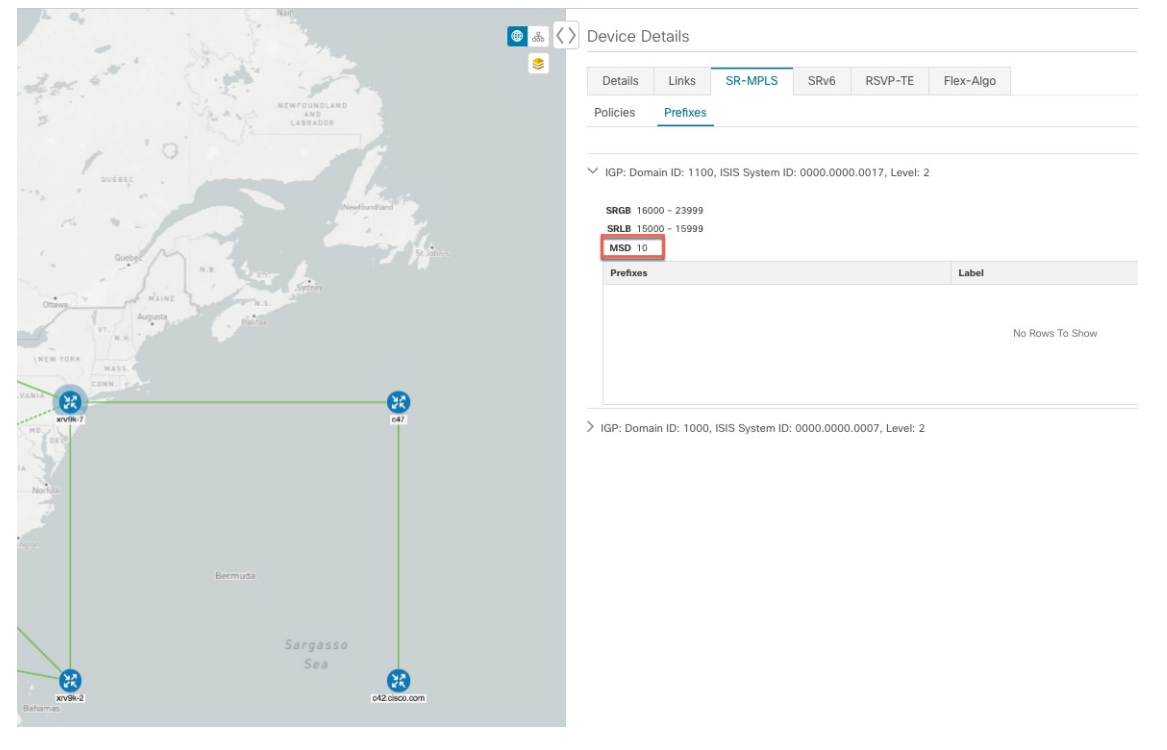

I

トラフィック エンジニアリング デバイスの詳細の表示

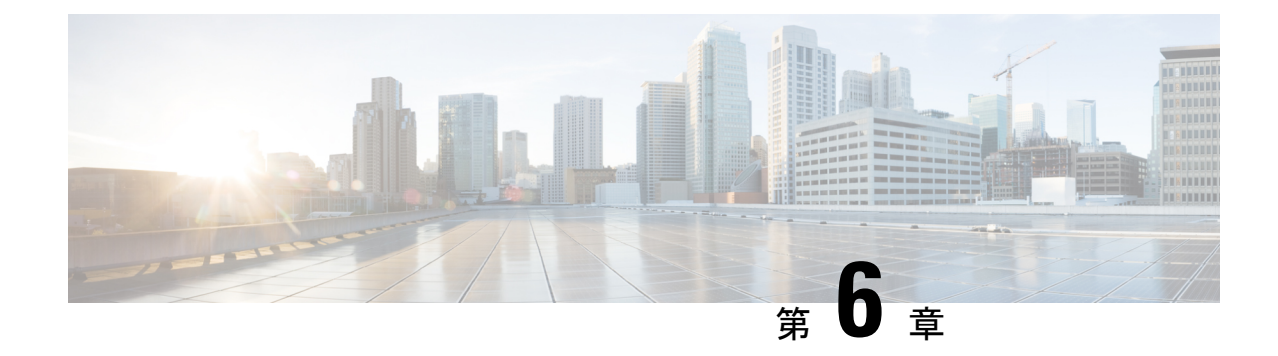

# **SR-MPLS** ポリシーのプロビジョニング

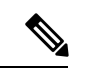

(注)

- SRv6 ポリシーは Crosswork 最適化エンジン を使用してプロビジョニングできません。
	- この項では、ナビゲーションを**[**トラフィックエンジニアリング(**TrafficEngineering**)**]** > **[**トラフィックエンジニアリング(**Traffic Engineering**)**]** と記載しています。ただし、 Crosswork Network Controller ソリューション内で Crosswork 最適化エンジン を使用する場 合、ナビゲーションは **[**トラフィックエンジニアリング **&** サービス(**Traffic Engineering & Services**)**]** > **[**トラフィックエンジニアリング(**Traffic Engineering**)**]** > **[**トラフィック エンジニアリング(**Traffic Engineering**)**]** になります。
- ここでは、次の内容について説明します。
	- SR-MPLS [ポリシーのサポート](#page-76-0) (71 ページ)
	- SR-TE [ポリシー設定のソース](#page-79-0) (74 ページ)
	- 明示的 SR-MPLS [ポリシーの作成](#page-80-0) (75 ページ)
	- [リンクアフィニティの設定](#page-80-1) (75 ページ)
	- [最適化インテントベースのダイナミック](#page-81-0) SR-MPLS ポリシーの作成 (76ページ)
	- SR-MPLS [ポリシーの変更](#page-83-0) (78 ページ)

## <span id="page-76-0"></span>**SR-MPLS** ポリシーのサポート

表 **<sup>1</sup> :** サポートされる機能

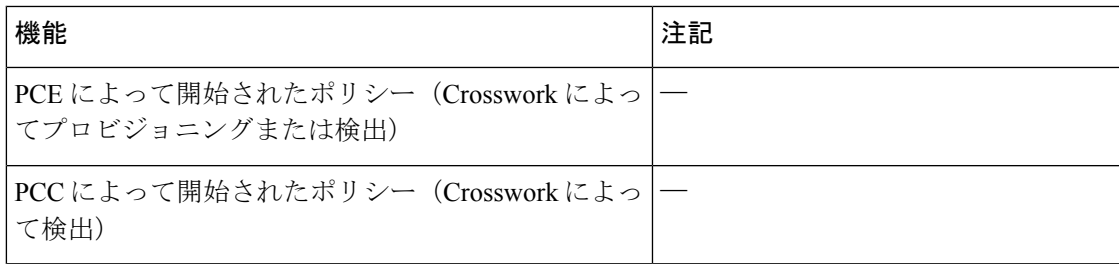

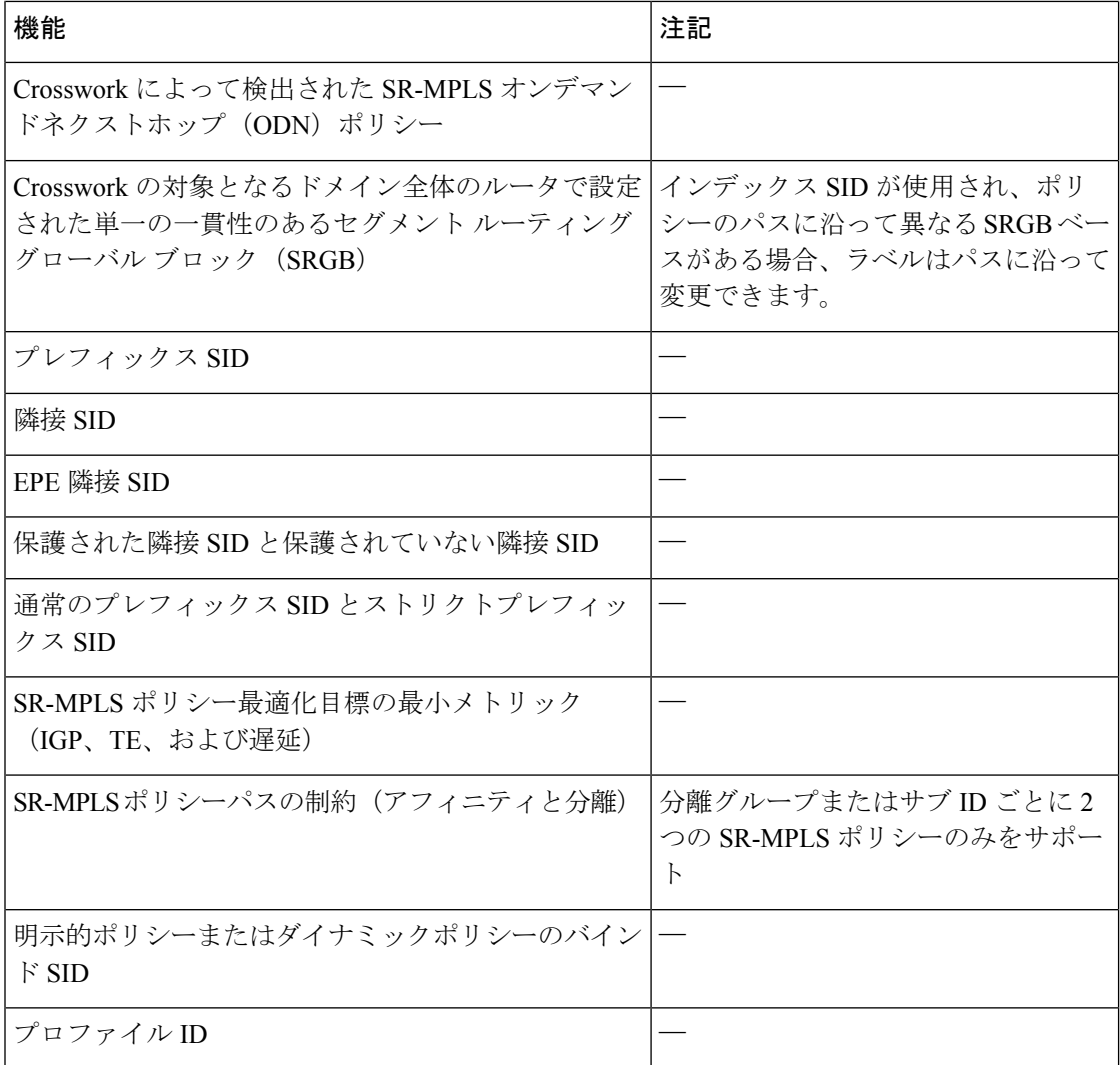

### 表 **2 :** サポートされていない機能と制限事項

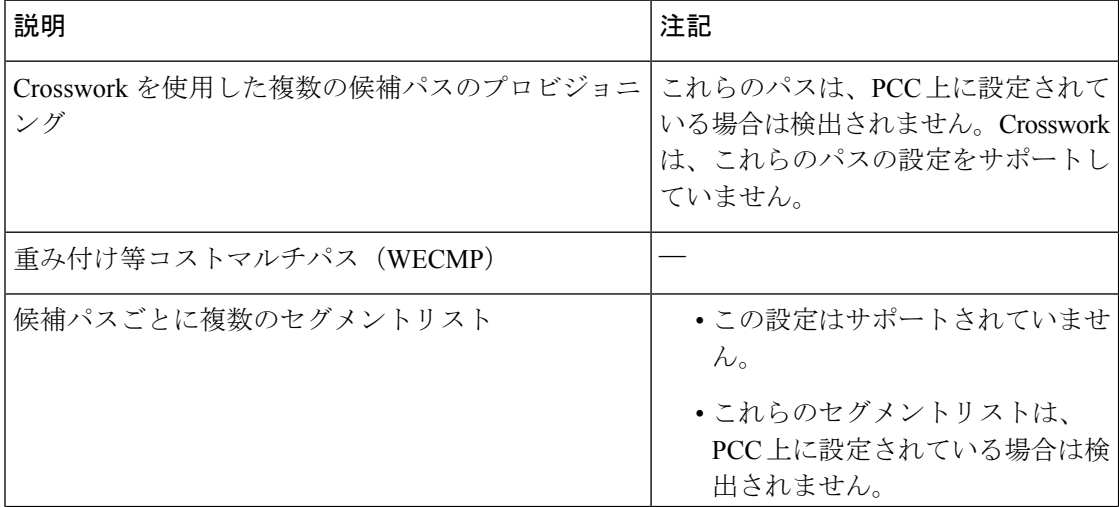

I

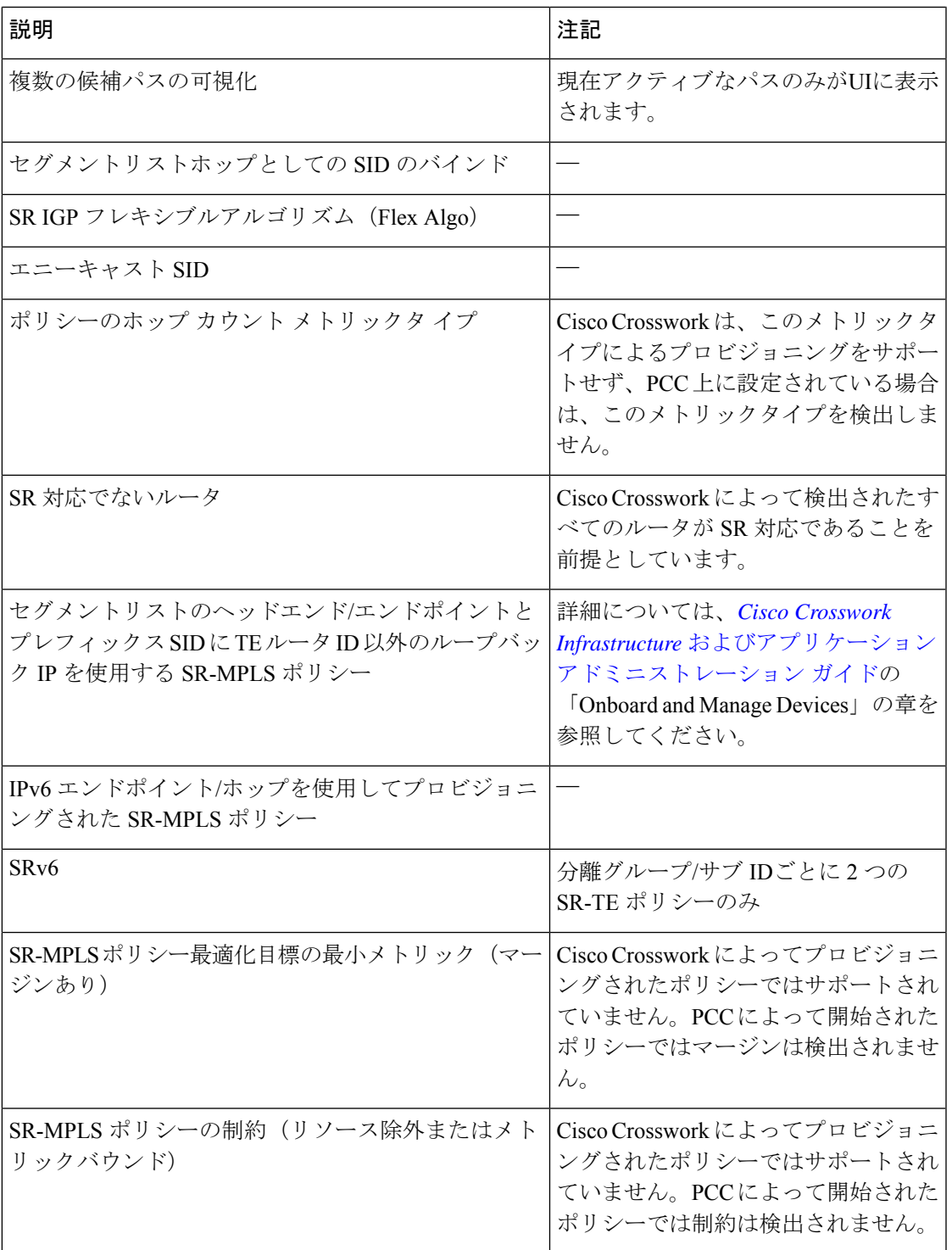

## <span id="page-79-0"></span>**SR-TE** ポリシー設定のソース

Crosswork最適化エンジンによって検出および報告されたSR-TEポリシーは、次のソースから 設定されている可能性があります。

- PCCによって開始:PCCに設定されたポリシー(PCC[によって開始された](#page-79-1)SR-TEポリシー の例 (74 [ページ\)](#page-79-1)を参照)。このポリシータイプは、UI に [Unknown] と表示されます。
- PCEによって開始:PCE上に設定されたか、またはCrosswork最適化エンジンによって動 的に作成されたポリシー。UI を使用して設定された SR-MPLS の明示的ポリシーまたは動 的なポリシーは、Crosswork 最適化エンジン で変更または削除できる唯一の SR-TE ポリ シータイプです。PCEによって開始されたポリシータイプは、次のいずれかになります。
	- **Dynamic**
	- **Explicit**
	- **Bandwidth on Demand**
	- **Bandwidth Optimization**
	- ローカル輻輳の緩和

### <span id="page-79-1"></span>**PCC** によって開始された **SR-TE** ポリシーの例

次に、ヘッドエンドルータでの SR-TE ポリシーの設定例を示します。このポリシーには、ダ イナミックパスと、ヘッドエンドルータによって計算されたアフィニティ制約があります。特 定のデバイスの SR 設定のマニュアルを参照して、説明とサポートされている設定コマンドを 確認してください(『*Segment Routing [Configuration](https://www.cisco.com/c/en/us/td/docs/routers/asr9000/software/asr9k-r6-3/segment-routing/configuration/guide/b-segment-routing-cg-asr9000-63x.html) Guide for Cisco ASR 9000 Series Routers*』な ど)。

```
segment-routing
traffic-eng
 policy foo
  color 100 end-point ipv4 1.1.1.2
  candidate-paths
   preference 100
     dynamic
      metric
       type te
      !
     !
     constraints
     affinity
       exclude-any
        name RED
       !
      !
     !
    !
   !
```
## <span id="page-80-0"></span>明示的 **SR-MPLS** ポリシーの作成

このタスクでは、プレフィックスまたは隣接関係セグメントID (SIDリスト)のリストで構成 される明示的な(固定)パスを使用して SR-MPLS ポリシーを作成します。各リストは、パス 上のノードまたはリンクを表します。

- ステップ **1** メインメニューから、**[Traffic Engineering]** > **[Traffic Engineering]** > [SR-MPLS] タブを選択します。
- ステップ2 [SRポリシー (SR Policies) 1テーブルで、[+作成(+ Create) 1をクリックします。
- ステップ **3** 必要な SR-MPLS ポリシー値を入力します。各フィールドの説明を表示するには、 の上にマウスポイン タを合わせます。
	- デバイスグループをセットアップしている場合は、[デバイスグループ(Device Groups)] ドロッ ヒント プダウンメニューからデバイスグループを選択できます。次に、トポロジマップを移動してズー ムインし、デバイスをクリックしてヘッドエンドまたはエンドポイントを選択します。
- ステップ **4** [ポリシーパス(Policy Path)] で、[明示的パス(Explicit Path)] をクリックし、パス名を入力します。
- ステップ **5** SR-MPLS ポリシーパスに含まれるセグメントを追加します。
- ステップ **6** [プレビュー(Preview)] をクリックします。
- ステップ7 ポリシーパスをコミットする場合は、[プロビジョニング (Provision)] をクリックします。
- ステップ **8** SR-MPLS ポリシーの作成を検証します。
	- **1.** 新しいSR-MPLSポリシーが[SRPolicy]テーブルに表示されることを確認します。ポリシーの横にある チェックボックスをクリックして、マップに強調表示されていることを確認することもできます。
		- 新しくプロビジョニングされた SR-TE ポリシーは、ネットワークのサイズとパフォーマンス によっては [SRポリシー (SR Policy) ] テーブルに表示されるまでに時間がかかることがあり ます。[SR Policy] テーブルは 30 秒ごとに更新されます。 (注)
	- 2. 新しい SR-MPLS ポリシーの詳細を表示して確認します。[SRポリシー (SR Policy) ] テーブルで、 をクリックして [表示 (View) ] を選択します。
	- ノード数、ポリシー数、またはインターフェイス数が多い拡張セットアップでは、ポリシーの展 開中にタイムアウトが発生することがあります。タイムアウトオプションを設定するには、*[Cisco](https://www.cisco.com/c/en/us/support/cloud-systems-management/aptive-network-automation/products-maintenance-guides-list.html) Crosswork Infrastructure* [およびアプリケーション](https://www.cisco.com/c/en/us/support/cloud-systems-management/aptive-network-automation/products-maintenance-guides-list.html) アドミニストレーション ガイドを参照してくだ さい。 (注)

## <span id="page-80-1"></span>リンクアフィニティの設定

デバイスで定義されたアフィニティはCrosswork最適化エンジンによって収集されません。ア フィニティマッピング名は、Crosswork 最適化エンジン での可視化にのみ使用されます。この ため、デバイスインターフェイスでアフィニティを手動で収集してから、デバイスインター フェイスで使用されているものと同じ名前とビットを使用してCrosswork最適化エンジン内で アフィニティマッピングを定義する必要があります。Crosswork 最適化エンジン は、プロビ ジョニング時にビット情報のみを SR-PCE に送信します。

SR-TE ポリシーまたは RSVP-TE トンネルのアフィニティは、SR-TE ポリシーまたは RSVP-TE トンネルがアフィニティを持つリンク属性を指定するために使用されます。SR-TEポリシーま たは RSVP-TE トンネルのパスを形成するのに適したリンクを決定します。これは 32 ビット値 で、各ビット位置(0〜31)はリンク属性を表します。アフィニティマッピングは、各ビット 位置または属性を色にマッピングするために使用されます。これにより、リンク属性の参照が 容易になります。

特定のデバイスの SR 設定マニュアルを参照して、説明とサポートされている設定コマンドを 確認してください(『*Asr9000 [Configuration](https://www.cisco.com/c/en/us/td/docs/routers/asr9000/software/asr9k-r6-3/segment-routing/configuration/guide/b-segment-routing-cg-asr9000-63x/b-segment-routing-cg-asr9000-63x_chapter_01110.html#id_73016)*』など)。

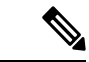

- アフィニティマッピングを編集または削除するには、関連するメニューオプションをクリック します。 (注)
- ステップ **1** メインメニューから、**[**トラフィックエンジニアリング(**TrafficEngineering**)**]**>**[**アフィニティ(**Affinities**)**]** を選択します。[マッピングの管理(Manage Mapping)] をクリックして、SR-TE ポリシーまたは RSVP-TE トンネルの作成時にアフィニティを定義することもできます。
- ステップ **2** 新しいアフィニティマッピングを追加するには、[+作成(+ Create)] をクリックします。
- ステップ **3** 割り当てる名前(色)とビットを入力します。
- ステップ **4** [保存(Save)] をクリックしてマッピングを保存します。
	- 孤立した TE トンネルを回避するには、アフィニティを削除する前に TE トンネルを削除する必要 があります。TE トンネルに関連付けられたアフィニティを削除した場合、アフィニティは [SRポ リシー/RSVP-TEトンネルの詳細(SR Policy/RSVP-TE Tunnel Details)] ウィンドウに [不明 (UNKNOWN)] として表示されます。 (注)

# <span id="page-81-0"></span>最適化インテントベースのダイナミック **SR-MPLS** ポリ シーの作成

このタスクでは、ダイナミックパスを使用してSR-MPLSポリシーを作成します。SR-PCEは、 ユーザーが定義したメトリックとパスの制約(アフィニティまたは分離)に基づいてポリシー のパスを計算します。ユーザーは、IGP、TE、または遅延の 3 つの使用可能なメトリックから 選択してパス計算を最小限にすることができます。また、SR-PCE は、トポロジの変更に基づ いて、必要に応じてパスを自動的に再度最適化します。リンクまたはインターフェイスに障害 が発生した場合、ネットワークは、ポリシーで指定されたすべての基準を満たす代替パスを見 つけます。パスが見つからない場合、パケットはドロップされます。

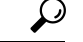

- アフィニティを使用する場合は、デバイスからアフィニティ情報を収集し、CiscoCrossworkに ヒント マッピングしてからダイナミック SR-MPLS ポリシーを作成します。詳細については、[リンク](#page-80-1) [アフィニティの設定](#page-80-1) (75 ページ)を参照してください。
- ステップ **1** メインメニューから、**[Traffic Engineering]** > **[Traffic Engineering]** > **[SR-MPLS]** タブを選択します。
- ステップ **2** [SR Policy] テーブルで、[+ Create] をクリックします。
- ステップ **3** [Policy Details] で、必要な SR-MPLS ポリシー値を入力します。各フィールドの説明を表示するには、 の上にマウスポインタを合わせます。
	- デバイスグループをセットアップしている場合は、[デバイスグループ(DeviceGroups)]ドロッ ヒント プダウンメニューからデバイスグループを選択できます。次に、トポロジマップを移動してズー ムインし、デバイスをクリックしてヘッドエンドまたはエンドポイントを選択します。
- ステップ4 [ポリシーパス (Policy Path) ] で、[ダイナミックパス (Dynamic Path) ] をクリックし、パス名を入力し ます。
- ステップ **5** [最適化の目的(Optimization Objective)] で、最小化するメトリックを選択します。
- ステップ6 該当する制約と分離を定義します。
	- アフィニティの制約と分離は、同じSR-MPLSポリシーでは設定できません。また、同じ分 離グループまたはサブグループ内に3つ以上のSR-MPLSポリシーを含めることはできませ ん。設定はプレビュー中に許可されません。 (注)
		- ここで定義した分離グループに属する既存のSR-MPLSポリシーがある場合は、プレビュー 時に、同じ分離グループに属するすべての SR-MPLS ポリシーが表示されます。
- ステップ **7** [セグメント(Segments)] で、使用可能な場合にパブリックセグメントを使用するかどうかを選択しま す。
- ステップ **8** [プレビュー(Preview)] をクリックします。パスがマップに強調表示されます。
- ステップ **9** ポリシーパスをコミットする場合は、[プロビジョニング(Provision)] をクリックします。
- ステップ **10** SR-MPLS ポリシーの作成を検証します。
	- **1.** 新しい SR-MPLS ポリシーが [SR Policy] テーブルに表示されることを確認します。ポリシーの横にあ るチェックボックスをクリックして、マップに強調表示されていることを確認することもできます。
		- 新たにプロビジョニングされたSR-MPLSポリシーは、ネットワークのサイズとパフォーマ ンスによっては、[SR Policy] テーブルに表示されるまでに時間がかかることがあります。 [SR Policy] テーブルは 30 秒ごとに更新されます。 (注)
	- 2. 新しいSR-MPLSポリシーの詳細を表示して確認します。[SRポリシー (SR Policy) 1テーブルで、 をクリックして [表示 (View) ] を選択します。

ノード数、ポリシー数、またはインターフェイス数が多い拡張セットアップでは、ポリシーの 展開中にタイムアウトが発生することがあります。タイムアウトオプションを設定するには、 *Cisco Crosswork Infrastructure* [およびアプリケーション](https://www.cisco.com/c/en/us/support/cloud-systems-management/aptive-network-automation/products-maintenance-guides-list.html) アドミニストレーション ガイドを参照し てください。 (注)

# <span id="page-83-0"></span>**SR-MPLS** ポリシーの変更

SR-MPLS ポリシーを表示、変更、または削除するには、次の手順を実行します。

- ステップ **1** メインメニューから、**[Traffic Engineering]** > **[Traffic Engineering]** > **[SR-MPLS]** タブを選択します。
- ステップ2 [SR Policy] テーブルから、目的の SR-MPLS ポリシーを見つけて […] をクリックします。
- ステップ **3** [View] または [Edit / Delete] を選択します。
	- UI を使用して作成した SR-MPLS ポリシーのみ変更または削除できます。 (注)
		- SR-MPLS ポリシーの詳細を更新した後は、変更を保存する前にマップでプレビューできま す。

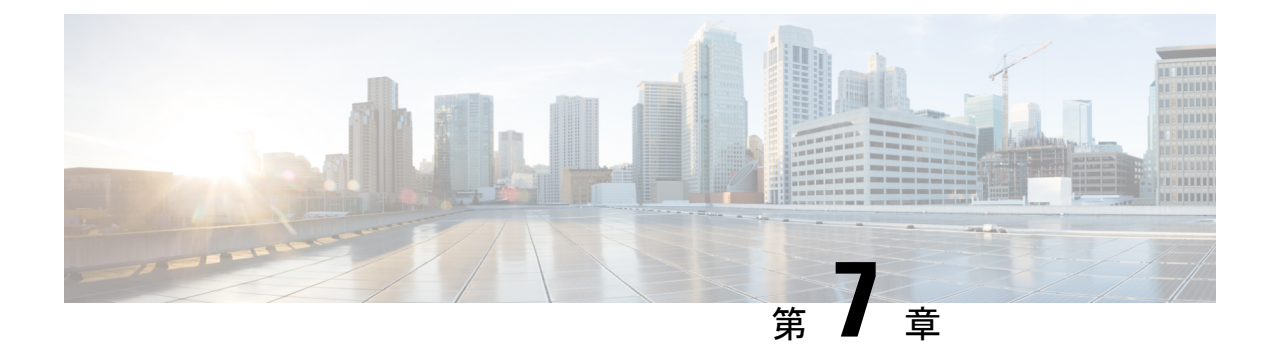

# **RSVP-TE** トンネルのプロビジョニング

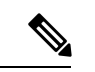

- この項では、ナビゲーションを **[Traffic Engineering]** > **[Traffic Engineering]** と記載していま す。ただし、Crosswork Network Controller ソリューションを使用する場合、ナビゲーションは **[Traffic Engineering**&**Services]** > **[Traffic Engineering]** です。 (注)
	- ここでは、次の内容について説明します。
		- RSVP-TE [トンネルのサポート](#page-84-0) (79 ページ)
		- RSVP-TE [トンネル設定のソース](#page-86-0) (81 ページ)
		- 明示的 RSVP-TE [トンネルの作成](#page-86-1) (81 ページ)
		- [リンクアフィニティの設定](#page-87-0) (82 ページ)
		- [最適化インテントベースのダイナミック](#page-88-0) RSVP-TE トンネルの作成 (83 ページ)
		- RSVP-TE [トンネルの変更](#page-89-0) (84 ページ)

## <span id="page-84-0"></span>**RSVP-TE** トンネルのサポート

#### 表 **3 :** サポートされる機能

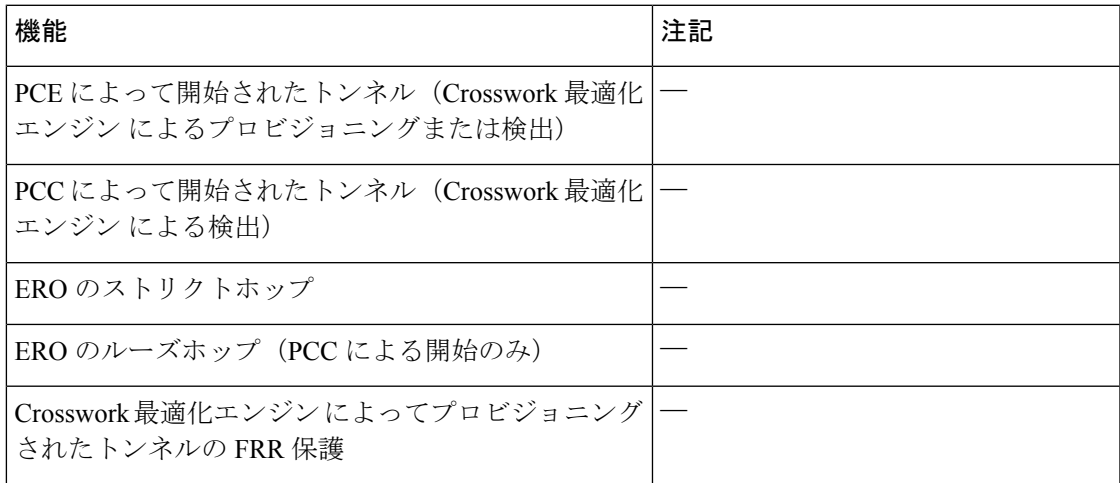

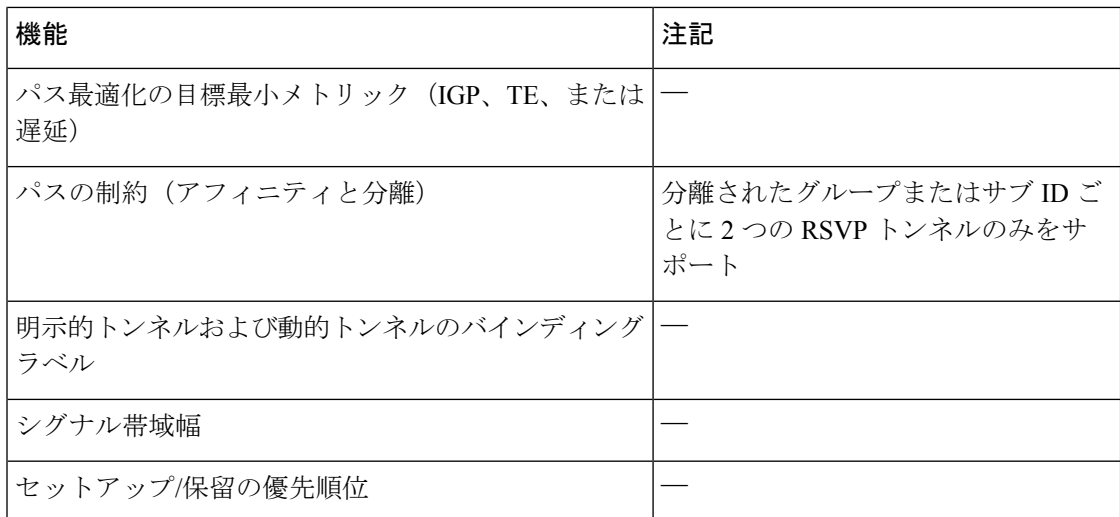

#### 表 **<sup>4</sup> :** サポートされていない機能と制限事項

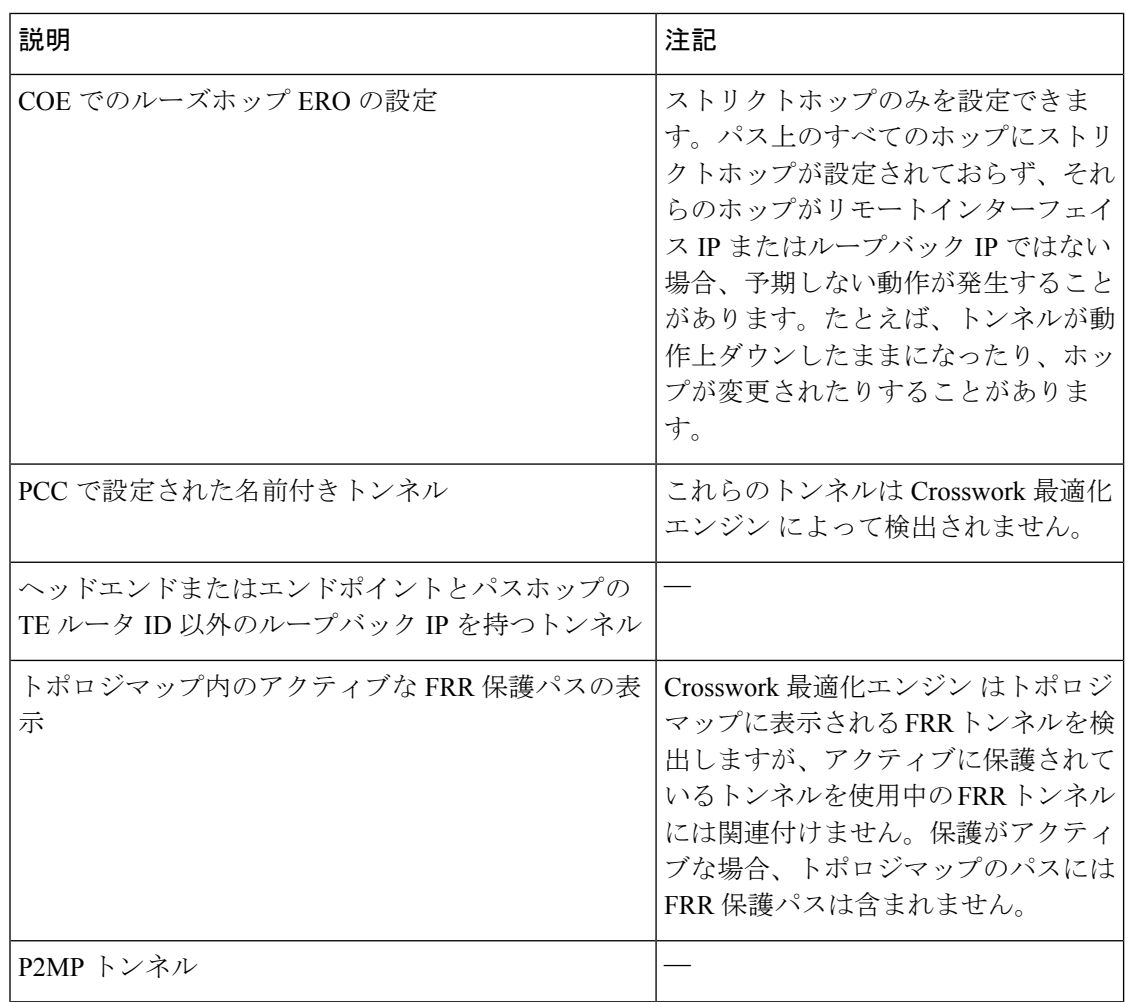

## <span id="page-86-0"></span>**RSVP-TE** トンネル設定のソース

Crosswork 最適化エンジン によって検出および報告される RSVP-TE トンネルは、次のソース から設定されている可能性があります。

- PCC によって開始:PCC に設定された RSVP-TE トンネル(PCC [によって開始された](#page-86-2) RSVP-TE [トンネルの例](#page-86-2) (81 ページ)を参照)。
- 動的に作成。

### <span id="page-86-2"></span>**PCC** によって開始された **RSVP-TE** トンネルの例

次に、PCC によって開始された RSVP-TE トンネルのデバイス設定の例を示します。特定のデ バイスの説明およびサポートされているRSVP-TEトンネルコンフィギュレーションコマンドを 表示するには、該当するマニュアルを参照してください(たとえば、CiscoNCS5500シリーズ、 CiscoNCS540シリーズ、およびCiscoNCS560シリーズルータのMPLSコマンドリファレンス)。

```
interface tunnel-te777
ipv4 unnumbered Loopback0
destination 192.168.0.8
path-option 10 dynamic
pce
 delegation
!
```
## <span id="page-86-1"></span>明示的 **RSVP-TE** トンネルの作成

このタスクでは、プレフィックスまたは隣接セグメントID (SIDリスト) のリストで構成され るプレフィックスのリストの明示的な(固定)パスを使用して RSVP-TE トンネルを作成しま す。このそれぞれがパス上のノードまたはリンクを表します。

- ステップ **1** メインメニューから、**[**トラフィック エンジニアリング(**Traffic Engineering**)**]** > **[**トラフィック エンジニ アリング(**Traffic Engineering**)**]** を選択します。
- ステップ **2** 右側のウィンドウで、[RSVP-TE] をクリックします。
- ステップ **3** [RSVP-TEトンネル(RSVP-TE Tunnels)] で、[+ 作成(+Create)] をクリックします。
- ステップ **4** 必要な RSVP-TE トンネル 値を入力します。各フィールドの説明を表示するには、 の上にマウスポイン タを合わせます。
	- デバイスグループをセットアップしている場合は、[デバイスグループ(Device Groups)] ドロッ ヒント プダウンメニューからデバイスグループを選択できます。次に、トポロジマップを移動してズー ムインし、デバイスをクリックしてヘッドエンドまたはエンドポイントを選択します。

ステップ5 [ポリシーパス (Policy Path) ] で、[明示的パス (Explicit Path) ] をクリックし、パス名を入力します。 ステップ **6** RSVP-TE パスの一部となるセグメントを追加します。

ステップ7 [プレビュー(Preview)] をクリックします。パスがマップに強調表示されます。

- ステップ **8** トンネルパスをコミットする場合は、[プロビジョニング(Provision)] をクリックします。
- ステップ **9** RSVP-TE トンネルの作成を検証します。
	- **1.** 新しい RSVP-TE トンネルが [RSVP-TEトンネル(RSVP-TE Tunnels)] テーブルに表示されることを確 認します。ポリシーの横にあるチェックボックスをクリックして、マップに強調表示されていること を確認することもできます。
		- 新しくプロビジョニングされたRSVP-TEトンネルは、ネットワークのサイズやパフォーマン スによっては、「RSVP-TEトンネル (RSVP-TETunnels) トテーブルに表示されるまでに時間が かかる場合があります。[RSVP-TEトンネル(RSVP-TE Tunnels)] テーブルは 30 秒ごとに更 新されます。 (注)
	- 2. 新しいRSVP-TEトンネルの詳細を表示して確認します。[RSVP-TE]テーブルで、… (RSVP-TEトンネ ルと同じ行にある)をクリックし、[表示(View)]を選択します。
	- ノード数、ポリシー数、またはインターフェイス数が多い拡張セットアップでは、ポリシーの展 開中にタイムアウトが発生することがあります。関連するタイマーを調整するには、シスコの担 当者にお問い合わせください。 (注)

## <span id="page-87-0"></span>リンクアフィニティの設定

デバイスで定義されたアフィニティはCrosswork最適化エンジンによって収集されません。ア フィニティマッピング名は、Crosswork 最適化エンジン での可視化にのみ使用されます。この ため、デバイスインターフェイスでアフィニティを手動で収集してから、デバイスインター フェイスで使用されているものと同じ名前とビットを使用してCrosswork最適化エンジン内で アフィニティマッピングを定義する必要があります。Crosswork 最適化エンジン は、プロビ ジョニング時にビット情報のみを SR-PCE に送信します。

SR-TE ポリシーまたは RSVP-TE トンネルのアフィニティは、SR-TE ポリシーまたは RSVP-TE トンネルがアフィニティを持つリンク属性を指定するために使用されます。SR-TEポリシーま たは RSVP-TE トンネルのパスを形成するのに適したリンクを決定します。これは 32 ビット値 で、各ビット位置(0〜31)はリンク属性を表します。アフィニティマッピングは、各ビット 位置または属性を色にマッピングするために使用されます。これにより、リンク属性の参照が 容易になります。

特定のデバイスの SR 設定マニュアルを参照して、説明とサポートされている設定コマンドを 確認してください(『*Asr9000 [Configuration](https://www.cisco.com/c/en/us/td/docs/routers/asr9000/software/asr9k-r6-3/segment-routing/configuration/guide/b-segment-routing-cg-asr9000-63x/b-segment-routing-cg-asr9000-63x_chapter_01110.html#id_73016)*』など)。

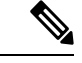

アフィニティマッピングを編集または削除するには、関連するメニューオプションをクリック します。 (注)

- ステップ **1** メインメニューから、**[**トラフィックエンジニアリング(**TrafficEngineering**)**]**>**[**アフィニティ(**Affinities**)**]** を選択します。[マッピングの管理(Manage Mapping)] をクリックして、SR-TE ポリシーまたは RSVP-TE トンネルの作成時にアフィニティを定義することもできます。
- ステップ **2** 新しいアフィニティマッピングを追加するには、[+作成(+ Create)] をクリックします。
- ステップ **3** 割り当てる名前(色)とビットを入力します。
- ステップ4 [保存 (Save) 1をクリックしてマッピングを保存します。
	- 孤立した TE トンネルを回避するには、アフィニティを削除する前に TE トンネルを削除する必要 があります。TE トンネルに関連付けられたアフィニティを削除した場合、アフィニティは [SRポ リシー/RSVP-TEトンネルの詳細(SR Policy/RSVP-TE Tunnel Details)] ウィンドウに [不明 (UNKNOWN)] として表示されます。 (注)

## <span id="page-88-0"></span>最適化インテントベースのダイナミック **RSVP-TE** トンネ ルの作成

このタスクでは、ダイナミックパスを使用してRSVP-TEトンネルを作成します。SR-PCEは、 ユーザーが定義したメトリックとパスの制約(アフィニティまたは分離)に基づいてトンネル のパスを計算します。パス計算で最小化する使用可能な 3 つのメトリック(IGP、TE、または 遅延)から選択できます。SR-PCE は、トポロジの変更に基づいて、必要に応じてパスを自動 的に再度最適化します。

 $\mathcal{Q}$ 

- アフィニティを使用する場合は、デバイスからアフィニティ情報を収集し、ダイナミック RSVP-TEトンネルを作成する前にCiscoCrossworkにマッピングします。詳細については、[「リ](#page-80-1) [ンクアフィニティの設定](#page-80-1) (75 ページ)」を参照してください。 ヒント
- ステップ **1** メインメニューから、**[**トラフィック エンジニアリング(**Traffic Engineering**)**]** > **[**トラフィック エンジ ニアリング(**Traffic Engineering**)**]** を選択します。
- ステップ **2** 右側のウィンドウで、[RSVP-TE] をクリックします。
- ステップ **3** [RSVP-TEトンネル(RSVP-TE Tunnels)] で、[+ 作成(+Create)] をクリックします。
- ステップ **4** 必要な RSVP-TE トンネル 値を入力します。各フィールドの説明を表示するには、 の上にマウスポイ ンタを合わせます。
	- デバイスグループをセットアップしている場合は、[デバイスグループ(DeviceGroups)]ドロッ ヒント プダウンメニューからデバイスグループを選択できます。次に、トポロジマップを移動してズー ムインし、デバイスをクリックしてヘッドエンドまたはエンドポイントを選択します。
- ステップ **5** [トンネルパス(TunnelPath)] の下にある [ダイナミックパス(DynamicPath)] をクリックし、パス名を 入力します。
- ステップ **6** [最適化の目的(Optimization Objective)] で、最小化するメトリックを選択します。
- ステップ7 該当する制約と分離を定義します。
	- アフィニティの制約と分離は、同じ RSVP-TE トンネルに設定できません。また、3 つ以上の RSVP-TE トンネルを同じ分離グループグループやサブグループに含めることはできません。こ こで定義した分離グループに属する既存のRSVP-TEトンネルがある場合は、プレビュー時に同 じ分離グループに属するすべての RSVP-TE トンネルが表示されます。 (注)
- ステップ **8** [プレビュー(Preview)] をクリックします。パスがマップに強調表示されます。
- ステップ **9** トンネルパスをコミットする場合は、[プロビジョニング(Provision)] をクリックします。
- ステップ **10** RSVP-TE トンネルの作成を検証します。
	- 1. 新しい RSVP-TE トンネルが [RSVP-TEトンネル (RSVP-TE Tunnels) |テーブルに表示されることを 確認します。ポリシーの横にあるチェックボックスをクリックして、マップに強調表示されている ことを確認することもできます。
		- 新しくプロビジョニングされた RSVP-TE トンネルは、ネットワークのサイズやパフォーマ ンスによっては、[RSVP-TE トンネル(RSVP-TE Tunnels)] テーブルに表示されるまでに時 間がかかる場合があります。[RSVP-TEトンネル(RSVP-TE Tunnels)] テーブルは 30 秒ご とに更新されます。 (注)
	- 2. 新しい RSVP-TE トンネルの詳細を表示して確認します。[RSVP-TE] テーブルで、 … をクリックし て [表示(View)] を選択します。
	- ノード数、ポリシー数、またはインターフェイス数が多い拡張セットアップでは、ポリシーの 展開中にタイムアウトが発生することがあります。関連するタイマーを調整するには、シスコ の担当者にお問い合わせください。 (注)

## <span id="page-89-0"></span>**RSVP-TE** トンネルの変更

RSVP-TE トンネルを表示、編集、または削除するには、次の手順を実行します。

- ステップ **1** メインメニューから、**[**トラフィック エンジニアリング(**Traffic Engineering**)**]** > **[**トラフィック エンジニ アリング(**Traffic Engineering**)**]** を選択します。
- ステップ **2** [トラフィック エンジニアリング(Traffic Engineering)] ウィンドウから [RSVP-TE] タブを選択します。
- ステップ3 対象とする RSVP-TE トンネルを見つけて … をクリックします。
- ステップ **4** [表示(View)] または [編集/削除(Edit / Delete)] を選択します。

- UI を使用して作成した RSVP-TE トンネルのみ変更または削除できます。 (注)
	- RSVP-TEトンネルの詳細を更新した後は、変更を保存する前にマップ上でプレビューできま す。

I

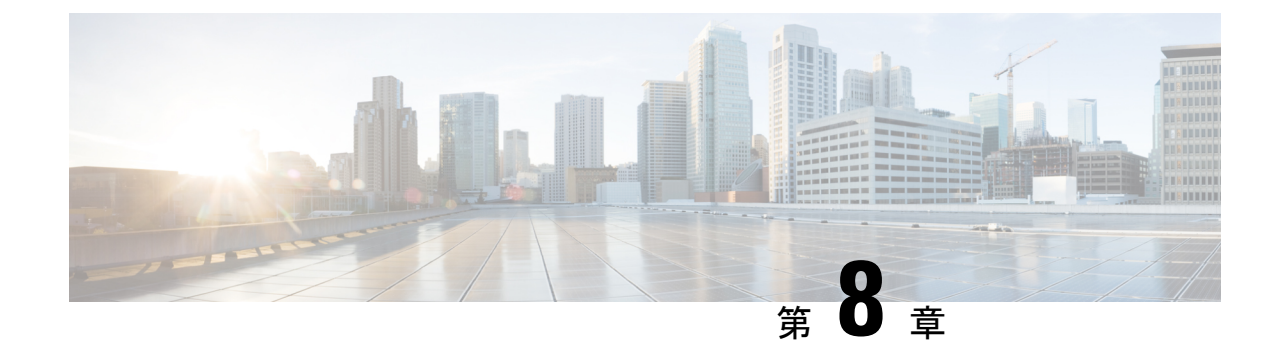

# ローカル輻輳緩和(**LCM**)を使用したロー カルでのネットワーク輻輳の緩和

(注)

- この項で説明する機能は、Advanced RTM ライセンスパッケージの一部としてのみ使用で きます。
	- この項では、ナビゲーションを**[**トラフィックエンジニアリング(**TrafficEngineering**)**]** > **[**トラフィックエンジニアリング(**Traffic Engineering**)**]** と記載しています。ただし、 Crosswork Network Controller ソリューション内で Crosswork 最適化エンジン を使用する場 合、ナビゲーションは **[**トラフィックエンジニアリング & サービス(**Traffic Engineering**&**Services**)**]** > **[**トラフィックエンジニアリング(**Traffic Engineering**)**]** にな ります。
- [ローカル輻輳緩和の概要](#page-92-0) (87 ページ)
- LCM [に関する特記事項](#page-93-0) (88 ページ)
- LCM [計算のワークフロー](#page-96-0) (91 ページ)
- [ローカルインターフェイスでの輻輳の緩和の例](#page-98-0) (93 ページ)
- LCM の設定 (100 [ページ\)](#page-105-0)
- [個別のインターフェイスしきい値の追加](#page-107-0) (102 ページ)
- LCM [動作のモニター](#page-107-1) (102 ページ)

### <span id="page-92-0"></span>ローカル輻輳緩和の概要

ローカル輻輳緩和 (LCM) は、(トリガーされたイベントとは対照的に)設定可能な頻度で輻 輳を検索し、ドメイン内の周囲のインターフェイスでローカライズされた緩和の推奨事項(ロー カル インターフェイス レベルの最適化)を提供します。LCM は、1 つ以上の戦術的ポリシー の最短パスを計算して、輻輳したインターフェイス上の最小量のトラフィックを、十分な帯域 幅を持つ代替パスに迂回させます。また、元のIGPパス上のトラフィックをできるだけ多く保 持しようとします。ユーザーが承認すると、LCM は戦術的トラフィック エンジニアリング (TTE)SR ポリシーの展開を通じて緩和を実行します。LCM は、輻輳を緩和するために SR

ポリシーの既存の展開のパスを変更しません。LCM を使用すると、次のことが可能になりま す。

- 戦術的トラフィック エンジニアリング(TTE)SR ポリシーの展開をコミットするかどう かを決定する前に、ネットワーク上で LCM の推奨事項を視覚的にプレビューできます。
- LCM ソリューションの設定に基づいて輻輳とネットワーク障害に対処するために、LCM がネットワークに変更を自動的に展開できるようにします。詳細については、[LCM](#page-105-0) の設 定 (100 [ページ\)の](#page-105-0)詳細な設定オプション([Auto Repair Solution] および [Adjacency Hop Type])を参照してください。

LCM を使用すると、パスの計算が簡素になり、特定のネットワーク要素に制限されるため、 複数のIGPエリアを含むなど、さまざまなネットワークトポロジでソリューションをより幅広 く適用できます。ドメイン内の問題にローカルに焦点を当てることにより、完全なトラフィッ クマトリックスを通じてネットワーク内のエッジツーエッジトラフィックフローをシミュレー トする必要がなくなり、大規模ネットワークの拡張性が向上します。また、LCMでは、SNMP を介して TTE SR ポリシーおよびインターフェイスカウンタの収集が実行されるため、SR-TM を使用する必要はありません。

TTE トンネルの推奨事項は、[LCM運用ダッシュボード(LCM Operational Dashboard)] にリス トされます。このダッシュボードから、TTE SR ポリシーを展開する前に推奨を視覚的にプレ ビューできます。輻輳を解決するための TTE SR ポリシーの展開は自動化されていません。 LCM 推奨アクションを承認してコミットする必要があります。LCM では、以前の TTE SR ポ リシー(LCMによってインスタンス化)が不要になった場合は削除することも推奨されます。

### <span id="page-93-0"></span>**LCM** に関する特記事項

LCM を使用する場合は、次の情報を考慮してください。

- LCM を使用するには、Advanced RTM ライセンスパッケージが必要です。
- 帯域幅最適化が有効になっている場合は、LCM を有効にできません。
- LCM は、最大 2000 台のデバイスを持つドメインをサポートします。ドメインは、IGP プ ロセスに割り当てられる識別子です。ドメインはネットワークから学習されます。ドメイ ン ID は、BGP-LS で IGP をアドバタイズするために使用するルータ設定 (link-state instance-id)から取得されます。
- LCM 推奨ソリューションでは、単一ドメイン内のリソースのみ使用されます。
- LCMは、5分以上の通常の設定可能な頻度でネットワーク使用率を評価します。頻度は通 常、SNMP トラフィックのポーリング間隔以上に設定されます。デフォルトの頻度は 10 分です。
- LCM は、パラレル TTE SR ポリシー全体で ECMP を活用し、トラフィックのほぼ均等な 分割を想定します。実際のECMP分割がこの想定に従う程度は、大規模なエレファントフ ローの存在とレベルトラフィックの集約によって異なります。
- 最適化できるトラフィックは、既存の SR-TE ポリシーで伝送しないでください。
- ドメインインターフェイスとリンクが(意図的または非意図的に)削除されると、次のよ うになります。
	- •リンクがダウンする(LINK\_DOWN状態になる)と、LCM設定とドメインUIカード (LCMの設定 (100ページ) を参照) は、リンクがエージアウトする (4時間後) ま で使用できます。この動作は意図的なもので、誤って実行された場合にドメインイン ターフェイスとリンクを回復する時間が与えられます。
	- リンクがエージアウトする前にドメインを強制的に削除する場合は、UI から手動で リンクを削除できます。ドメインは、最後のリンクが削除されるまで「削除準備完 了」ステータスのままになります。

### **LCM** プラットフォームの要件

次に、LCM を適切に動作させるための大まかな要件のリストを示します。

#### 輻輳評価:

- LCM には、次のトラフィック統計情報が必要です。
	- SNMP インターフェイス トラフィック の測定値
	- SNMP ヘッドエンド SR-TE ポリシートラフィックの設定値
- SR にはストリクト SID ラベルを設定する必要があります。

#### 輻輳緩和:

- ヘッドエンドデバイスは、複数のパラレル SR-TE ポリシー全体で等コストマルチパス (ECMP)をサポートする必要があります。
- ヘッドエンドデバイスは、autoroute のステアリングで PCE によって開始された SR-TE ポ リシーをサポートする必要があります。

autoroute を使用して SR-TE ポリシーへのトラフィックステアリングを有効にするには、 force-sr-iinclude を使用してデバイスを設定する必要があります。次に例を示します。

segment-routing traffic-eng pcc profile <id> autoroute force-sr-include

特定のデバイスの SR 設定のマニュアルを参照して、説明とサポートされている設定コマ ンドを確認してください(『*Segment Routing [Configuration](https://www.cisco.com/c/en/us/td/docs/routers/asr9000/software/asr9k-r6-3/segment-routing/configuration/guide/b-segment-routing-cg-asr9000-63x.html) Guide for Cisco ASR 9000 Series [Routers](https://www.cisco.com/c/en/us/td/docs/routers/asr9000/software/asr9k-r6-3/segment-routing/configuration/guide/b-segment-routing-cg-asr9000-63x.html)*』など)。

プラットフォーム要件の完全なリストについては、シスコの営業担当者にお問い合わせくださ い。

### **ASBR** 間の専用 **IGP** インスタンスでの複数 **AS** ネットワークに対する **BGP-LS** のスピーカー配置

SR-PCE (または出力ピアエンジニアリング (EPE) がサポートされていないその他のユース ケース)によるドメイン間遅延最適化 SR ポリシーパスの計算をサポートするために、異なる ASN の自律システム境界ルータ (ASBR) 間で専用 IGP インスタンスを設定できます。このよ うな場合、適切なトポロジ検出のために、BGP-LS 経由でトポロジを報告する ASBR を特定す ることが重要です。

次の例では、専用 AS 間 IGP (ドメイン 100)に参加している各 AS の少なくとも 1 つの ASBR で、各 ASBR 間の IGP を報告する BGP-LS が有効になっている必要があります。各 ASBR は、 同じ BGP-LS 識別子を持つドメインを報告する必要があります。

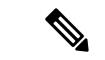

(注) BGP-LS トポロジを報告する AS ごとに複数の ASBR もサポートされます。

図 **13 : BGP-LS** セッション報告ドメイン **100**

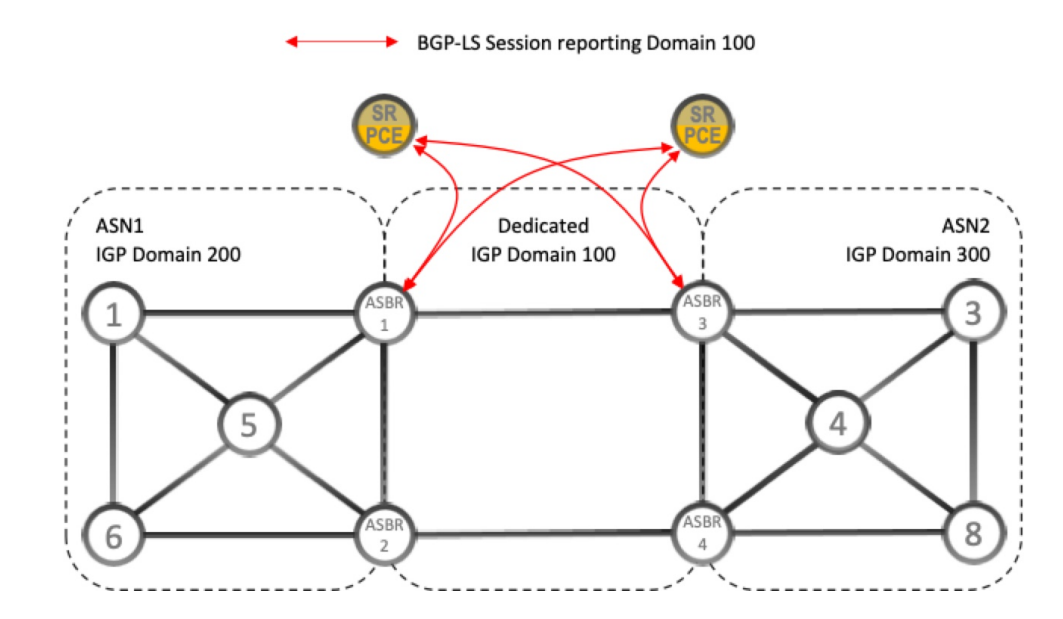

### アップグレード後における以前のモニター対象インターフェイスの欠 落

Crosswork 最適化エンジン 2.0 でホスト名の変更が発生し、そのシステムのバックアップを使 用して Crosswork 最適化エンジン 3.0 にアップグレードした場合、ホスト名が更新されたノー ドに属する、以前のモニター対象LCMインターフェイスは移行されません。それらのインター フェイスはLCMモニター対象インターフェイスのリストからドロップされ、LCMログに警告 が表示されます。この問題を回避するために、移行が完了してシステムが安定した後、モニ ターする LCM のインターフェイスを手動で追加できます。

## <span id="page-96-0"></span>**LCM** 計算のワークフロー

この例では、輻輳の検出から LCM が実行する計算を説明した後に、戦術的トンネル展開を推 奨します。Crosswork Optimization Engine 3.0 のリリースでは、計算はドメイン単位で実行され るため、大規模なネットワークの拡張性が向上し、計算が高速になります。

図 **<sup>14</sup> : LCM** の設定ワークフローの例

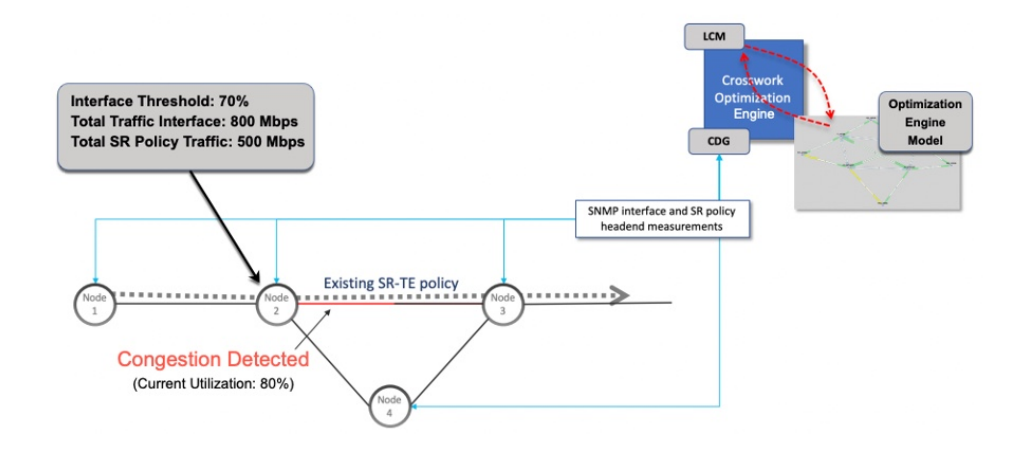

- ステップ **1** LCM は、まず、Optimization Engine モデル(物理ネットワークのリアルタイムトポロジとトラフィックの 表現)を定期的に分析します。
- ステップ **2** この例では、輻輳の確認間隔の後、ノード 2 の使用率が 70% の使用率しきい値を超えると、LCM が輻輳 を検出します。
- ステップ **3** LCM は、転送に適したトラフィック量を計算ます。

LCMは、既存の SR ポリシーでルーティングされていないトラフィックのみを転送します(ラベルなし、 IGP ルーティング、または FlexAlgo-0 SID 経由で伝送など)。SR-TE ポリシート内のラフィックは、LCM 計算には含まれず、元のプログラムされたパスを通過し続けます。

対象トラフィックは、インターフェイス上のすべてのトラフィックを考慮したインターフェイストラフィッ ク統計情報を取得し、インターフェイスを通過するすべての SR-TE ポリシーのトラフィック統計情報の合 計を引いて計算されます。

合計インターフェイス トラフィック - *SR* ポリシートラフィック *=* 最適化できる対象トラフィック

このプロセスでは、SR ポリシーの ECMP 分割を考慮して、SR ポリシートラフィックを適切にアカウン ティングする必要があります。この例では、輻輳したノード 2 の合計トラフィックは 800 Mbps です。ノー ド 2 経由でルーティングされるすべての SR ポリシーの合計トラフィックは 500 Mbps です。

この例で LCM が転送できる合計トラフィックは 300 Mbps(800 Mbps – 500 Mbps = 300 Mbps)です。

ステップ **4** LCM は、インターフェイス上の合計トラフィックからしきい値相当のトラフィックを差し引くことによ り、代替パスを介して送信する必要がある量を計算します。この例では、転送される量は100Mbpsです。 800 Mbps – 700 Mbps(しきい値 70%)= 100 Mbps

LCM は、300 Mbps のうちの 100 Mbps(対象トラフィック)を別のパスにルーティングする必要がありま す。オーバープロビジョニング係数 (OPF) のパーセンテージが 10 に設定されている場合、LCM は対象 トラフィックの110(100MbpsX1.10)をルーティングする必要があることに注意してください。OPFは、 [LCM Configuration] ウィンドウの [Advanced] タブで設定できます。詳細については、LCM [の設定](#page-105-0) (100 [ページ\)](#page-105-0)を参照してください。

ステップ **5** LCM は、必要な TTE SR ポリシーの数とそのパスを決定します。迂回する必要がある量に対して最短パス に留まることができるLCM対象トラフィックの割合によって、最短パスと代替パスでそれぞれ必要なTTE SR ポリシーの数が決まります。

> この例では、LCM は輻輳したリンクから対象トラフィックの合計の 1/3 (300 Mbps のうち 100 Mbps) を転 送する必要があります。LCM は完全な ECMP を想定し、このトラフィック分割には 3 つの戦術的 SR-TE ポリシーが必要だと予測します。1 つの戦術的 SR-TE ポリシーが転送パスをとり、2 つの戦術的 SR-TE ポ リシーが元のパスをとります。ノード2とノード4の間のパスに十分な容量があります。したがって、LCM では、SR-PCE を介してノード 2 からノード 3 に展開する 3 つの TTE SR ポリシー(それぞれ約 100 Mbps をルーティングすると想定)を推奨しています。

- ノード 3 (200 Mbps) への直接パスを取る 2 つの TTE SR ポリシー
- TTE SR ポリシーの 1 つはノード 4 (100 Mbps) を介してホップします。

これらの推奨事項は、[LCM運用ダッシュボード(LCM Operational Dashboard)] にリストされます。

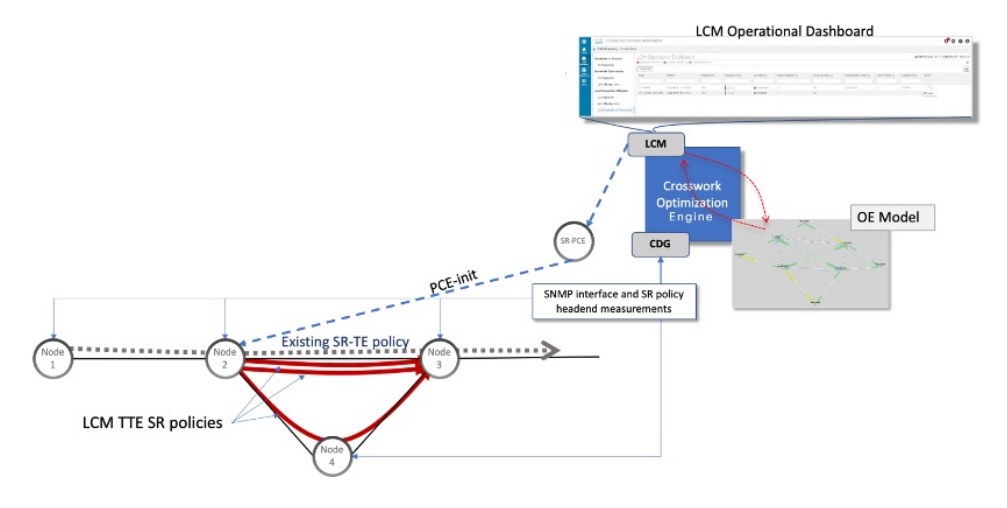

ステップ **6** LCM はこれらの TTE SR ポリシーを展開すると想定して、 展開された TTE ポリシーを引き続きモニター し、[LCM Operational Dashboard] で必要に応じて変更または削除することを推奨します。TTE SR ポリシー の削除は、これらのポリシーが削除された(保留マージンを差し引く)場合に、緩和されたインターフェ イスが輻輳しない場合に推奨されます。これにより、LCMの操作全体で不必要なTTESRポリシーのチャー ンを回避できます。

## <span id="page-98-0"></span>ローカルインターフェイスでの輻輳の緩和の例

この例では、LCM を有効にし、定義された使用率のしきい値をデバイスのインターフェイス の使用率が超えた場合に TTE SR ポリシーを展開するための輻輳緩和の推奨事項を確認しま す。輻輳の緩和をコミットする前に、推奨される TTE SR ポリシーをプレビューします。この 例では、次のワークフローを示します。

- **1.** 輻輳していないトポロジを表示します。
- **2.** LCM を有効にして設定します。
- **3.** LCM が輻輳を検出した後、[Operational Dashboard] で LCM の推奨事項を表示します。
- **4.** LCM TTE ポリシーをトポロジマップで視覚的にプレビューします。
- **5.** すべての LCM TTE ポリシーの推奨事項をコミットして展開し、輻輳を緩和します。
- **6.** LCM TTE ポリシーが展開されていることを確認します。

# 

(注) この例で使用される使用率のしきい値は非常に低く(12%)、ラボ環境での使用に最適です。

次の図は、この例で使用されるトポロジを示しています。

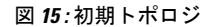

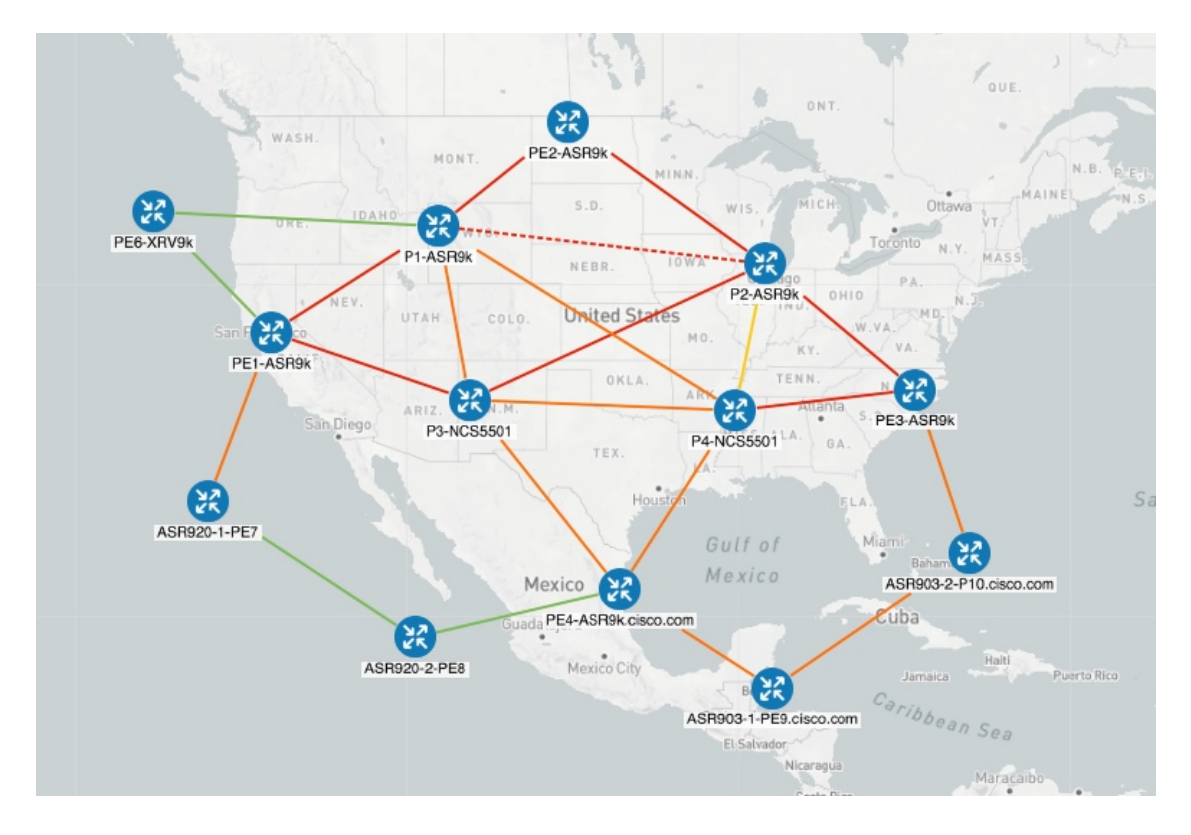

ステップ **1** LCM 設定前の初期トポロジと使用率を表示します。

a) リンクの詳細を表示するには、P4-NCS5501とP1-ASR9kの間のリンクをクリックします。P4-NCS5501 の使用率は 11.57% です。

図 **16 :** 初期使用率

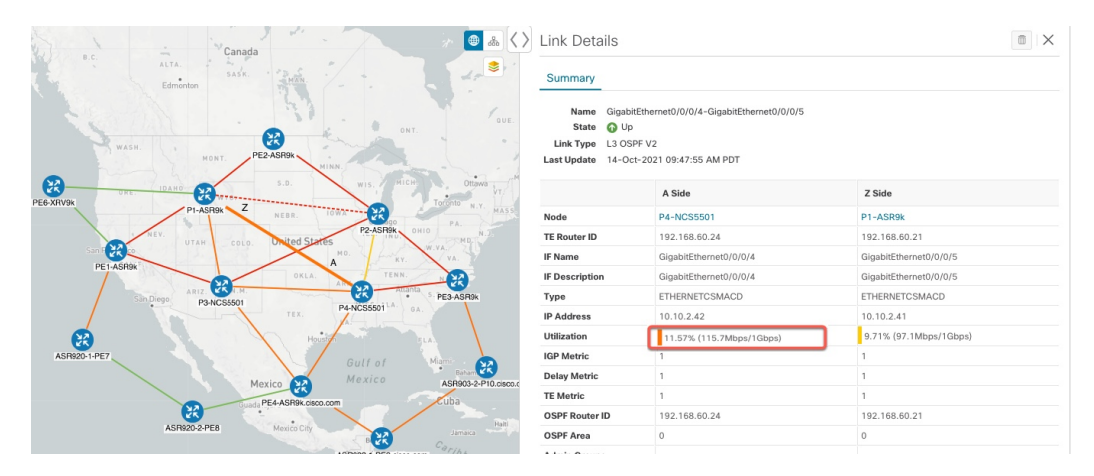

ステップ **2** LCM を有効にし、グローバルおよびカスタムインターフェイスの使用率のしきい値を設定します。

a) メインメニューから、**[Traffic Engineering] > [Local Congestion Mitigation] >** *[Domain-ID]* **>** > [Configuration] を選択します。この例では、しきい値を 12% に設定し、[Interfacesto Monitor] > [Selected Interfaces] オプションを選択します。詳細については、LCM の設定 (100[ページ\)を](#page-105-0)参照してくださ い。

#### 図 **<sup>17</sup> : LCM** 設定ページ

Configuration

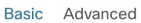

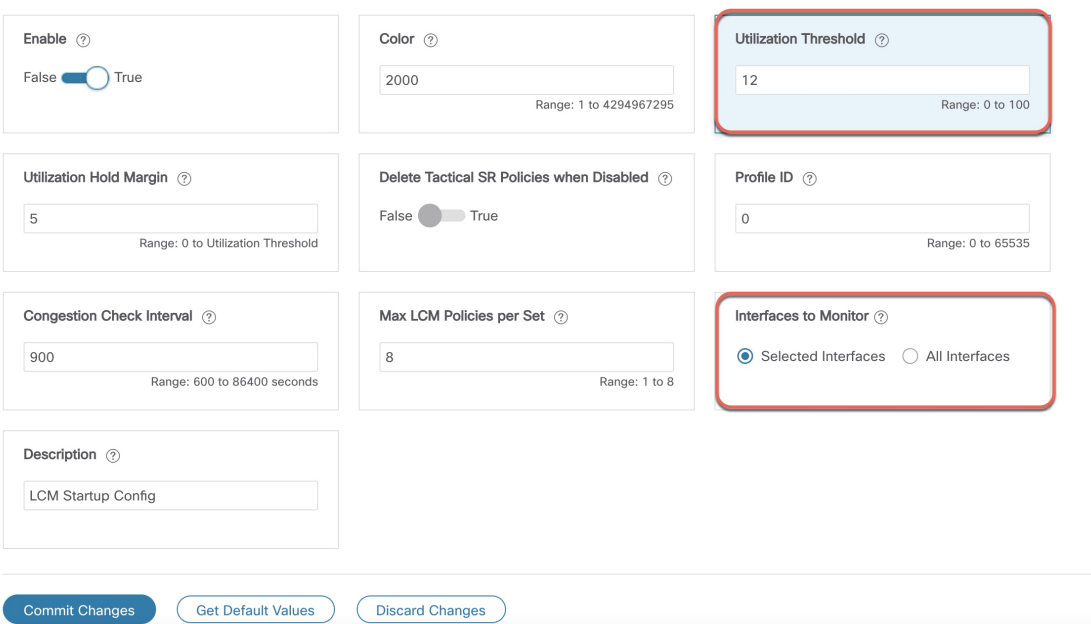

- b) [CommitChanges]をクリックして、設定を保存します。設定の変更をコミットすると、LCMはモニター 対象インターフェイスで輻輳が発生した場合、[LCM Operational Dashboard]に推奨事項を表示します。 LCMは新しいTTEポリシーを自動的にコミットまたは展開しません。後で、推奨されるTTEポリシー をプレビューし、それらのポリシーをコミットしてネットワークに展開するかどうかを決定できます。
- c) [Interfaces to Monitor] > [Selected Interfaces] を選択した場合は、[Link Management] ページ(**[Traffic**
	- **Engineering] >[ Local Congestion Mitigation] >** *[Domain-ID]* **>** > [Link Management])に移動し、カス タム使用率しきい値を持つインターフェイスのリストをアップロードします。このページにリストさ れているインターフェイスの輻輳のみモニターされます。次の例を参照してください。
		- [Interfaces to Monitor] > [All Interfaces] を選択した場合、LCM はすべてのインターフェイスを モニターします。対象には、[Link Management] ページにインポートされた個々のしきい値が 含まれます。残りのインターフェイスは、[Configuration] ページで定義されたグローバル [Utilization Threshold] を使用してモニターされます。 (注)

**Link Management** 

図 **18 :** 輻輳

F5.cisco.com

F6.cisco.com

 $20.0$ 

 $35.0$ 

Total 4

 $\sqrt{ }$ 

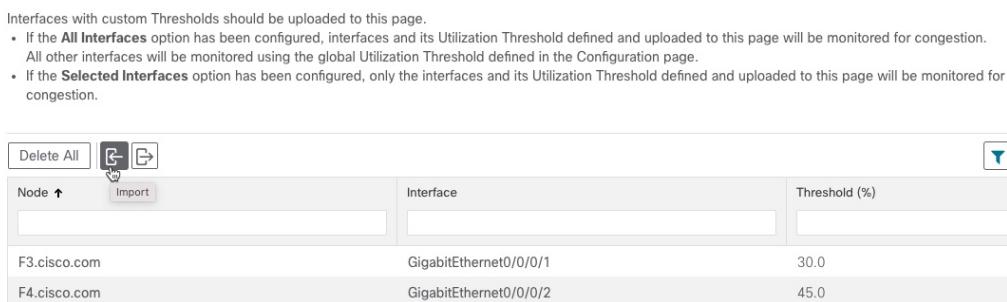

GigabitEthernet0/0/0/0

GigabitEthernet0/0/0/1

ステップ **3** しばらくすると、設定された LCM しきい値を超えて輻輳が発生します。この例では、使用率が 12% を超 えています。

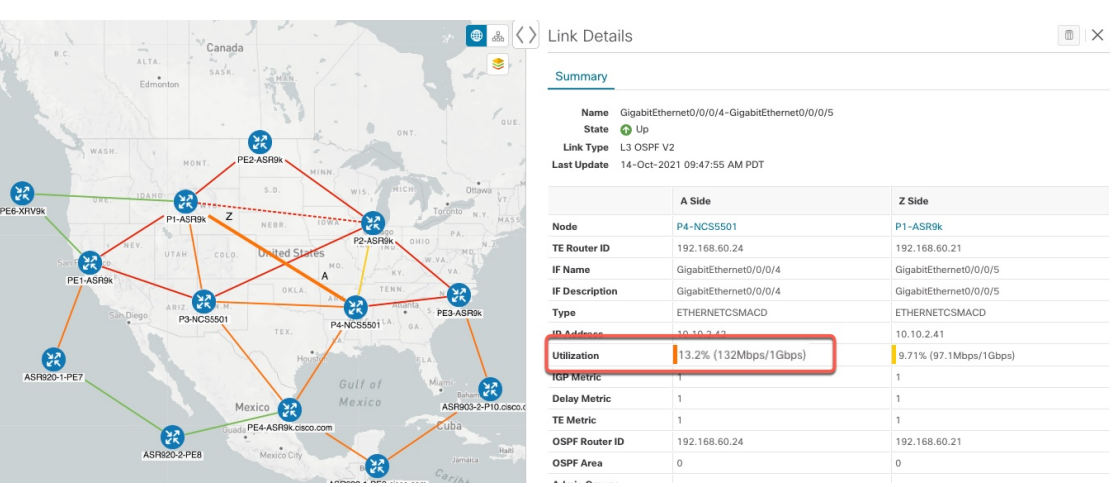

ステップ **4** [LCM Operational Dashboard] で TTE SR ポリシーの推奨事項を表示します。

a) **[Traffic Engineering] > [Local Congestion Mitigation]** に移動します。輻輳が検出されると、ドメインに 推奨アクションのタイムスタンプが表示されます。

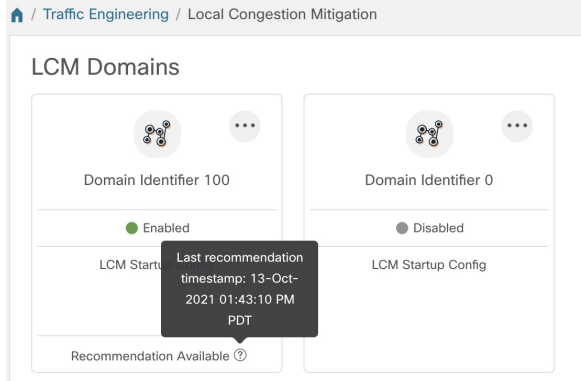

b) (オプション) > [Events] タブをクリックして、新しいイベントを表示します。このウィンドウを モニターして、発生した LCM イベントを表示することもできます。LCM の推奨事項、コミットアク ション、および例外のイベントを確認する必要があります。LCM イベントの例を次に示します。 Alarms & Events

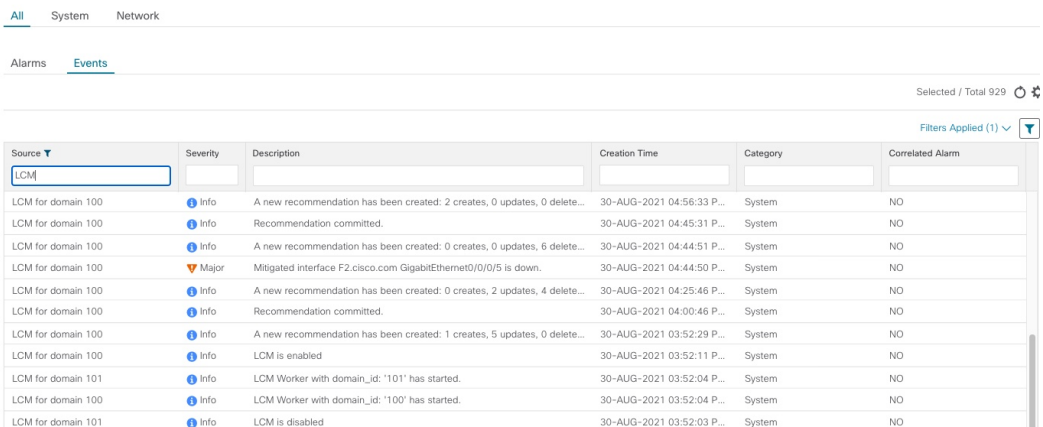

c) [Operational Dashboard] を開きます(**[Traffic Engineering] > [Local Congestion Mitigation] >** *[Domain-ID]* **>** > [Operational Dashboard])。

ダッシュボードには、使用率が 12% を超えていて、13.01% であることが示されます。[Recommended Action]列には、インターフェイスの輻輳に対処するためにTTEポリシーソリューションセット([Create Set])を展開することが推奨されています。[Expected Util] 列には、推奨アクションがコミットされた 場合の各インターフェイスの予想使用率が表示されます。詳細については、LCM動作のモニター (102 [ページ\)](#page-107-1)を参照してください。

#### 図 **<sup>19</sup> : [LCM Operational Dashboard]**

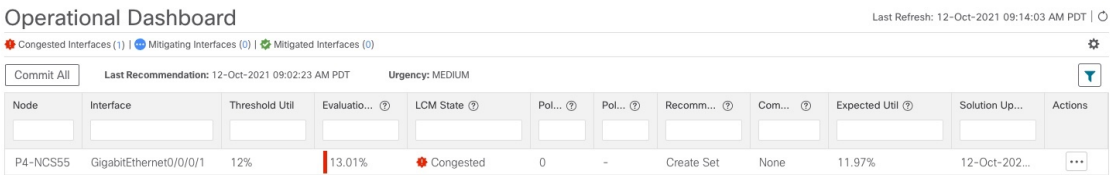

d) TTE ポリシーをコミットする前に、各 TTE ポリシー ソリューション セットの展開をプレビューでき ます。[Actions] 列で □ をクリックし、[Preview] を選択します。各 TTE ポリシーのノード、インター フェイス、および推奨アクションがウィンドウに表示されます。[Preview]ウィンドウから、個々のTTE ポリシーを選択し、トポロジマップで通常行っているように、さまざまな側面と情報を表示できます。 次の図に、インターフェイス GigabitEthernet0/0/0/4 の推奨 TTE ポリシーを示します。後で TTE ポリ シーの展開を確認するために、[Color ID] をメモします。

#### 図 **20 : LCM TTE** 展開のプレビュー

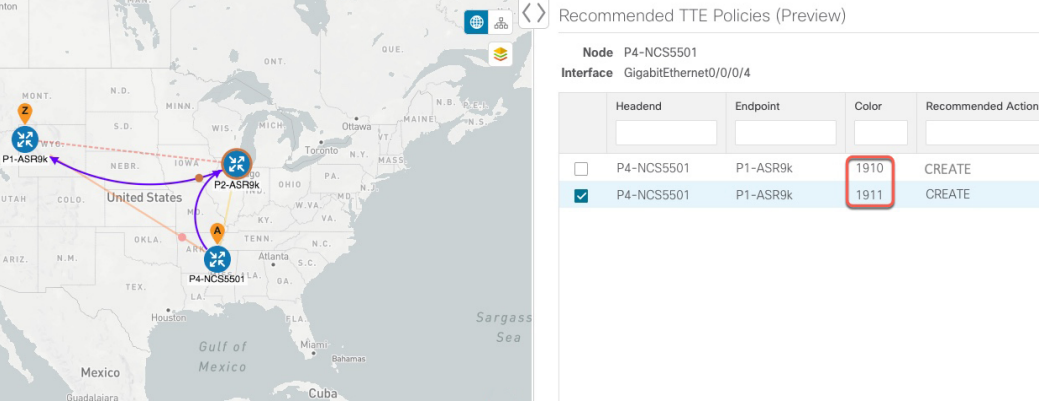

- e) マップ上で推奨される TTE ポリシーを確認したら、[Operational Dashboard] に戻り、[Commit All] をク リックします。LCM の [Status] 列が [Mitigating] に変化します。
	- [Operational Dashboard] に示されているとおりに輻輳を緩和し、予想使用率を達成するには、 ドメインごとにLCMのすべての推奨事項をコミットする必要があります。緩和ソリューショ ンは、ソリューションセット間の依存関係により、コミットされているすべてのLCM推奨事 項に基づいています。 (注)

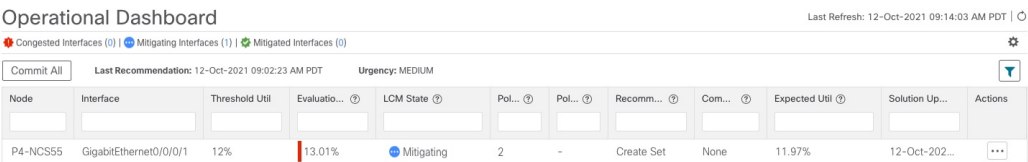

- ステップ **5** TTE SR ポリシーの展開を検証します。
	- a) ●>[Events] タブをクリックします。[Events] ウィンドウに表示される LCM イベントを確認します。
		- CrossworkOptimizationEngineは、有効にしたポリシーと機能に基づいて検出されたネットワー クイベントを報告します。たとえば、リンクドロップによって SR-TE ポリシーがダウンした 場合や、LCM が輻輳を検出した場合に報告されます。これらのアラートは UI で報告され、 必要に応じてサードパーティのアラート/モニタリングツールに転送できます。 (注)
	- b) [OperationalDashboard]に戻り、すべてのTTEポリシーソリューションセットのLCMの状態が[Mitigated] に変化したことを確認します。

LCM の状態が変化するには、SNMP 頻度の 2 倍の時間がかかることに注意してください。

c) トポロジマップと [SR Policy] テーブルを表示して、TTE ポリシーの展開を確認します(**[Traffic Engineering] > [Traffic Engineering]** > **[SR-MPLS]** タブ)。

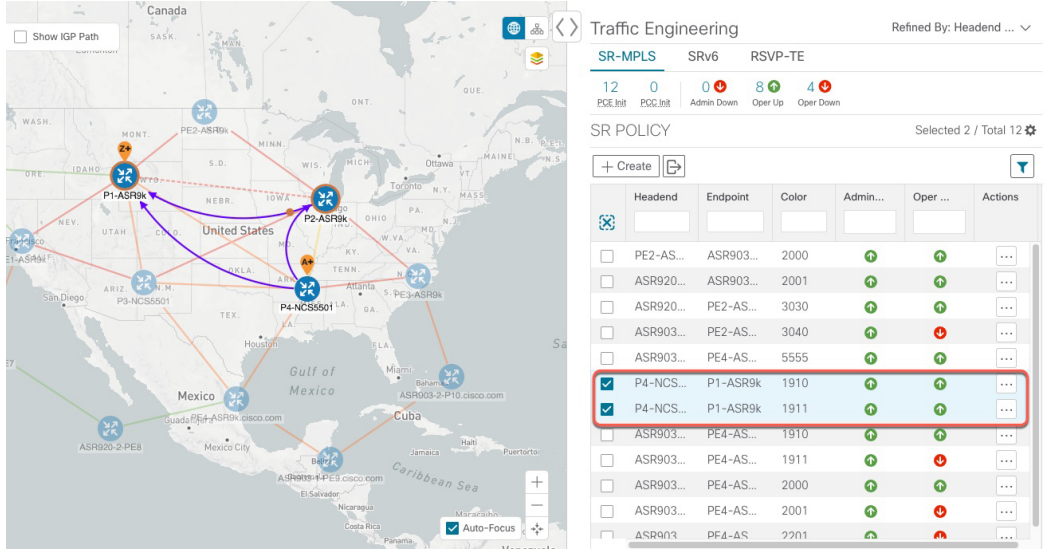

d) 新しい SR-TE ポリシーのいずれかを選択し、SR ポリシーの詳細を表示します( …) をクリックして [View Details] を選択)。

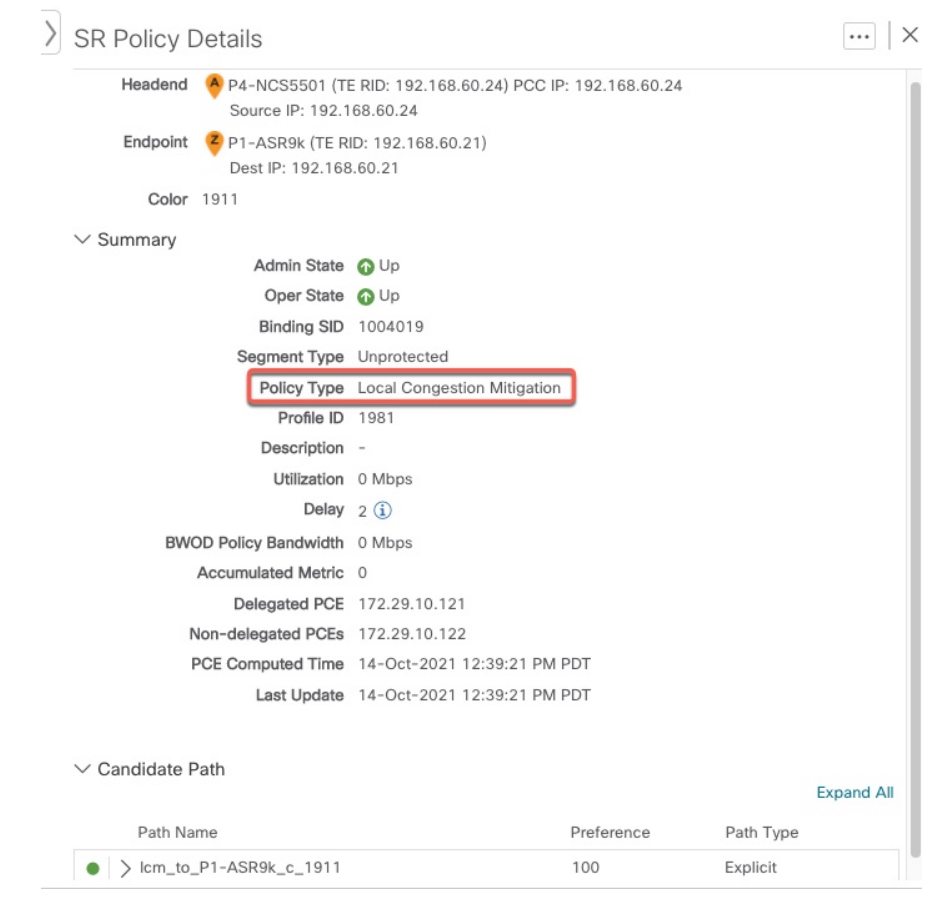

ステップ **6** LCM の推奨に従って TTE SR ポリシーを削除します。

- a) しばらくすると、展開された TTE SR ポリシーが不要になる場合があります。これは、LCM によって 開始された TTE トンネルがなくても、使用率がしきい値を下回らない場合に発生します。この場合、 LCM は TTE SR ポリシーセットを削除するための新しい推奨アクションを生成します。展開された TTE SR ポリシーを削除するには、[すべてコミット(Commit All)] をクリックします。
- b) SR ポリシーを削除するには、[すべてコミット(Commit All)] をクリックします。
- c) トポロジマップと [SRポリシー(SR Policy)] テーブルを表示して、削除を確認します。

このシナリオでは、LCM を活用してネットワークのトラフィックの輻輳を軽減する方法を確 認しました。LCM では、手動による追跡と計算は不要であり、同時に輻輳緩和の推奨事項を 実装するかどうかを制御できます。推奨事項をプレビューして、展開する前にネットワークで の展開の有効性を確認できます。トラフィックが変化すると、LCM は展開された TTE SR-TE ポリシーを追跡し、それらのポリシーがまだ必要かどうかを判断します。必要でない場合、 LCM は削除を推奨します。

関連トピック

[個別のインターフェイスしきい値の追加](#page-107-0) (102 ページ)

## <span id="page-105-0"></span>**LCM** の設定

LCM を有効にして設定するには、次の手順を実行します。

#### 始める前に

LCM [に関する特記事項](#page-93-0) (88 ページ)を確認してください。

ステップ **1** メインメニューから、**[Traffic Engineering] > [Local Congestion Mitigation]** > [Domain-ID-card] > > [Configuration] > [Basic] タブを選択します。

例:

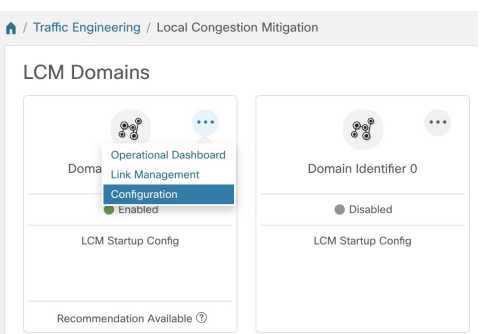

- **ステップ2** [有効化 (Enable) ] スイッチを [True] に切り替えます。
- ステップ3 必要な情報を入力します。各フィールドの説明を表示するには、<sup>(?)</sup>の上にマウスポインタを合わせます。 次のリストに、追加のフィールド情報を示します。
- [Utilization Threshold]:インターフェイスが輻輳していると LCM が判断する使用率を設定します。こ の値は、[Link Management] ページで個々のインターフェイスにしきい値を指定しない限り、すべての インターフェイスに適用されます。
- [ProfileID]:LCMポリシーへのトラフィックステアリングを有効にするために必要な設定です。autoroute (LCM が作成する戦術的な SR-TE ポリシーへのトラフィックのステアリング)は、(プロファイル ID を autoroute 機能に関連付ける PCC 上の設定と一致させるために)ここで設定した適切な [Profile ID] オプションを介して SR-TE ポリシーに適用されます。
- [輻輳確認間隔 (Congestion Check Interval) | (秒単位) : この値は、LCM がネットワークの輻輳を評 価する間隔を決定します。安定状態では、推奨のコミットがない場合、この間隔を使用してネットワー クを再評価し、推奨事項を変更する必要があるかどうかを判断します。たとえば、間隔が600秒(10 分)に設定されている場合、LCM は 10 分ごとにネットワークを評価して新しい輻輳を確認し、新し い推奨事項、または既存の推奨事項に対する変更が必要かどうかを判断します。変更の例としては、 以前に推奨された個々のポリシーの削除や更新などがあります。ネットワークを変更すると、情報が 安定して LCM に伝達されるまでに時間がかかる場合があるため、間隔を SNMP 収集パターンの 2 倍 以上に設定します。
- [Interfacesto Monitor]:デフォルトでは、[Selected Interfaces] に設定されており、[Link Management] ペー ジ(**[Traffic Engineering] > [Local Congestion Mitigation]** > [Domain-ID] > > [Link Management])で CSV ファイルをインポートして、しきい値を個々のインターフェイスに追加する必要があります。 [Link Management]ページで定義されたインターフェイスのみがモニターされます。[AllInterfaces]に設 定すると、LCMは、[LinkManagement]ページでアップロードされたカスタムしきい値を持つインター フェイスと、このページで設定された [Utilization Threshold] 値を使用して残りのインターフェイスを モニターします。
- [詳細設定(Advanced)] > [輻輳チェック抑制間隔(秒)(Congestion Check Suspension Interval (seconds)] : この間隔によって、輻輳の検出と緩和を再開する前に ([すべてコミット (Commit All) ] が実行され た後)待機する時間が決まります。ネットワークモデルのコンバージェンスの時間を考慮する必要が あるため、この間隔は SNMP 収集パターンの 2 倍以上に設定します。
- [Advanced] > [Auto Repair Solution]:[True] に設定すると、LCM はダウン、失敗、またはコミットされ ていない LCM TTE ポリシーを自動的に削除します。これは、主にポリシーの障害に対処するための オプションです。

このオプションが無効で、[LCM Operational Dashboard] に表示される推奨の [Urgency] ステータスが [High]の場合、推奨されるソリューションは[AutoRepairSolution]の候補です。これは、ソリューショ ンが展開されていない場合にネットワーク障害が発生する可能性が高いことを意味します。

- [Advanced] > [Adjacency Hop Type]:[Protected] に設定すると、LCM は保護された隣接関係 SID を使用 して SR ポリシーを作成します。これにより、トポロジに依存しないループフリー代替(TI-LFA)で 隣接関係の障害のパスを計算できます。
	- このオプションは、LCM が動作している同じ IGP エリア内のすべてのノードが厳密な SPF SID 対応である場合にのみ、[Protected] に設定する必要があります。 (注)
- [Advanced] > [Over-provisioning Factor (OPF)]:このオプションは、不均等な ECMP トラフィック分散 (エレファントフロー)に対処するのに役立ちます。この値により、バイパスポリシーのパスを計算 するときに考慮する必要がある追加トラフィックの割合が決まります。LCM は、輻輳が原因でトラ

フィック量xを転送させる必要がある場合、x\* (1+OPF) トラフィックをサポートできるパスを検索 します。詳細については、LCM [計算のワークフロー](#page-96-0) (91 ページ)を参照してください。デフォルト 値は 0 です

ステップ **4** 設定を保存するには、[Commit Changes] をクリックします。モニター対象インターフェイスで輻輳が発生 すると、LCM は [LCM Operational Dashboard] に推奨事項を表示します(LCM は新しい TTE ポリシーを自 動的にコミットしたり、展開したりしません)。その後、推奨される TTE ポリシーをプレビューし、コ ミットしてネットワークに展開するかどうかを決定できます。

## <span id="page-107-0"></span>個別のインターフェイスしきい値の追加

ネットワークにはさまざまなリンク (10G、40G、100G) があり、異なるしきい値を設定する 必要があります。LCM または帯域幅最適化を使用する場合に、個々のインターフェイスに特 定のしきい値を割り当てるには、次の手順を実行します。

ステップ **1** メインメニューから、次のいずれかを選択します。

• **[**ローカルでの輻輳緩和(**Local Congestion Mitigation**)**]** > **[**リンク管理(**Link Management**)**]** • **[**帯域幅最適化(**Bandwidth Optimization**)**]** > **[**リンク管理(**Link Management**)**]**

- ステップ2 Blをクリックします。
- ステップ **3** [サンプル設定ファイルのダウンロード(Download sample configuration file)] リンクをクリックします。

ステップ **4** [キャンセル(Cancel)] をクリックします。

- ステップ **5** ダウンロードした設定ファイル(sampleLcmLinkManagement.csv)を開き、編集します。サンプルテキス トを特定のノード、インターフェイス、およびしきい値情報に置き換えます。
- ステップ **6** ファイルの名前を変更して保存します。
- ステップ7 [リンク管理 (Link Management) ] ウィンドウに戻ります。
- **ステップ8** <br />
をクリックして、編集した CSV ファイルに移動します。
- <span id="page-107-1"></span>ステップ **9** [インポート(Import)] をクリックします。
- ステップ **10** [リンク管理(Link Management)] ウィンドウに情報が正しく表示されることを確認します。

## **LCM** 動作のモニター

[LCM Operational Dashboard](**[Traffic Engineering] > [Local Congestion Mitigation] >** *[Domain-ID]* > <sup>…</sup> > [Operational Dashboard])には、設定された使用率しきい値で定義された輻輳インター フェイスが表示されます。各インターフェイスについて、現在の使用率、推奨アクション、ス

テータス、推奨をコミットした後に予想される使用率などの詳細がリストされます。推奨事項
はセットの一部としてリストされ、展開されている場合はすべての変更がコミットされます。 [Urgency] は、推奨事項の展開またはアクションの重要性を示します。[Urgency] の値は次のい ずれかになります。

- [Low]:LCMインスタンス化ポリシーが不要になったために削除できること、または変更 が不要であることを示します。
- [Medium]:新規または変更された推奨事項を示します。
- [High]:ネットワーク障害と推奨事項を展開する必要があることを示します。これは、 [Auto Repair Solution] の詳細オプションが有効になっている場合に自動的に対処できる候 補です。「LCM の設定 (100 [ページ\)](#page-105-0)」を参照してください。

各列に表示される情報のタイプの説明を表示するには、マウスポインタを ? に合わせます。 このダッシュボードから、TTE ポリシーの推奨事項をプレビュー( **> [Preview]**)して展開 することもできます。

[LCM Operational Dashboard] に加えて、 ●>[Events] タブをクリックできます。[Events] ウィン ドウに表示される LCM イベントを確認します。

**LCM** 動作のモニター

I

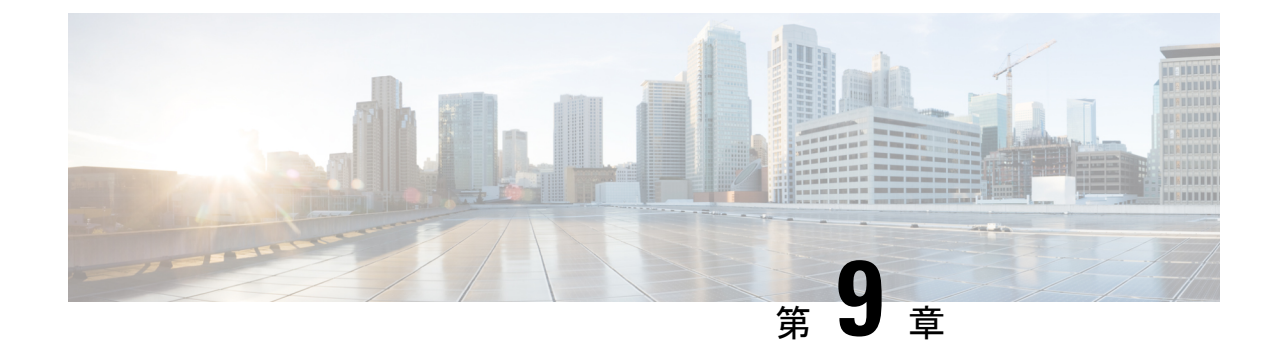

# 帯域幅最適化(**BWOpt**)を使用したネット ワークの最適化

(注)

- この項で説明する機能は、Advanced RTM ライセンスパッケージの一部としてのみ使用で きます。
	- この項では、ナビゲーションを**[**トラフィックエンジニアリング(**TrafficEngineering**)**]** > **[**トラフィックエンジニアリング(**Traffic Engineering**)**]** と記載しています。ただし、 Crosswork Network Controller ソリューション内で Crosswork 最適化エンジン を使用する場 合、ナビゲーションは **[**トラフィックエンジニアリング & サービス(**Traffic Engineering**&**Services**)**]** > **[**トラフィックエンジニアリング(**Traffic Engineering**)**]** にな ります。
- [帯域幅最適化の概要](#page-110-0) (105 ページ)
- BWOpt [に関する特記事項](#page-111-0) (106 ページ)
- [自動化されたネットワーク輻輳の緩和の例](#page-112-0) (107 ページ)
- [帯域幅最適化の設定](#page-115-0) (110 ページ)
- [個別のインターフェイスしきい値の追加](#page-116-0) (111 ページ)
- [帯域幅最適化のトラブルシューティング](#page-116-1) (111 ページ)

### <span id="page-110-0"></span>帯域幅最適化の概要

帯域幅最適化(BWOpt)は、ネットワーク内の輻輳を自動的に検出して緩和することで、セグ メントルーテッドポリシーのクローズドループの戦術的トラフィックエンジニアリング(TTE) を提供します。テレメトリベースのセグメント ルーティング トラフィック マトリックス (SRTM)を介して構築されたデマンドマトリックスでオーバーレイされたネットワークトポ ロジのリアルタイムビューによってこれを実現します。その目的は、リンクの使用率しきい値 を設定することによって、帯域幅リソースの使用率を最適化することです。BWOpt は、ユー ザーが要求したインターフェイス使用率のしきい値を使用し、ネットワークの実際の使用率と 比較します。インターフェイスの輻輳が BWOpt によって検出されると、BWOpt は、SR-PCE

を介してネットワークに展開されたTTESRポリシーを使用してインテントベースのトラフィッ クをホットスポットから再度ルーティングしようとします。ネットワークの状態(トポロジま たはトラフィック、あるいはその両方)が時間の経過とともに変化する場合、BWOpt は引き 続きインターフェイスの使用率をモニターし、展開された TTE SR ポリシーを管理します。こ れには、パスの変更や、不要になったと見なされた場合のネットワークからの削除が含まれま す。

### <span id="page-111-0"></span>**BWOpt** に関する特記事項

BWOpt を使用する場合は、次の情報を考慮してください。

- BWOpt を使用するには、Advanced RTM ライセンスパッケージが必要です。
- LCM が有効になっている場合は、帯域幅最適化を有効にできません。
- BWOpt は、作成しなかった既存の SR-TE ポリシー内のトラフィックを移動しません。こ れにより、輻輳したリンク上のトラフィックのほとんどが BWOpt 以外の SR-TE ポリシー 内にある場合に、輻輳を緩和できなくなる場合があります。
- BWOpt は、PCC の autoroute 機能を使用して、作成する戦術的な SR-TE ポリシーにトラ フィックを誘導します。autrouteは、BWOptで設定された適切な[プロファイルID(Profile ID)] のオプションを介してこれらのポリシーに適用されます(そのプロファイル ID を autoroute 機能に関連付ける PCC 上の設定と一致させるため)。これは、輻輳したリンク からトラフィックを移動させる戦術的な SR ポリシーにとって重要です。
- シングルレベル IGP ドメインでのみ BWOpt を有効にします。
- BWOptは、セグメントルーティングトラフィックマトリックス(SR-TM)の使用を活用 します。SR-TM には次の制限があります。
	- IPv6 はサポートされていません。
	- 管理、バンドル、サブインターフェイス、およびトンネルインターフェイスは、外部 インターフェイスとしてサポートされていません。
	- •デフォルト以外の仮想、ツーティング、および転送 (VRF) は外部インターフェイス としてサポートされていません。
	- SR-TM は、SR ラベル付きトラフィックのみを考慮します。Label Distribution Protocol (LDP; ラベル配布プロトコル)トラフィックは考慮されません。

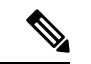

SR-TM の詳細については、『[Segment](https://www.cisco.com/c/en/us/td/docs/routers/asr9000/software/asr9k-r7-4/segment-routing/configuration/guide/b-segment-routing-cg-asr9000-74x/using-sr-traffic-matrix.html) Routing Traffic Matrix』を参 照してください。 (注)

• BWOpt は、測定された SR-TM データに基づいてシミュレートされたトラフィックを使用 して、リンク使用率と輻輳を緩和するタイミングを決定します。BWOpt がモニターする シミュレートされたインターフェイス使用率は、UIに表示されるSNMPベースのインター フェイス使用率と厳密に一致する必要があります。ただし、SNMPポーリング頻度やレー ト平均化手法などのさまざまな要因により、それらが異なる場合があります。これによ り、UI でリンクが輻輳しているように見え、BWOpt が反応していないという状況になる ことがあります。

- BWOpt は、SRTM テレメトリデータの送信元である PCC にのみ戦術的な SR-TE ポリシー を作成します。これらのノード(通常はプロバイダーエッジルータ)のみが、そのノード からネットワーク内の他の PE ノードへのトラフィックを表す内部モデル内のシミュレー ションされたトラフィック要求を作成するために必要なテレメトリベースのデータを提供 します。
- (すべてのインターフェイスに対して設定された)しきい値を下回るインターフェイス使 用率になるソリューションのみが展開されます。BWOpt がネットワーク全体の輻輳を緩 和できない場合は、戦術的な SR-TE ポリシーを展開し、「ネットワークが輻輳していま す。BWOpt で緩和できません。(Network Congested. BWOpt unable to mitigate.)」という アラームが発生します。このアラームは、輻輳が自然に軽減されるか、または BWOpt の 戦術的 SR-TE ポリシーの展開によってうまく対処できた場合に解消されます。
- BWOpt は、トポロジサービスからのトポロジの再起動または再構築が原因でシステムが 使用できなくなった場合は常に、一時的に動作を停止します。これが発生すると、この状 態を示すアラームが BWOpt によって設定されます。この間、BWOpt はネットワークの輻 輳を評価しません。現在展開されているすべての 戦術的 SR ポリシーは維持されますが、 変更または削除されません。モデルが使用可能になるとすぐにアラームがクリアされ、 BWOpt は通常の動作を再開します。

### <span id="page-112-0"></span>自動化されたネットワーク輻輳の緩和の例

この例では、帯域幅最適化(BWOpt)が、ユーザーの介入なしでインテントベースのトラフィッ クを再ルーティングすることで、ネットワークの輻輳を自動的に緩和する方法を示します。こ の例では、IGP メトリックを最小化するように最適化の目的が設定されています。

次の BWOpt オプションが設定されます(**[**トラフィック エンジニアリング(**Traffic Engineering**)**]** > **[**帯域幅最適化(**Bandwidth Optimization**)**]** > **[**設定(**Configuration**)**]**)。

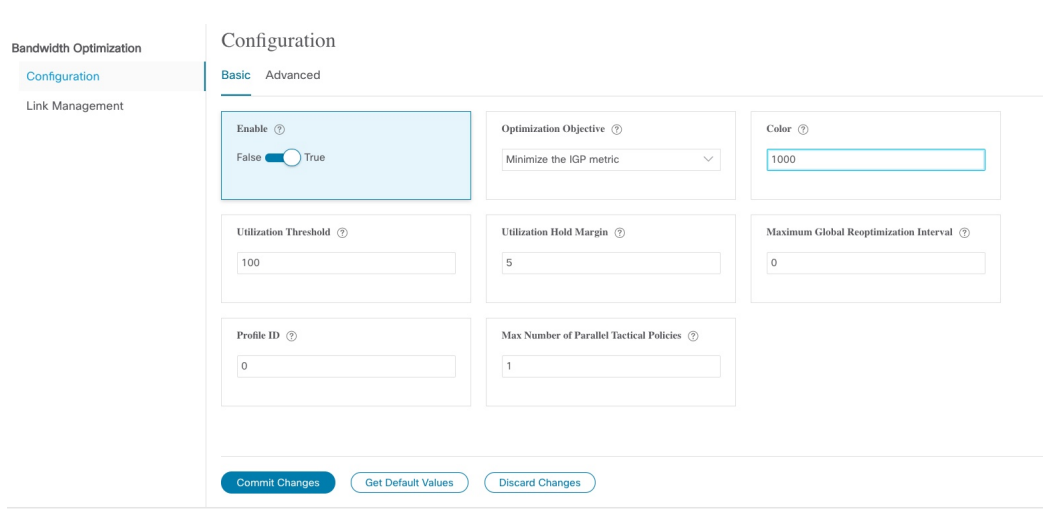

#### 図 **21 :** 帯域幅最適化の設定

次に、米国に及ぶさまざまなデバイスとリンクのネットワークを示します。[SRポリシー(SR Policies)] テーブルに SR-TE ポリシーがリストされていないことに注意してください。

図 **22 :** 例:現在のネットワーク

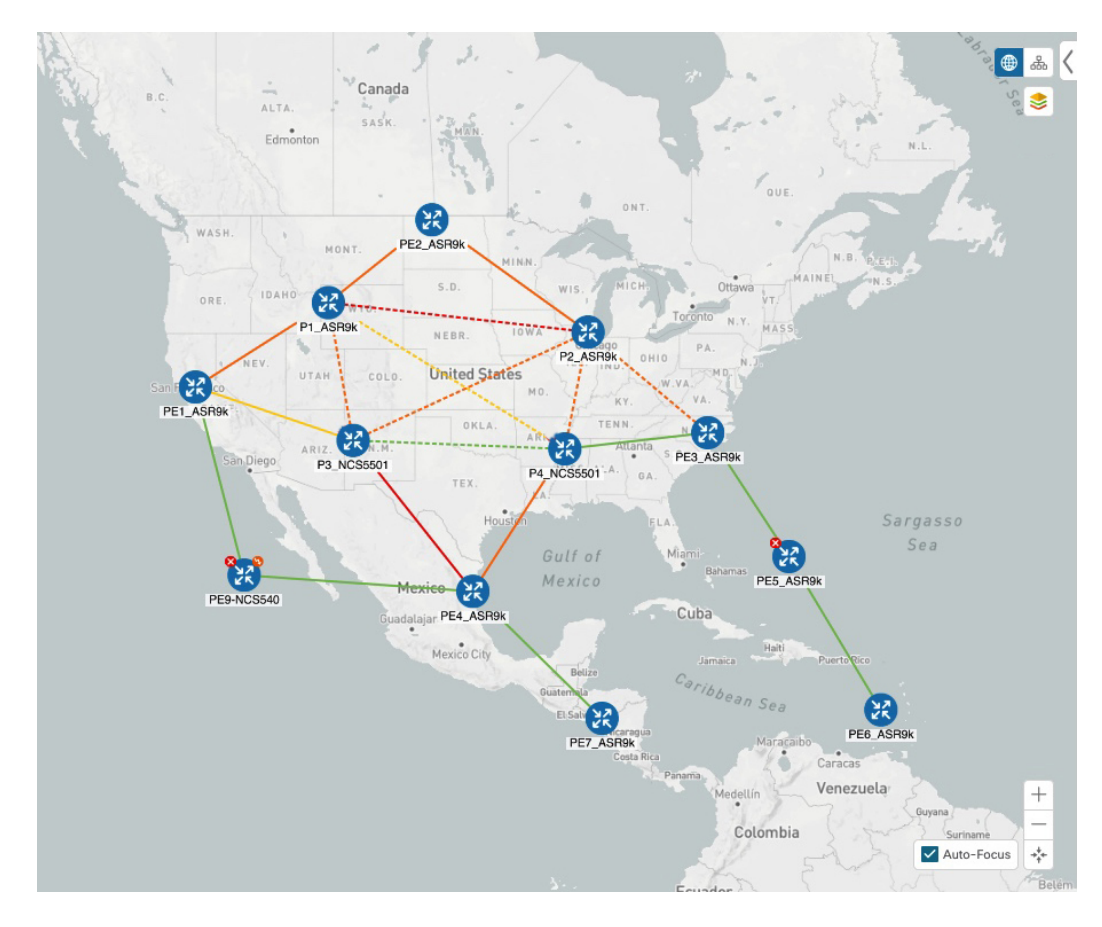

P3\_NCS5501 と P4\_NCS5501 間のリンクがダウンしたとします。トラフィックが他のリンクに 移動し、それによって輻輳が発生して、設定された使用率のしきい値を超えます。

図 **23 :** 例:**P3** ノードと **P4** ノード間のリンクのダウン

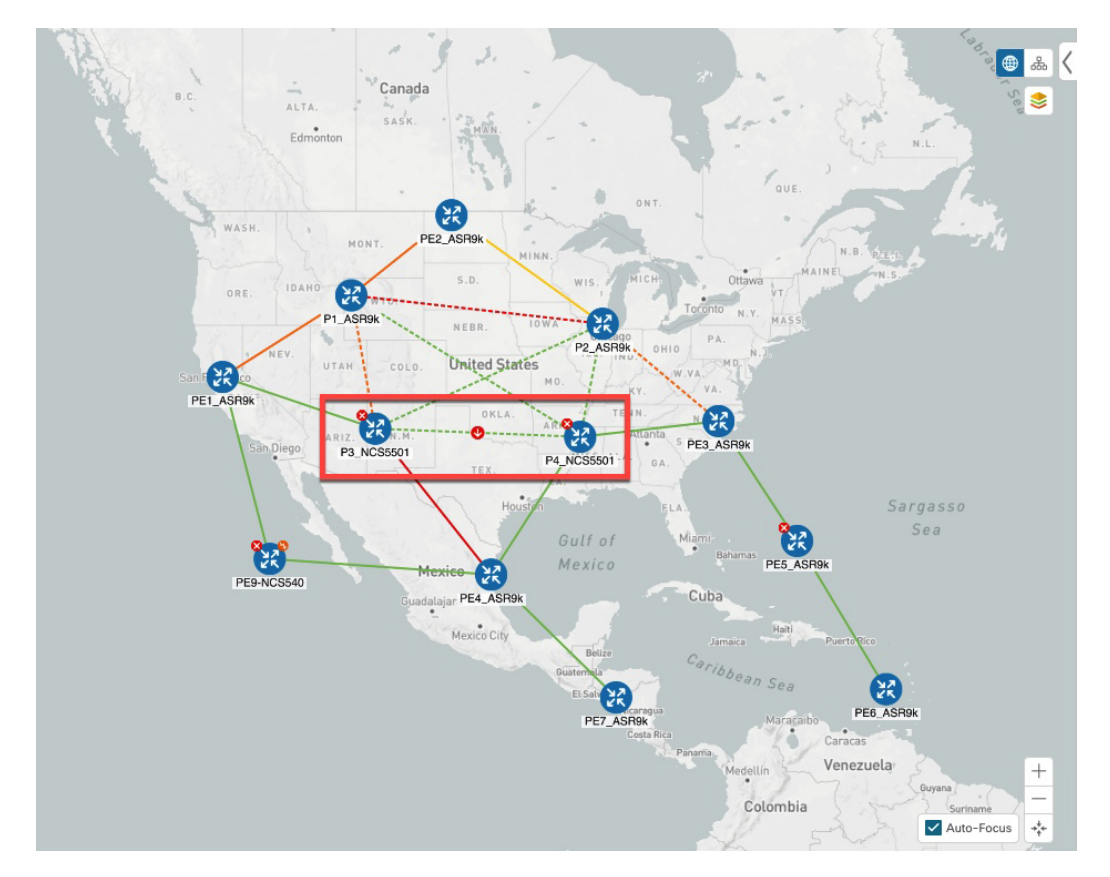

BWOpt は輻輳を認識し、すぐに戦術的な SR-TE ポリシーを計算して展開します。この新しい 戦術的な SR-TE ポリシーは、[SRポリシー(SR Policies)] ウィンドウに表示されます。

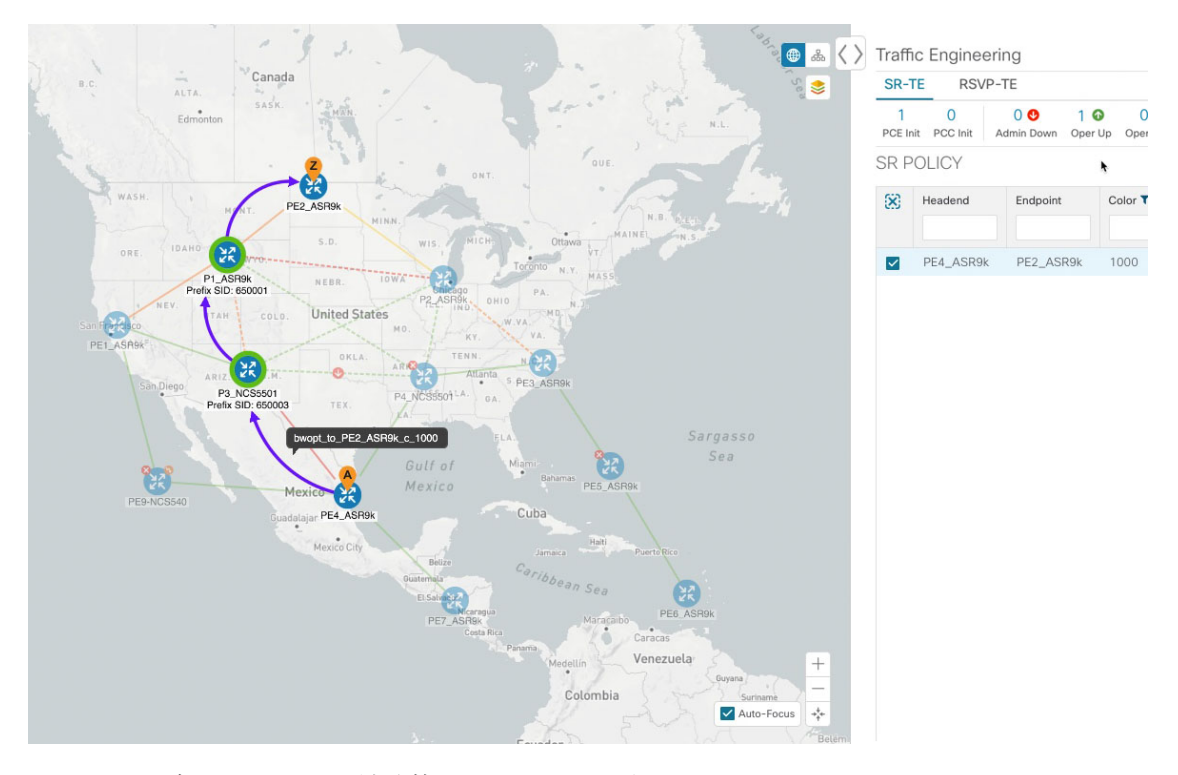

#### 図 **24 :** 例:展開された戦術的 **SR** ポリシー

BWOptは、ネットワークを継続的にモニターします。P3\_NCS5501とP4\_NCS5501間のリンク が復旧すると、BWOptは(定義された基準に基づいて)輻輳が緩和されたことを検出します。 輻輳が、設定された使用率しきい値から使用率ホールドマージンを差し引いた値を下回ると、 戦術的 SR-TE ポリシーは自動的にネットワークから削除されます。

BWOpt によって作成された戦術的 SR-TE ポリシーのインスタンス化と削除に関連するイベン トを表示するには、●をクリックします。

### <span id="page-115-0"></span>帯域幅最適化の設定

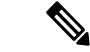

(注) 帯域幅最適化 (BWOpt) は、Advance ライセンスパッケージの一部としてのみ使用できます。

BWOpt を有効にすると、設定された使用率のしきい値に基づいて、ネットワーク内のすべて のインターフェイスの輻輳がモニターされます。使用率のしきい値を超えると、戦術的なポリ シーが自動的に展開され、トラフィックが輻輳したリンクから移動されます。輻輳が緩和され ると、BWOpt は戦術的 SR ポリシーを自動的に削除します。

ステップ1 メインメニューから、[トラフィックエンジニアリング (Traffic Engineering) ]>[帯域幅最適化 (Bandwidth Optimization)] を選択します。

ステップ2 [有効化 (Enable) ] スイッチを [True] に切り替えます。

(注) LCM と帯域幅の最適化を同時に有効にすることはできません。

- ステップ **3** 必要な情報を入力します。各フィールドの説明を表示するには、 の上にマウスポインタを合わせます。
- ステップ4 [変更を確定 (Commit Changes) ] をクリックします。BWOpt は、設定したしきい値と最適化の目的に基づ いて、ネットワーク輻輳のモニターを開始します。

### <span id="page-116-0"></span>個別のインターフェイスしきい値の追加

ネットワークにはさまざまなリンク(10G、40G、100G)があり、異なるしきい値を設定する 必要があります。LCM または帯域幅最適化を使用する場合に、個々のインターフェイスに特 定のしきい値を割り当てるには、次の手順を実行します。

ステップ **1** メインメニューから、次のいずれかを選択します。

• **[**ローカルでの輻輳緩和(**Local Congestion Mitigation**)**]** > **[**リンク管理(**Link Management**)**]**

• **[**帯域幅最適化(**Bandwidth Optimization**)**]** > **[**リンク管理(**Link Management**)**]**

- ステップ2 图をクリックします。
- ステップ3 「サンプル設定ファイルのダウンロード (Download sample configuration file)] リンクをクリックします。
- ステップ **4** [キャンセル(Cancel)] をクリックします。
- ステップ **5** ダウンロードした設定ファイル(sampleLcmLinkManagement.csv)を開き、編集します。サンプルテキス トを特定のノード、インターフェイス、およびしきい値情報に置き換えます。
- ステップ **6** ファイルの名前を変更して保存します。
- ステップ7 [リンク管理 (Link Management) ] ウィンドウに戻ります。
- ステップ8  $B$  **B** をクリックして、編集した CSV ファイルに移動します。
- ステップ **9** [インポート(Import)] をクリックします。
- <span id="page-116-1"></span>ステップ **10** [リンク管理(Link Management)] ウィンドウに情報が正しく表示されることを確認します。

## 帯域幅最適化のトラブルシューティング

輻輳を適切に管理するその機能を妨げ、不安定な状態の要因となる特定のエラー状態が発生す ると、BWOpt はそれ自体を無効にし、アラームを発行します。次の表に、これらの条件の一 部と、調査の対象として考えられる原因を示します。BWOpt のログを参照すると、エラー状 態ごとに追加の詳細情報を取得できます。

# 

[管理 (Administration) ]>[収集ジョブ (Collection Jobs) ]に移動し、[App ID]列でOptimization Engine のアクティブな収集ジョブのリストをフィルタ処理できます。 (注)

#### 表 **5 :** エラー

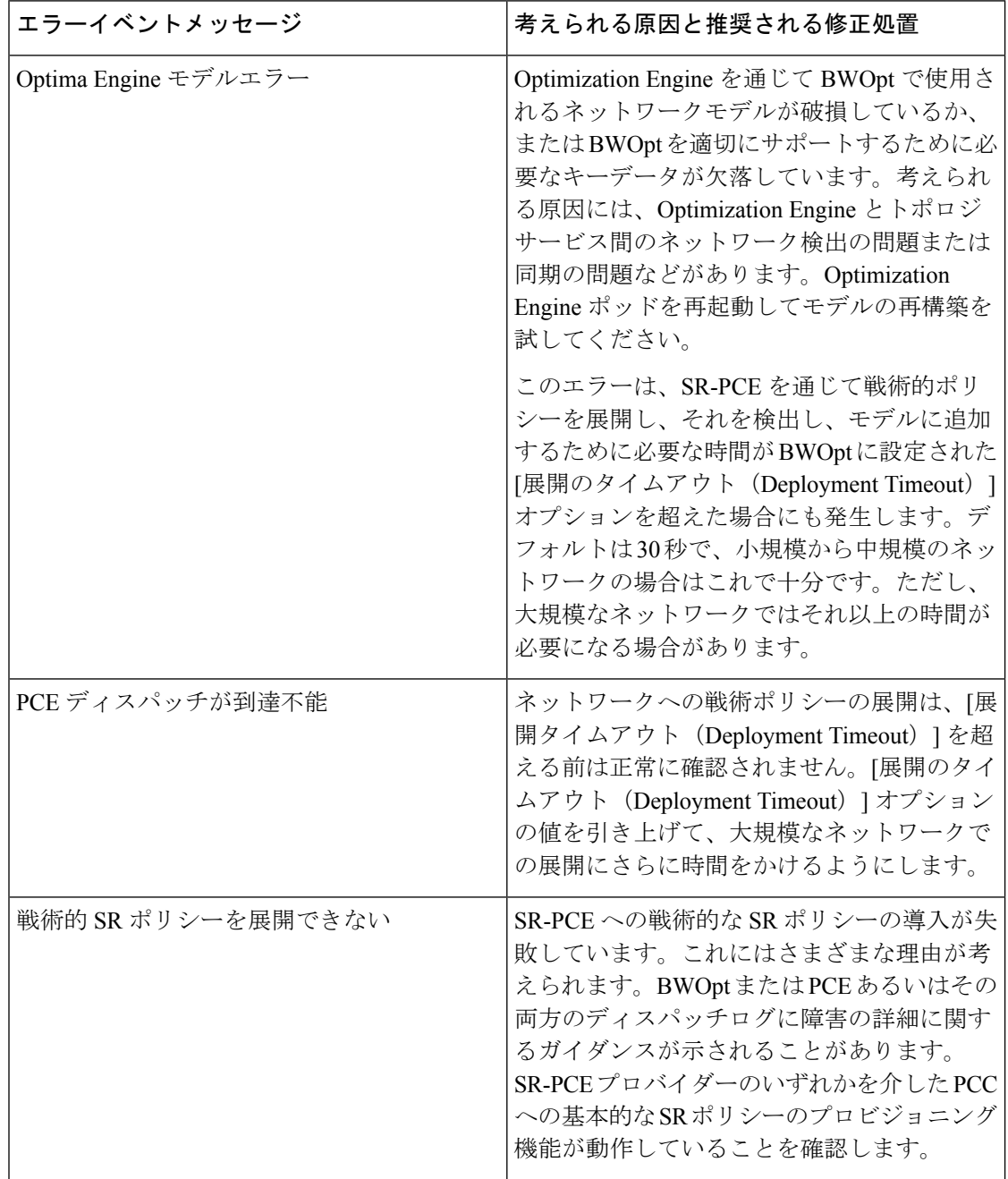

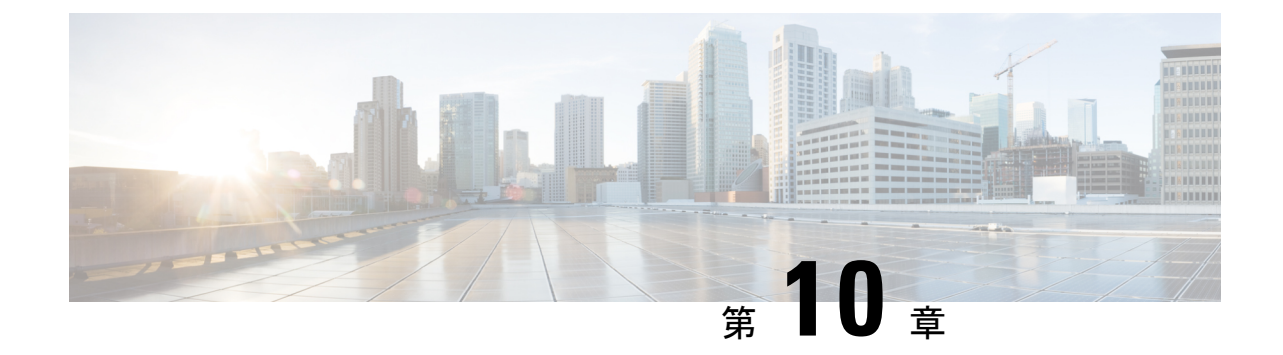

## インテントベースの帯域幅要件の定義と維 持

(注)

この項で説明する機能は、Advance RTM ライセンスパッケージの一部としてのみ使用できま す。

オンデマンド帯域幅(BWoD)は、帯域幅を認識するパス計算要素(PCE)を提供し、使用可 能な場合は要求された帯域幅を使用して SR ポリシーパスを取得します。計算されたパスは、 SR-PCEを介してネットワークに展開されます。BWoDは継続的にリンク使用率をモニターし、 パス上で輻輳が発生しないようにします。ネットワークの状態が変化してリンクの使用率が ユーザーが設定した輻輳しきい値を超えると、BWoDは自動的にポリシーパスを再最適化しま す。BWoD は、PCE によって開始された SR-TE ポリシーと PCC によって開始された SR-TE ポ リシーの両方の帯域幅制約をサポートしています。

BWoD は、ネットワークの準リアルタイムモデルと SNMP ベースの SR ポリシートラフィック の測定値を使用して、BWoD ポリシーが帯域幅の制約を満たすようにします。ユーザーは、 ネット使用率のしきい値(輻輳の定義)とパス最適化の目的など、選択したアプリケーション のオプションを使用して、 BWoD の動作を微調整し、計算したパスに影響を与えることがで きます。BWoD は、UI を介して作成された SR ポリシーと、SR-PCE への委任を行うヘッドエ ンド上の CLI 設定を介して作成された SR ポリシーに対して、帯域幅を認識する PCE として機 能します。後者の場合、SR-PCE は、帯域幅制限とともに SR ポリシーを BWoD にさらに委任 してパスを計算し、BWoDによって戻された計算済みのパスをヘッドエンドに中継してインス タンス化します。

- BWoD [に関する特記事項](#page-119-0) (114 ページ)
- [インテントベースの帯域幅の要件を維持するための](#page-119-1)SR-TEポリシーのプロビジョニングの 例 (114 [ページ\)](#page-119-1)
- [オンデマンド帯域幅の設定](#page-123-0) (118 ページ)
- **BWoD** [のトラブルシューティング](#page-124-0) (119 ページ)

### <span id="page-119-0"></span>**BWoD** に関する特記事項

BWoD を使用する場合は、次の情報を考慮してください。

- BWoD を使用するには、Advanced RTM ライセンスパッケージが必要です。
- 要求された帯域幅を保証するポリシーのパスをBWoDが検出できない場合、このオプショ ンが有効になっていると、BWoD は「ベストエフォート」パスの検出を試みます。
- Optimization Engine の再起動またはトポロジサービスからのトポロジの再構築が原因で Optimization Engine モデルが使用できなくなると、BWoD は一時的に動作を停止します。 この期間中の BWoD への要求は拒否されます。モデルが使用可能になり、BWoD が Optimization Engine から 2 つのトラフィック更新を受信すると、BWoD は通常の動作を再 開します。

## <span id="page-119-1"></span>インテントベースの帯域幅の要件を維持するための**SR-TE** ポリシーのプロビジョニングの例

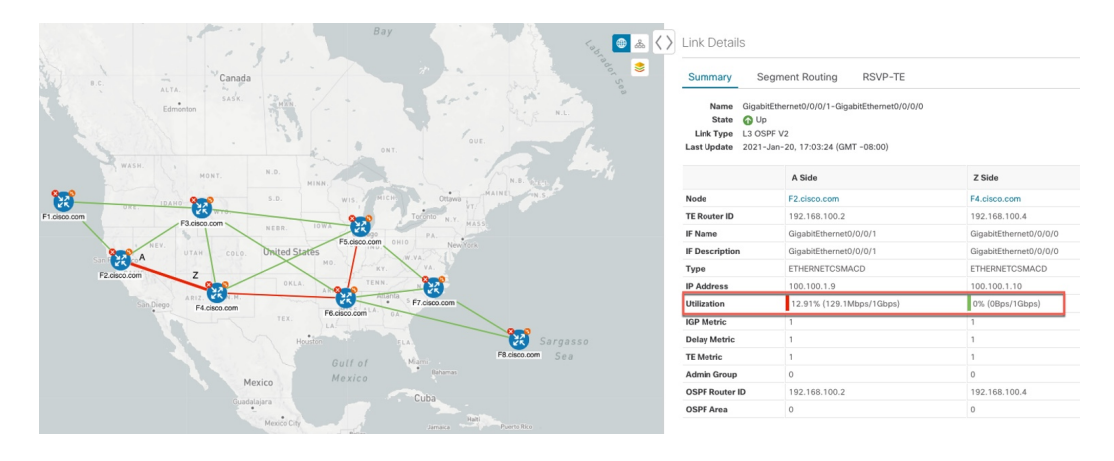

図 **25 :** 初期 **BWoD** トポロジの例

このシナリオでは、上記のトポロジを使用します。目標は、F2.cisco.com から F7.cisco.com へ のパスを作成し、使用率を 80% に維持しながら 920 Mbps のトラフィックに対応できるように することです。上記の例では、ノード F2.cisco.com とノード F4.cisco.com の使用率が強調表示 され、リンクが使用中であり、1Gbpsの容量があることが示されています。要求された帯域幅 の追加が使用率のしきい値を超えるため、BWoDは最初にこのリンクを含まない単一のパスを 見つけようとします。単一のパスが見つからない場合、BWoDはパスの分割を推奨する場合が あります。

ステップ1 BWoD を有効にして設定します。

- a) メインメニューから、**[**トラフィック エンジニアリング(**Traffic Engineering**)**]** > **[**オンデマンド帯域幅 (**Bandwidth on Demand**)**]** > **[**設定(**Configuration**)**]** を選択します。
- b) [有効化(Enable)] スイッチを [True] に切り替え、**80** を入力して使用率のしきい値のパーセンテージ を設定します。他のオプションの説明を表示するには、 の上にマウスを重ねます。
- c) [変更を確定(Commit Changes)] をクリックします。
- ステップ **2** PCE によって開始された BWoD SR-TE ポリシーを作成します。
	- a) メインメニューから **[**トラフィック エンジニアリング(**Traffic Engineering**)**]** > **[SR-TE]** タブを選択 し、[+ 作成(+Create)] をクリックします。
	- b) 必要な SR-TE ポリシーの詳細を入力します。
	- c) [ポリシーパス (Policy Path) ] フィールドで、[オンデマンド帯域幅 (Bandwidth on Demand) 1をクリッ クし、BWoD パスの一意の名前を入力します。この場合は、**bwOD-Policy-new** と入力します。
	- d) [最適化の目的(Optimization Objective)] ドロップダウンリストから、[トラフィック エンジニアリン グ (TE) メトリック (Traffic Engineering (TE) Metric) | を選択します。
	- e) [帯域幅(Bandwidth)] フィールドに、要求された帯域幅を入力します。この例では、**920** Mbps を要求 しています。
	- f) [プレビュー(Preview)] をクリックします。

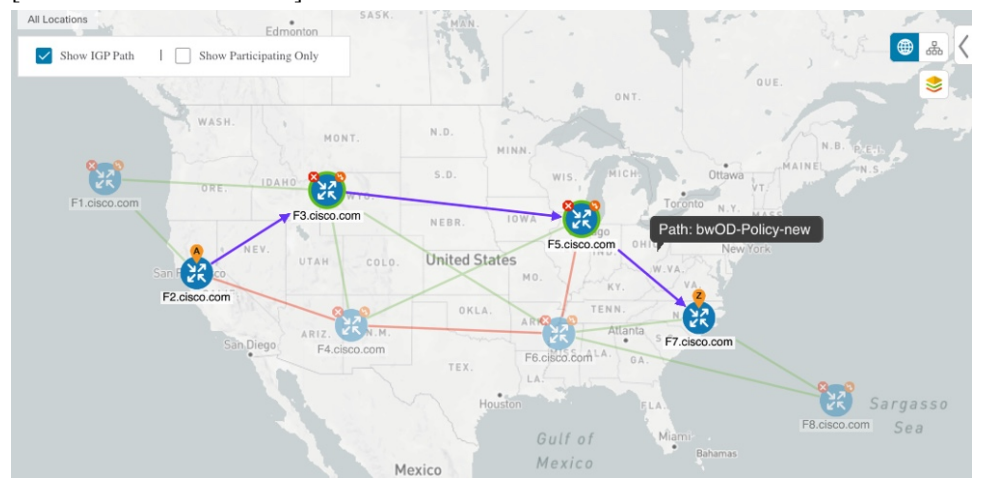

上記の例では、BWoD は使用率が低く、使用率のしきい値を超えずに要求された帯域幅に対応できる 単一のパスを検出します。

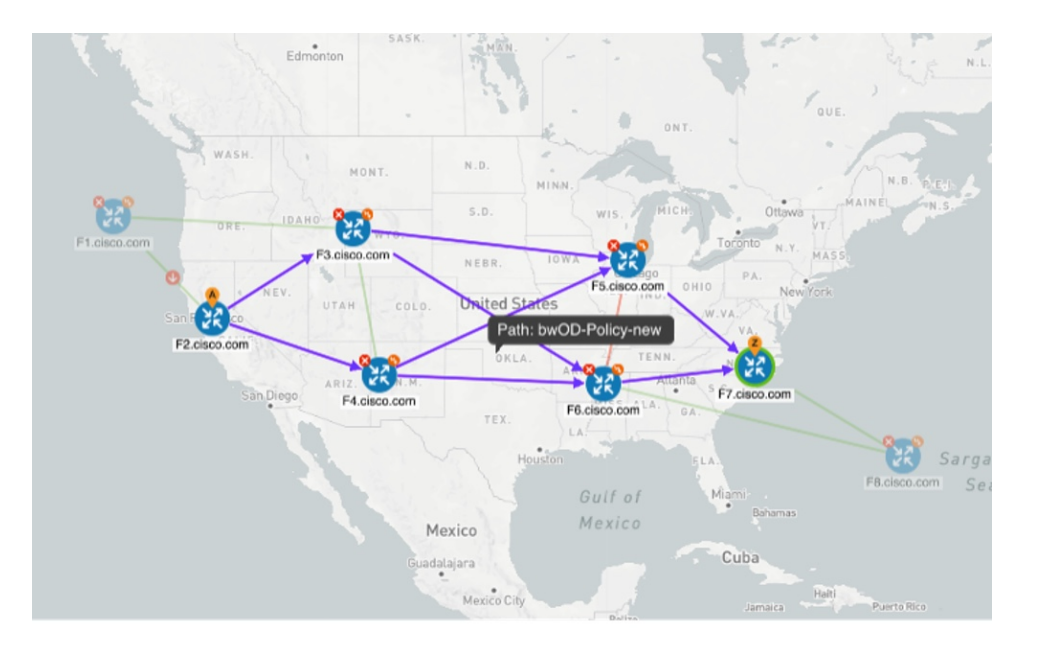

上記の例では、BWoD は複数のリンクの使用率と容量の制限により、単一のパスを見つけることがで きません。この場合、BWoD はパスを分割して帯域幅と使用率の要件を取得します。

- g) 提案された SR-TE ポリシーの展開に問題がなければ、[プロビジョニング(Provision)] をクリックし ます。
- ステップ **3** 新しい BWoD SR-TE ポリシーが作成されたことを確認します。
	- a) メインメニューから、**[**トラフィック エンジニアリング(**Traffic Engineering**)**]** > **[SR-TE]** を選択しま す。
	- b) 新しい BWoD SR-TE ポリシーを選択し、SR ポリシーの詳細を表示します([表示(View)] をクリッ クして選択します)。[ポリシータイプ (Policy Type) ]は[オンデマンド帯域幅 (Bandwidth on Demand) ] であることに注意してください。

### **PCC** によって開始された **BWoD SR-TE** のポリシー

有効にすると、BWoD は Crosswork Optimization Engine で設定されたすべての SR-PCE プロバ イダーに自動的に接続します。SR-PCE BWoD REST API に永続的に接続され、帯域幅が制約 された SR-TE ポリシーの PCE として登録されます。

次の図に、BWoD の PCC によって開始されたワークフローを示します。

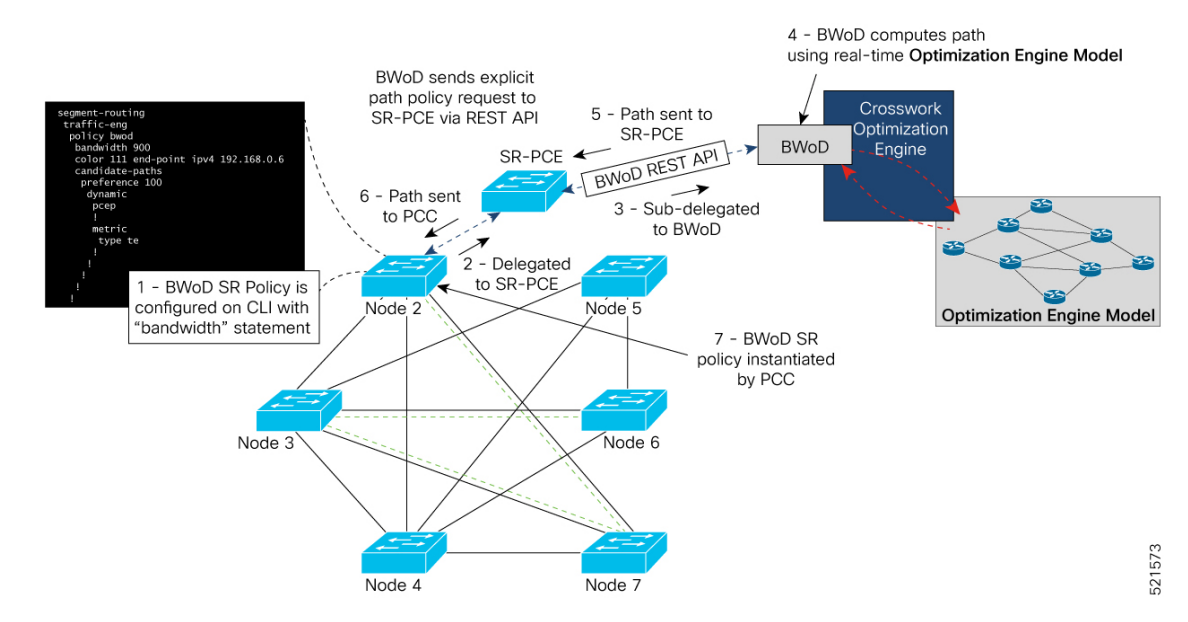

#### 図 **26 : PCC** によって開始された **BWoD SR-TE** のポリシー

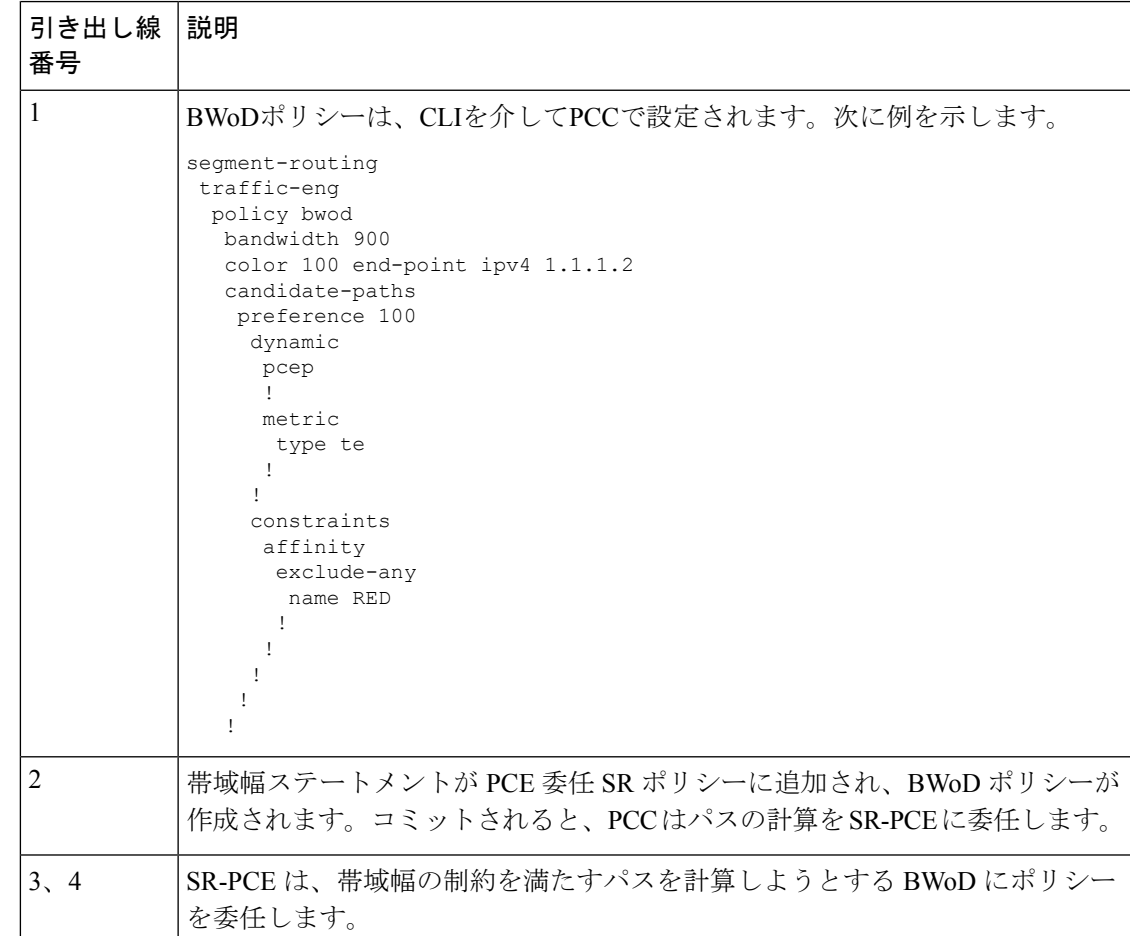

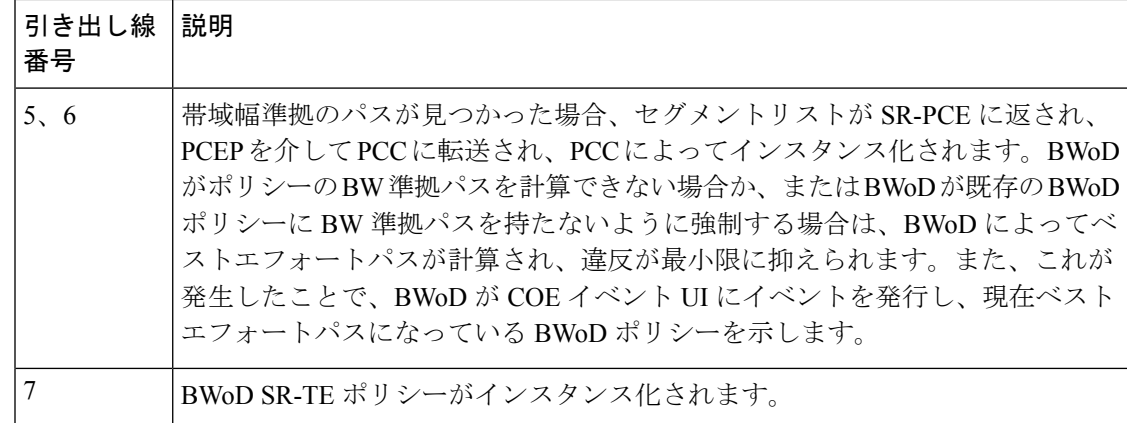

## <span id="page-123-0"></span>オンデマンド帯域幅の設定

オンデマンド帯域幅(BWoD)の設定は次の2つの部分から構成されています。

- **1.** BWoD オプションを有効にし、設定します。
- **2.** BWoD SR ポリシーを作成します。BWoD が有効になっている限り、複数の BWoD SR ポリ シーを作成できます。
- ステップ **1** メインメニューから、**[**トラフィック エンジニアリング(**Traffic Engineering**)**]** > **[**オンデマンド帯域幅 (**Bandwidth on Demand**)**]** > **[**設定(**Configuration**)**]** を選択します。
- ステップ2 [有効化 (Enable) ] スイッチを [True] に切り替えます。
- ステップ **3** 追加のオプションを設定します。各フィールドの説明を表示するには、 の上にマウスポインタを合わせ ます。
- ステップ **4** [変更のコミット(Commit Changes)] をクリックして、設定を保存します。
- ステップ **5** BWoD SRポリシーを作成するには、**[TrafficEngineering**(トラフィックエンジニアリング)**]** > **[**トラフィッ ク エンジニアリング(**Traffic Engineering**)**]** に移動します。
- ステップ **6** [SRポリシー(SR Policy)] テーブルで、**[**作成(**Create**)**]** > **[PCE**によって開始(**PCE Init**)**]** をクリックし ます。
- ステップ7 必要な SR ポリシーの詳細を入力する以外に、[オンデマンド帯域幅 (Bandwidth on Demand) 1オプション をクリックし、必要な帯域幅を入力します。
- ステップ **8** [プレビュー(Preview)] をクリックして、提案された SR ポリシーを表示します。
- ステップ **9** [プロビジョニング(Provision)] をクリックして、SR ポリシーをコミットします。

## <span id="page-124-0"></span>**BWoD** のトラブルシューティング

次に、BWoDの最も一般的ないくつかのエラー状態と問題を解決する可能性のある修正処置を 示します。

#### 表 **6 :** エラー

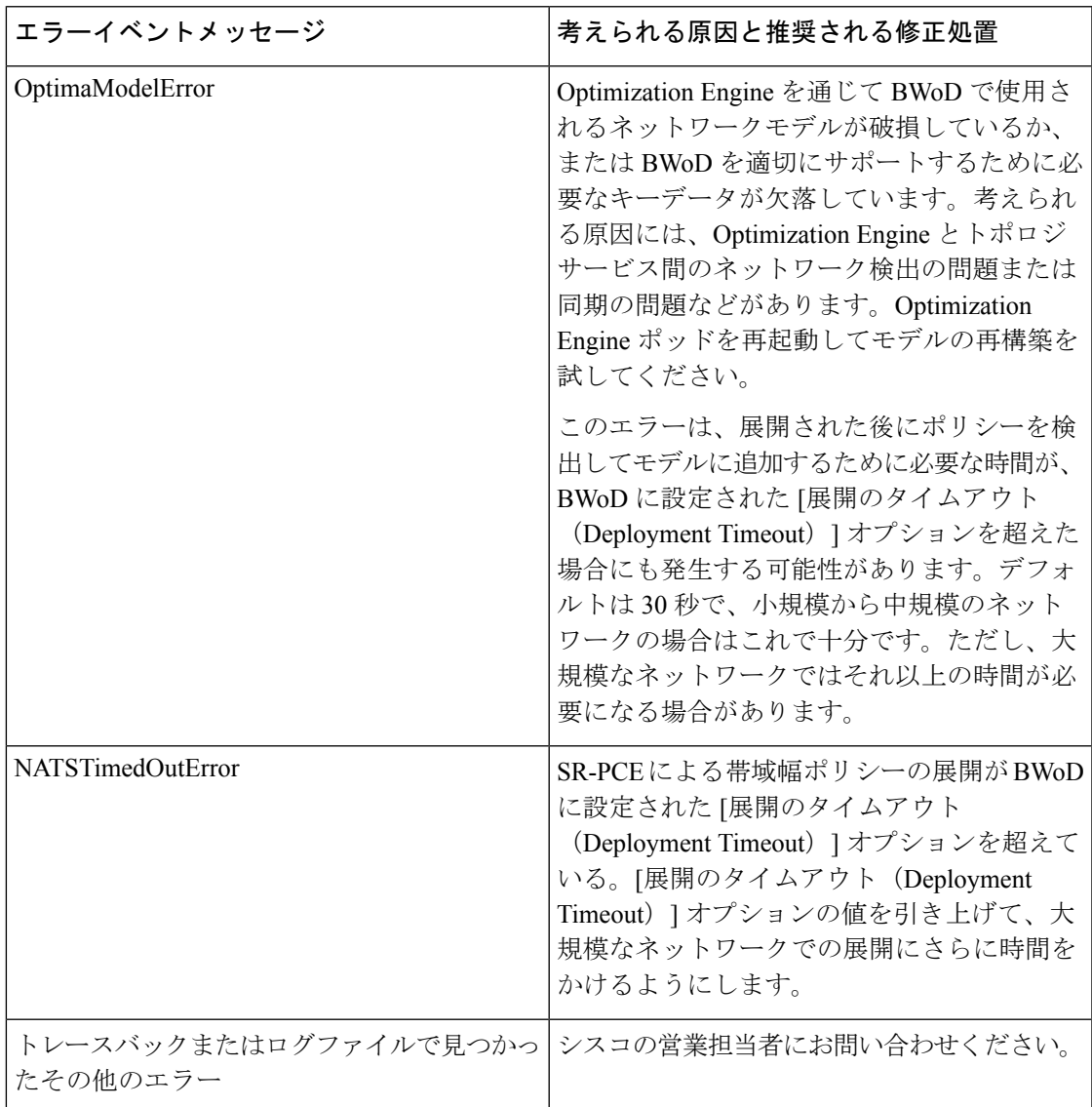

I

【注意】シスコ製品をご使用になる前に、安全上の注意( **www.cisco.com/jp/go/safety\_warning/** )をご確認ください。本書は、米国シスコ発行ド キュメントの参考和訳です。リンク情報につきましては、日本語版掲載時点で、英語版にアップデートがあり、リンク先のページが移動**/**変更され ている場合がありますことをご了承ください。あくまでも参考和訳となりますので、正式な内容については米国サイトのドキュメントを参照くだ さい。また、契約等の記述については、弊社販売パートナー、または、弊社担当者にご確認ください。

THE SPECIFICATIONS AND INFORMATION REGARDING THE PRODUCTS IN THIS MANUAL ARE SUBJECT TO CHANGE WITHOUT NOTICE. ALL STATEMENTS, INFORMATION, AND RECOMMENDATIONS IN THIS MANUAL ARE BELIEVED TO BE ACCURATE BUT ARE PRESENTED WITHOUT WARRANTY OF ANY KIND, EXPRESS OR IMPLIED. USERS MUST TAKE FULL RESPONSIBILITY FOR THEIR APPLICATION OF ANY PRODUCTS.

THE SOFTWARE LICENSE AND LIMITED WARRANTY FOR THE ACCOMPANYING PRODUCT ARE SET FORTH IN THE INFORMATION PACKET THAT SHIPPED WITH THE PRODUCT AND ARE INCORPORATED HEREIN BY THIS REFERENCE. IF YOU ARE UNABLE TO LOCATE THE SOFTWARE LICENSE OR LIMITED WARRANTY, CONTACT YOUR CISCO REPRESENTATIVE FOR A COPY.

The Cisco implementation of TCP header compression is an adaptation of a program developed by the University of California, Berkeley (UCB) as part of UCB's public domain version of the UNIX operating system. All rights reserved. Copyright © 1981, Regents of the University of California.

NOTWITHSTANDING ANY OTHER WARRANTY HEREIN, ALL DOCUMENT FILES AND SOFTWARE OF THESE SUPPLIERS ARE PROVIDED "AS IS" WITH ALL FAULTS. CISCO AND THE ABOVE-NAMED SUPPLIERS DISCLAIM ALL WARRANTIES, EXPRESSED OR IMPLIED, INCLUDING, WITHOUT LIMITATION, THOSE OF MERCHANTABILITY, FITNESS FOR A PARTICULAR PURPOSE AND NONINFRINGEMENT OR ARISING FROM A COURSE OF DEALING, USAGE, OR TRADE PRACTICE.

IN NO EVENT SHALL CISCO OR ITS SUPPLIERS BE LIABLE FOR ANY INDIRECT, SPECIAL, CONSEQUENTIAL, OR INCIDENTAL DAMAGES, INCLUDING, WITHOUT LIMITATION, LOST PROFITS OR LOSS OR DAMAGE TO DATA ARISING OUT OF THE USE OR INABILITY TO USE THIS MANUAL, EVEN IF CISCO OR ITS SUPPLIERS HAVE BEEN ADVISED OF THE POSSIBILITY OF SUCH DAMAGES.

Any Internet Protocol (IP) addresses and phone numbers used in this document are not intended to be actual addresses and phone numbers. Any examples, command display output, network topology diagrams, and other figures included in the document are shown for illustrative purposes only. Any use of actual IP addresses or phone numbers in illustrative content is unintentional and coincidental.

All printed copies and duplicate soft copies of this document are considered uncontrolled. See the current online version for the latest version.

Cisco has more than 200 offices worldwide. Addresses and phone numbers are listed on the Cisco website at www.cisco.com/go/offices.

Cisco and the Cisco logo are trademarks or registered trademarks of Cisco and/or its affiliates in the U.S. and other countries. To view a list of Cisco trademarks, go to this URL: [https://www.cisco.com/c/en/us/about/legal/trademarks.html.](https://www.cisco.com/c/en/us/about/legal/trademarks.html) Third-party trademarks mentioned are the property of their respective owners. The use of the word partner does not imply a partnership relationship between Cisco and any other company. (1721R)

© 2021 Cisco Systems, Inc. All rights reserved.